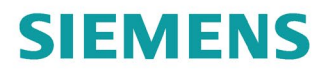

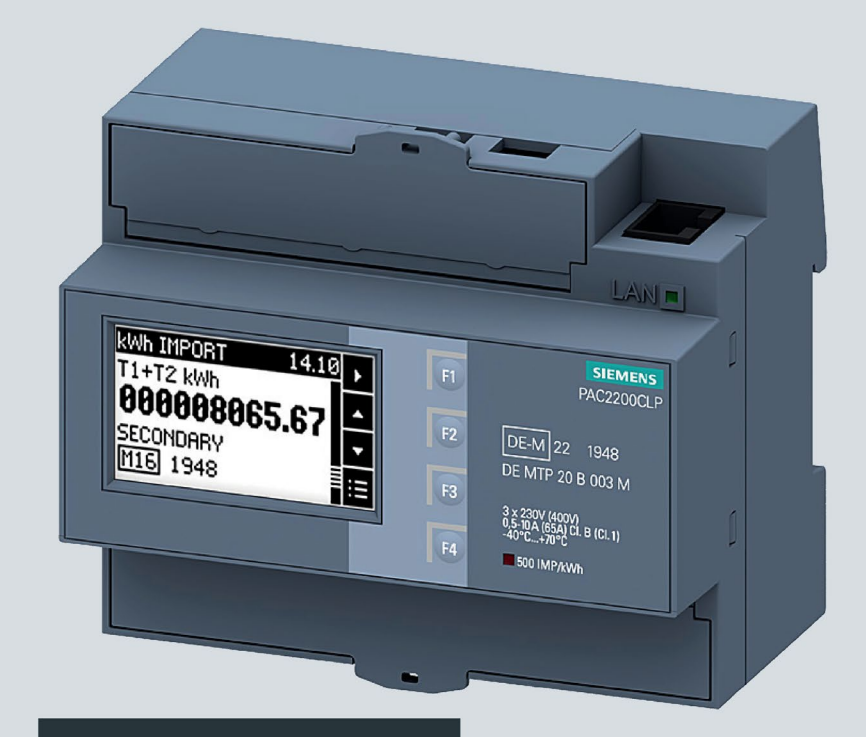

**Product Manual** 

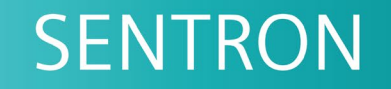

# **7KM Power Monitoring Device**

PAC2200CLP

12/2022

siemens.com/lowvoltage

# SIEMENS

# **SENTRON**

# **7KM power monitoring device PAC2200CLP**

**Equipment Manual**

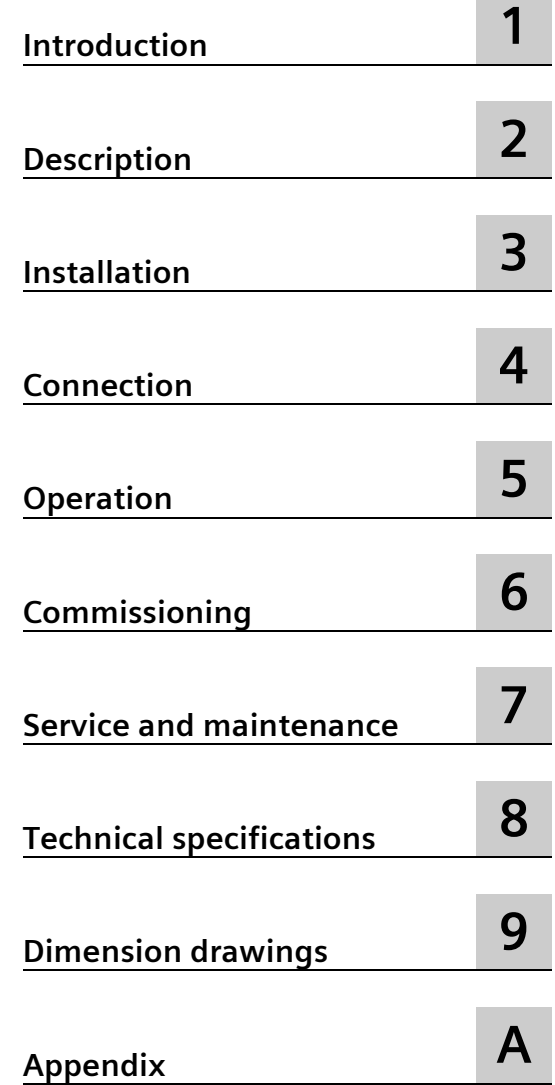

# **Legal information**

#### **Warning notice system**

This manual contains notices you have to observe in order to ensure your personal safety, as well as to prevent damage to property. The notices referring to your personal safety are highlighted in the manual by a safety alert symbol, notices referring only to property damage have no safety alert symbol. These notices shown below are graded according to the degree of danger.

#### **ADANGER**

indicates that death or severe personal injury **will** result if proper precautions are not taken.

#### **WARNING**

indicates that death or severe personal injury **may** result if proper precautions are not taken.

#### **A**CAUTION

indicates that minor personal injury can result if proper precautions are not taken.

#### **NOTICE**

indicates that property damage can result if proper precautions are not taken.

If more than one degree of danger is present, the warning notice representing the highest degree of danger will be used. A notice warning of injury to persons with a safety alert symbol may also include a warning relating to property damage.

#### **Qualified Personnel**

The product/system described in this documentation may be operated only by **personnel qualified** for the specific task in accordance with the relevant documentation, in particular its warning notices and safety instructions. Qualified personnel are those who, based on their training and experience, are capable of identifying risks and avoiding potential hazards when working with these products/systems.

#### **Proper use of Siemens products**

Note the following:

#### **AWARNING**

Siemens products may only be used for the applications described in the catalog and in the relevant technical documentation. If products and components from other manufacturers are used, these must be recommended or approved by Siemens. Proper transport, storage, installation, assembly, commissioning, operation and maintenance are required to ensure that the products operate safely and without any problems. The permissible ambient conditions must be complied with. The information in the relevant documentation must be observed.

#### **Trademarks**

All names identified by  $\circledast$  are registered trademarks of Siemens AG. The remaining trademarks in this publication may be trademarks whose use by third parties for their own purposes could violate the rights of the owner.

#### **Disclaimer of Liability**

We have reviewed the contents of this publication to ensure consistency with the hardware and software described. Since variance cannot be precluded entirely, we cannot guarantee full consistency. However, the information in this publication is reviewed regularly and any necessary corrections are included in subsequent editions.

# **Table of contents**

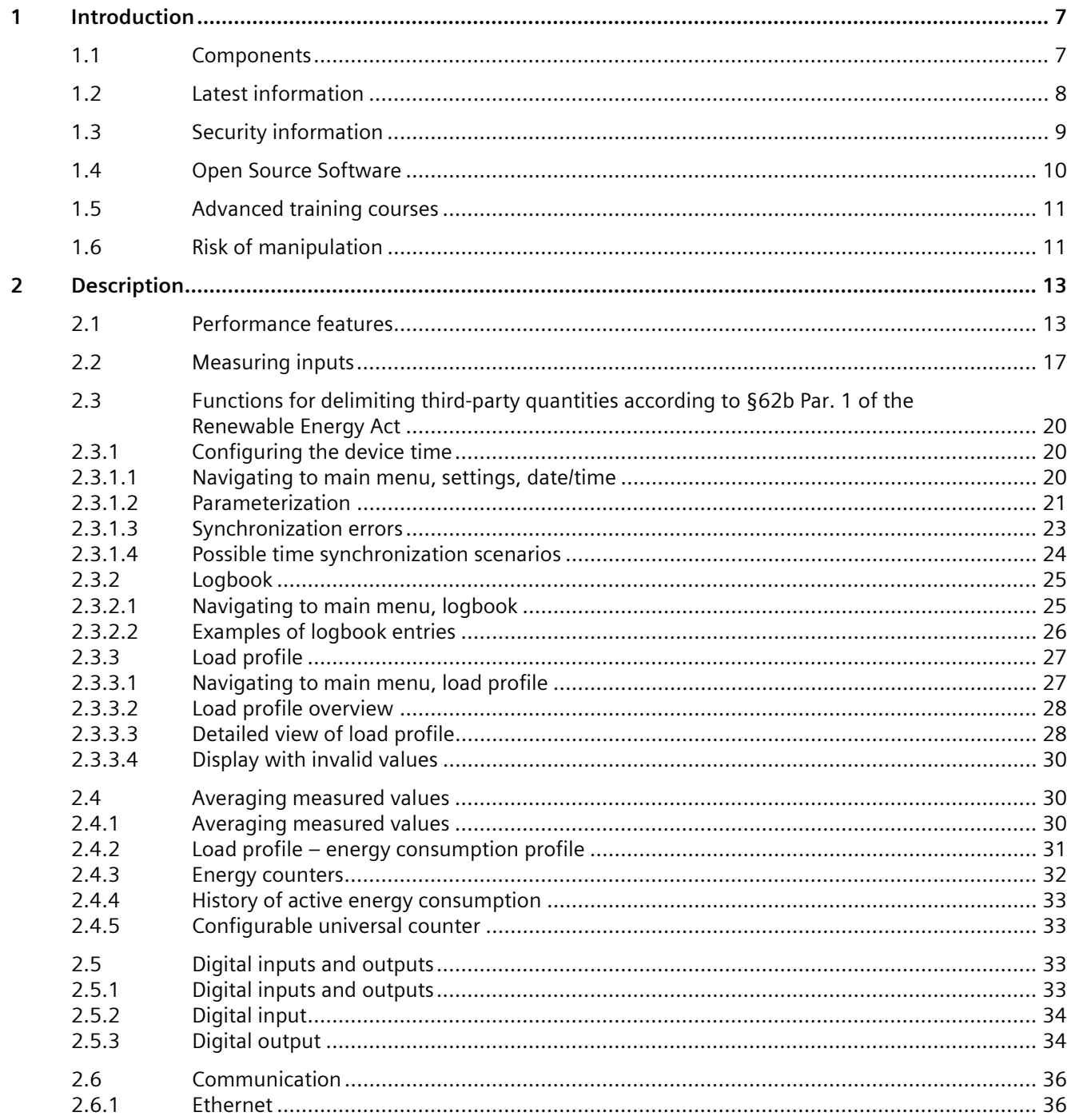

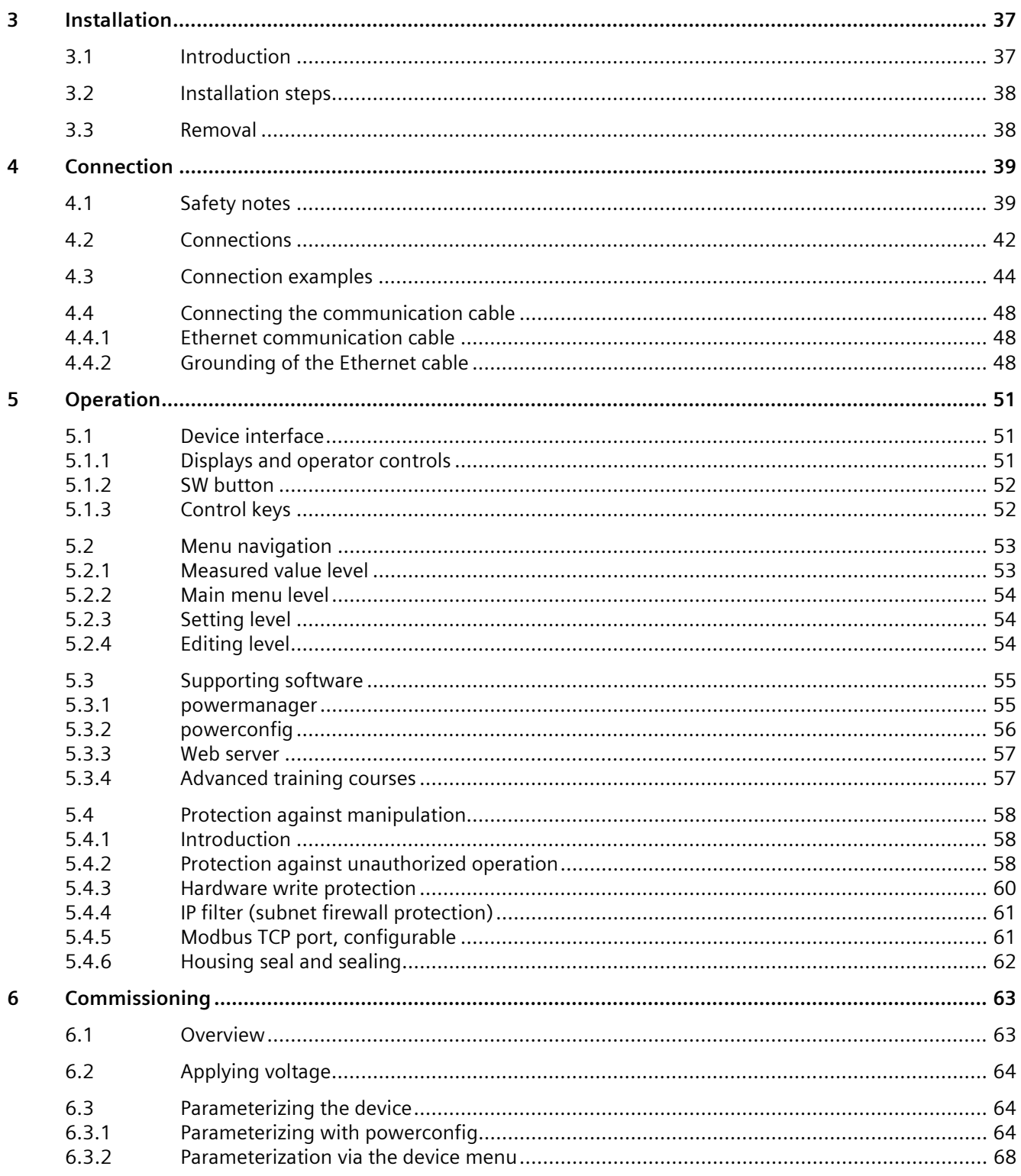

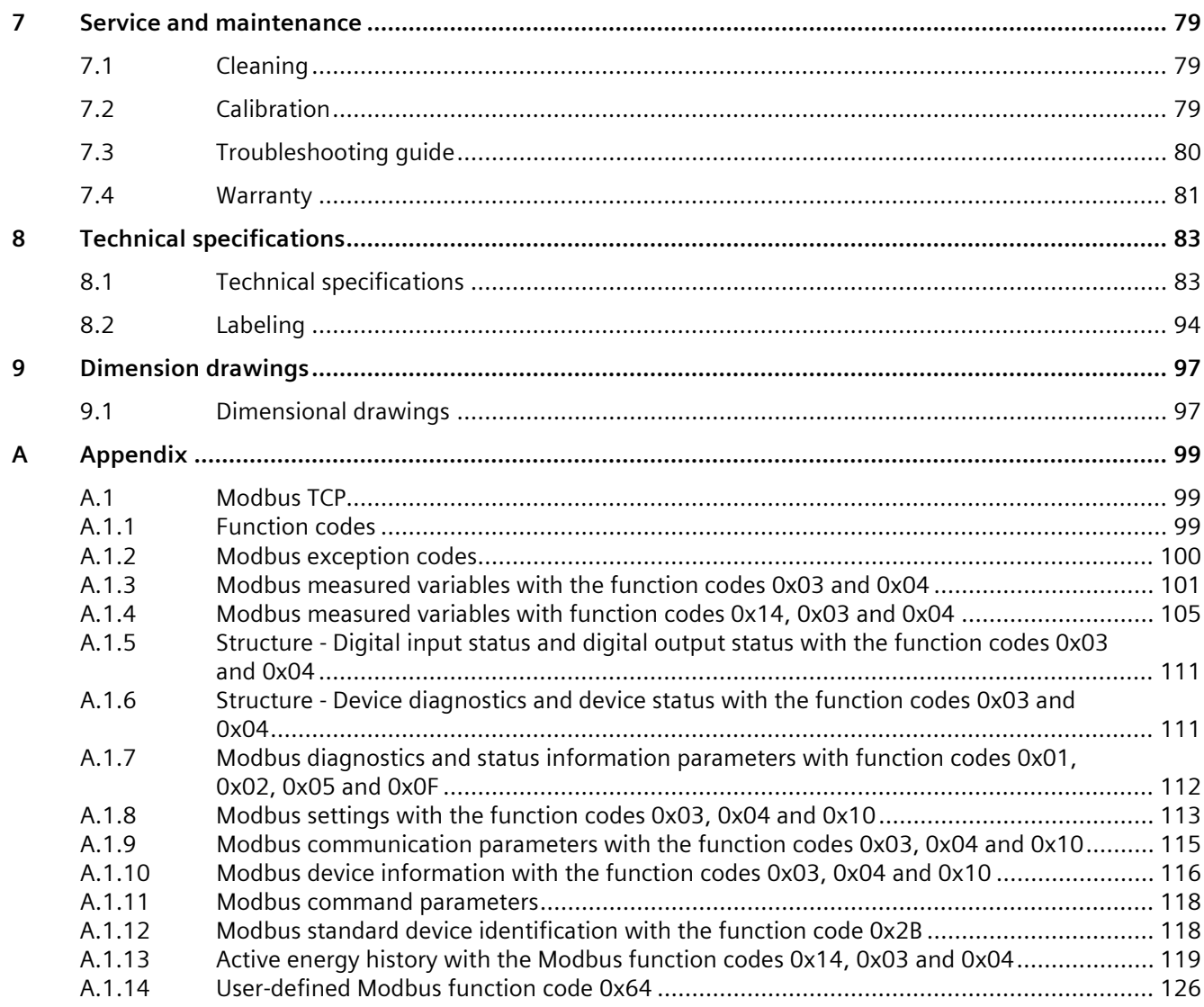

# **Introduction**

# **1.1 Components**

The package includes:

- PAC2200CLP power monitoring device
- PAC2200CLP operating instructions
- EC Declaration of Conformity
- DE Declaration of Conformity according to MessEG

#### **Available accessories**

• SENTRON powerconfig (https://sie.ag/3x7KffS) software

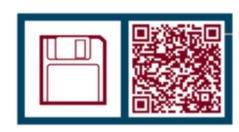

• SENTRON powermanager (https://sie.ag/3NAGreg) software

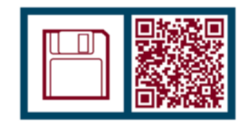

# **1.2 Latest information**

#### **Up-to-the-minute information**

You can find further support on the Internet (https://support.industry.siemens.com/my/ww/en/requests).

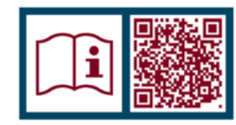

#### **General safety notes**

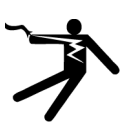

#### **DANGER**

**Hazardous voltage. Will cause death, serious personal injury, or equipment damage.**

Turn off and lock out all power supplying this equipment before working on this device.

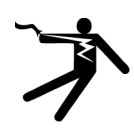

# **WARNING**

**Impairment of protection will result from improper use. Can cause death, serious personal injury, or equipment damage.**

The device may be used only for the applications described in the catalog and the associated technical documentation.

#### **Note**

These operating instructions do not purport to cover all details or variations in equipment, or to provide for every possible contingency in connection with installation, operation, or maintenance. Should additional information be desired, or should particular problems arise that are not discussed in enough detail in the operating instructions, please contact Technical Support (https://www.siemens.com/support-request) for the information you require.

**Safety-related symbols on the device**

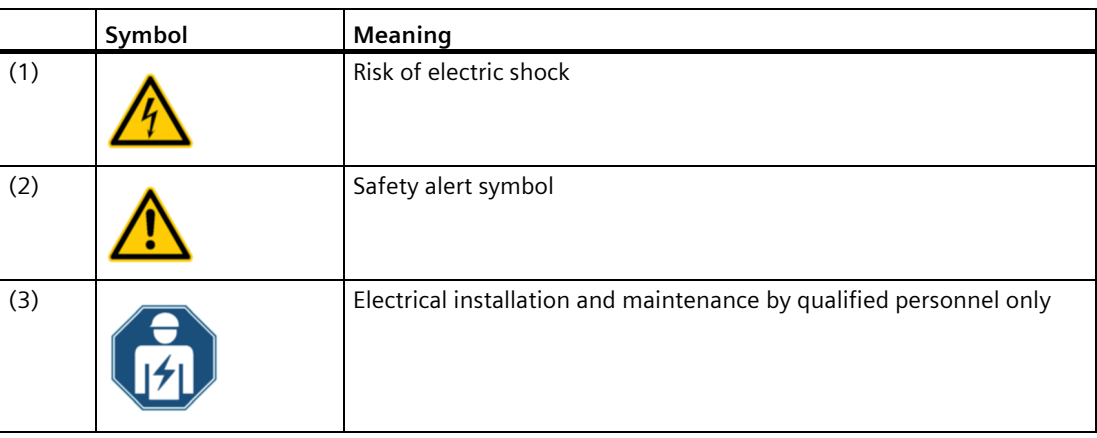

# **1.3 Security information**

Siemens provides products and solutions with industrial security functions that support the secure operation of plants, systems, machines and networks.

In order to protect plants, systems, machines and networks against cyber threats, it is necessary to implement – and continuously maintain – a holistic, state-of-the-art industrial security concept. Siemens' products and solutions constitute one element of such a concept.

Customers are responsible for preventing unauthorized access to their plants, systems, machines and networks. Such systems, machines and components should only be connected to an enterprise network or the Internet if and to the extent such a connection is necessary and only when appropriate security measures (e.g. firewalls and/or network segmentation) are in place.

For additional information on industrial security measures that may be implemented, please visit (https://www.siemens.com/industrialsecurity).

Siemens' products and solutions undergo continuous development to make them more secure. Siemens strongly recommends that product updates are applied as soon as they are available and that the latest product versions are used. Use of product versions that are no longer supported, and failure to apply the latest updates may increase customer's exposure to cyber threats.

To keep up to date with all the latest product updates, subscribe to the Siemens Industrial Security RSS Feed at (https://www.siemens.com/industrialsecurity).

# **1.4 Open Source Software**

This product, solution or service ("Product") contains third-party software components. These components are Open Source Software licensed under a license approved by the Open Source Initiative or similar licenses as determined by SIEMENS ("OSS") and/or commercial or freeware software components. With respect to the OSS components, the applicable OSS license conditions prevail over any other terms and conditions covering the Product. The OSS portions of this Product are provided royalty-free and can be used at no charge.

If SIEMENS has combined or linked certain components of the Product with/to OSS components licensed under the GNU LGPL version 2 or later as per the definition of the applicable license, and if use of the corresponding object file is not unrestricted ("LGPL Licensed Module", whereas the LGPL Licensed Module and the components that the LGPL Licensed Module is combined with or linked to is the "Combined Product"), the following additional rights apply, if the relevant LGPL license criteria are met: (i) you are entitled to modify the Combined Product for your own use, including but not limited to the right to modify the Combined Product to relink modified versions of the LGPL Licensed Module, and (ii) you may reverse-engineer the Combined Product, but only to debug your modifications. The modification right does not include the right to distribute such modifications and you shall maintain in confidence any information resulting from such reverse-engineering of a Combined Product.

Certain OSS licenses require SIEMENS to make source code available, for example, the GNU General Public License, the GNU Lesser General Public License and the Mozilla Public License. If such licenses are applicable and this Product is not shipped with the required source code, a copy of this source code can be obtained by anyone in receipt of this information during the period required by the applicable OSS licenses by contacting the following address:

Siemens AG Smart Infrastructure Electrical Products Technical Support Postfach 10 09 53 93009 Regensburg Germany

You will find Technical Support under.

Keyword: Open Source Request (please specify Product name and version, if applicable)

SIEMENS may charge a handling fee of up to 5 EUR to fulfil the request.

#### **Warranty regarding further use of the Open Source Software**

SIEMENS' warranty obligations are set forth in your agreement with SIEMENS. SIEMENS does not provide any warranty or technical support for this Product or any OSS components contained in it if they are modified or used in any manner not specified by SIEMENS. The license conditions may contain disclaimers that apply between you and the respective licensor. For the avoidance of doubt, SIEMENS does not make any warranty commitment on behalf of or binding upon any third-party licensor. The Open Source Software used in the product and the license agreements concerning this software can be found in the Readme\_OSS.

#### **See also**

Industry Online Support (https://support.industry.siemens.com/cs/us/en/ps) www.opensource.org (http://www.opensource.org)

# **1.5 Advanced training courses**

Find out about training courses on offer on the following link. Training for Industry (https://www.siemens.com/sitrain-lowvoltage) Here you can choose from:

- Web-based training courses (online, informative, free)
- Classroom training courses (course attendance, comprehensive, subject to fee)

You also have the possibility of compiling your own training portfolio via **Learning paths**.

# **1.6 Risk of manipulation**

#### **Note**

#### **Risk of manipulation**

Several protective mechanisms can be activated in the device.

In order to reduce the risk of manipulation occurring on the device, it is recommended that the protective mechanisms available in the device are activated:

- Protection against unauthorized operation, to protect the device against unintentional adjustment of parameters.
- Hardware write protection, to effectively prevent changes to the device parameters without physical access to the device. If you want to use the device for billing purposes, please refer to the notes at the end of the chapter Parameterizing via the device menu (Page 68).

**See also**

Parameterization via the device menu (Page 68)

# **2.1 Performance features**

The PAC2200CLP is a power monitoring device for measuring the basic electrical variables in low-voltage power distribution. All the measured variables are shown on the PAC2200CLP display. The device is capable of single-phase, two-phase or three-phase measurement and can be used in TN, TT and IT systems.

Please note that the MID approval and the national approval according to PTB A50.7 are valid for use in single-phase and three-phase systems. Single-phase operation is only permitted on L1.

The PAC2200CLP is installed on a standard mounting rail.

Several versions of the PAC2200CLP power monitoring device are available:

• **5 A device:**

X / 1 A and x / 5 A current transformers can be used for current measuring.

• **65 A device:**

No current transformers are required for current measuring. The device is connected directly to the low-voltage network. Current of up to 65 A can be measured directly.

The PAC2200CLP power monitoring device features an integrated Ethernet interface.

Thanks to the wide measuring voltage range of the PAC2200CLP, it can be connected directly in the low-voltage network up to a nominal line voltage UL-L of 400 V.

#### **Measurement**

- Measurement of all relevant electrical variables in an AC system
- Averaging of all measured values directly on the device in two stages, which are independent of each other and freely configurable (aggregation)
- 4-quadrant measurement for import and export

*2.1 Performance features*

#### **Counters and average power demand values**

- Recording of active, reactive and apparent energy by means of several energy counters
- Calculation and storage of the last demand period average value for active and reactive power for simple software-driven generation of load profiles
- Calculation of average values for active and reactive power of the last completed demand period for import and export
- Time stamp of the current demand period acc. to ISO8601 (local and UTC time)
- MID-certified active energy counter for import and export (Measuring Instruments Directive 2014/32/EU)
- With load profile measurement conforming to statutory calibration regulations and national approval according to PTB-A 50.7
- Integrated 15-minute load profile memory with a storage depth for all billing-relevant data over 2 years
- Daily, monthly and annual consumption of active energy for import and export over 10 years
- Logbook for storing up to 8000 events relevant to statutory calibration regulations according to PTB-A50.7
- Convenient display of load profile and logbook data on the device or via web server in the form of a bar chart
- Download of load profile and logbook data via Modbus TCP or in the form of a csv file via the integrated web server
- Internal device clock with high accuracy and time synchronization function via time server

#### **Display and operator control**

- LC display (128 x 64 pixels)
- Four control keys with variable function assignment
- LEDs for Ethernet communication, active energy pulse indicator
- powerconfig
- powermanager
- Web server (HTTP)

#### **Interfaces**

- Ethernet
- Digital input
- Digital output

#### **Memory**

- Adjusted device parameters are permanently stored in the device memory.
- 2-year storage period for all billing-relevant load profile data
- Logbook for 8000 events relevant to statutory calibration regulations

#### **Time synchronization**

When the SNTP server is set and activated, time synchronization takes place automatically immediately after a device reboot.

#### **Security**

- Hardware write protection If you want to use the device for billing purposes, please refer to the notes at the end of this section.
- Protection against unauthorized operation
- Access protection IP filter
- Modbus TCP port, configurable
- HTTP port, configurable
- Dynamic host configuration protocol (DHCP) included
- Simple Network Time protocol (SNTP) included
- Possible to attach lead seals

Using "Protection against unauthorized operation" and "Hardware write protection", you can protect against write access to the device settings of the PAC2200CLP.

The protection intervenes in case of the following actions:

- Modify parameters in device
- Reset device to factory settings
- Reset password for protection against unauthorized operation

The data can be read without any restrictions.

#### **Note**

Use of different terms in the manual and in the device menu. In the device menu, the term "password protection" is used to refer to protection against unauthorized operation.

#### **Note**

#### **Activate hardware write protection**

When connecting the power monitoring device to a network, it is recommended that the hardware write protection is activated.

#### *2.1 Performance features*

#### **Tariffs**

PAC2200CLP supports 2 tariffs for the integrated energy counters (on-peak and off-peak). These tariffs are for information only and are not intended for billing purposes.

#### **Control of tariff switching**

Tariff switching can be controlled via the digital input or the communications interfaces. Time-related switching is only possible using a higher-level system.

The tariff change becomes effective after expiry of the period.

#### **MID-approved**

The devices have MID approval and national approval according to PTB-A50.7 for Germany. They are therefore suitable for the measurement and delimitation of power consumption quantities in conformance with statutory metering and calibration regulations according to Renewable Energy Act §62b.

The following actions cannot be performed on the PAC2200CLP:

- Firmware update
- Deletion of the energy counter
- Deletion or reset of load profile data
- Deletion of existing logbook entries

The current transformer ratios set have no effect on the secondary total energy value. The energy counters may already display a counter value upon delivery as a result of factory device testing.

#### **See also**

Commissioning (Page 63)

# **2.2 Measuring inputs**

#### **Current measurement**

**NOTICE**

**AC current measurement only**

The device is not suitable for measuring DC current.

The 5 A device is designed for:

• **Measuring current of 5 A for connecting standard current transformers.** Each current measuring input can take a continuous load of 10 A. A short-time overcurrent up to 100 A with a duration of 1 s is possible.

#### **NOTICE**

**Directly connecting the current measuring inputs to the low-voltage system can cause irreparable damage to the device.**

The 5 A device is designed for connection to the low-voltage system via external current transformers. Only connect the current measuring inputs to the low-voltage system via suitable (UL-listed) current transformers.

The 65 A device is designed for:

• **Direct connection to the low-voltage network**.

#### **Voltage measurement**

**NOTICE**

#### **AC voltage measurement only**

The device is not suitable for measuring DC voltage.

PAC2200CLP is designed for:

- **Direct measurement on the network**.
- **Line supplies with rated voltages up to 230 V / 400 V**. The device is designed for connection to low-voltage networks with rated line voltages of 400 V / 230 V (UL-L/UL-N). In other words, it can be used for measuring voltages up to 277 V line conductor to neutral conductor and 480 V line conductor to line conductor.

#### **Connection types**

The device can be used in 2-wire and 4-wire systems (TN, TT and IT systems).

The device does not offer any setting option in the menu. The following connection types are supported by the PAC2200CLP power monitoring device:

Table 2- 1 Connection types provided (connection to L1)

| Short code | <b>Connection type</b> |
|------------|------------------------|
| 11P2W      | 1 phase, 2 conductors  |
| 3P4W       | 3 phases, 4 conductors |

#### **Note**

#### **Use of connection type 1P2W**

In order to obtain accurate measured values, phase L1 must be used for single-phase operation (1P2W).

#### **NOTICE**

#### **The wrong system connection can destroy the device.**

Before connecting PAC2200CLP, it must be ensured that the local power supply conditions match the specifications on the nameplate.

#### **Display of measured variables on the device display and via the web server**

The table below shows which measured variables are displayed on the device and via the web server.

A list of the measured values and other parameters which can be read out via the Modbus TCP interface can be found in the appendix in section Modbus TCP (Page 99).

#### **Note**

Switchover between the connection types is not offered in the device menu.

Depending on the connection type, certain measured variables have no validity. For example: measured variables L2 and L3 with the 1P2W connection type.

#### **Note**

The device can be used in the IT system. Connection type 3P4W must be selected in this case. If devices are used in the IT system, the validity of the measured values must be considered. Voltage measured values L-N and current In are not valid in the IT system (3P3W).

| <b>Measured variable</b>                                 | <b>Display</b> | Web |
|----------------------------------------------------------|----------------|-----|
| Voltage L1-N, L2-N, L3-N                                 | ✓              | ✓   |
| Voltage L12, L23, L31                                    |                |     |
| Current L <sub>1</sub> , L <sub>2</sub> , L <sub>3</sub> |                |     |
| Neutral current (calculated)                             |                |     |
| Apparent power L1, L2, L3, ∑                             |                |     |
| Active power L1, L2, L3, ∑                               |                |     |
| Reactive power L1, L2, L3, $\Sigma$                      |                |     |
| Power factor L1, L2, L3, $\Sigma$                        | ✔              |     |
| Line frequency                                           | ✔              |     |
| Active energy tariff T1 import, L1, L2, L3, ∑            |                |     |
| Active energy tariff T2 import, L1, L2, L3, ∑            | ✔              |     |
| Active energy tariff T1 export, L1, L2, L3, ∑            |                |     |
| Active energy tariff T2 export, L1, L2, L3, ∑            | ✓              |     |
| Active energy import (MID register) $\Sigma$             | ✔              | ✓   |
| Active energy export (MID register) $\Sigma$             |                | ✔   |
| Secondary active energy import (MID register) $\Sigma$   | ✔              |     |
| Secondary active energy export (MID register) $\Sigma$   |                |     |
| Reactive energy tariff T1 import, L1, L2, L3, ∑          | ✔              | ✔   |
| Reactive energy tariff T2 import, L1, L2, L3, ∑          |                |     |
| Reactive energy tariff T1 export, L1, L2, L3, ∑          |                |     |
| Reactive energy tariff T2 export, L1, L2, L3, ∑          | ✔              |     |
| Apparent energy tariff T1 L1, L2, L3, ∑                  |                |     |
| Apparent energy tariff T2 L1, L2, L3, ∑                  |                |     |
| 15-minute active energy profile import                   |                |     |
| 15-minute active energy profile export                   |                |     |
| Daily active energy profile import                       |                |     |
| Daily active energy profile export                       |                |     |
| Monthly active energy profile import                     | ✔              | ✔   |
| Monthly active energy profile export                     |                |     |
| Annual active energy profile import                      |                |     |
| Annual active energy profile export                      |                |     |

Table 2- 2 Display of measured variables on the device display and via the web server

*2.3 Functions for delimiting third-party quantities according to §62b Par. 1 of the Renewable Energy Act*

# **2.3 Functions for delimiting third-party quantities according to §62b Par. 1 of the Renewable Energy Act**

This chapter describes the functions for measurement of levy-relevant electricity quantities in conformance with statutory metering and calibration regulations for the purposes of delimiting third-party quantities according to §62b Par. 1 of the Renewable Energy Act.

# **2.3.1 Configuring the device time**

Continuous synchronization of the data and time via an NTP / SNTP server is required in order to generate a load profile in conformance with PTB-A 50.7. The server makes the current time available to all subscribers.

Once the time has been synchronized successfully, the device stores the values which are marked as valid in the load profile. Synchronization must be repeated before the power reserve of the internal device clock expires.

The SNTP server is polled when the device starts up or when the network connector is plugged in (link setup), after which time it is polled continually at variable time intervals. If the server cannot be reached over an extended period, the time is not marked as inaccurate until the power reserve of the internal clock has expired (approx. 3 days).

## **2.3.1.1 Navigating to main menu, settings, date/time**

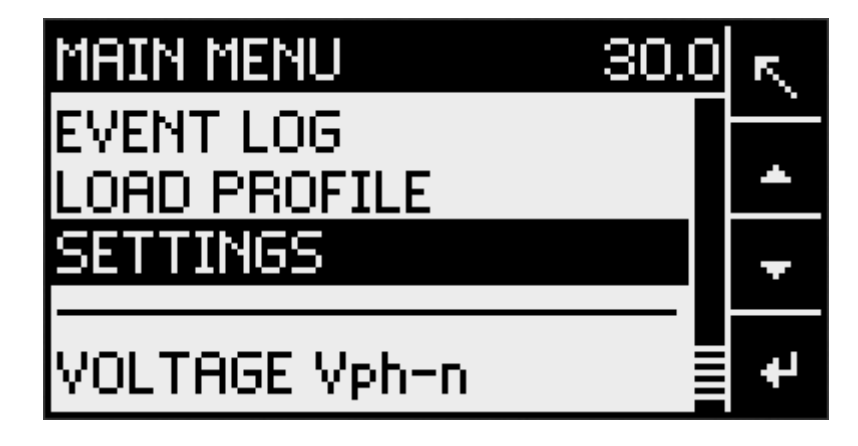

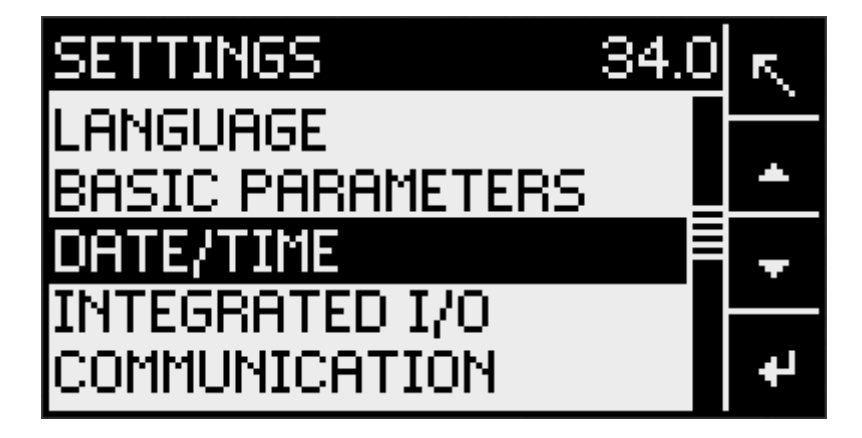

**2.3.1.2 Parameterization**

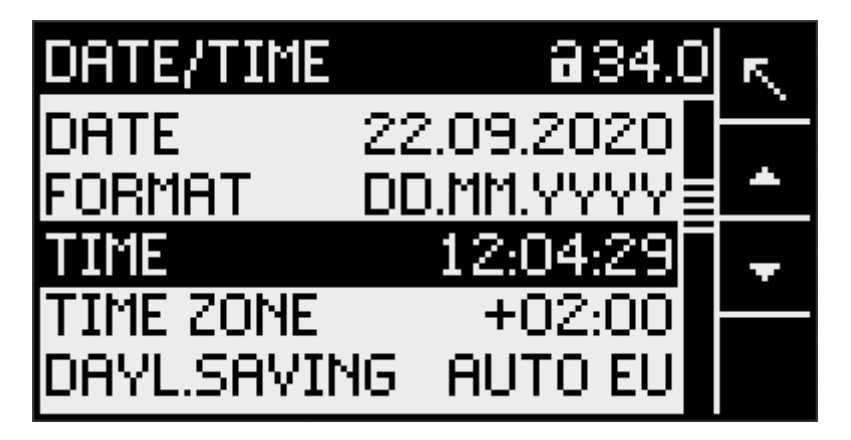

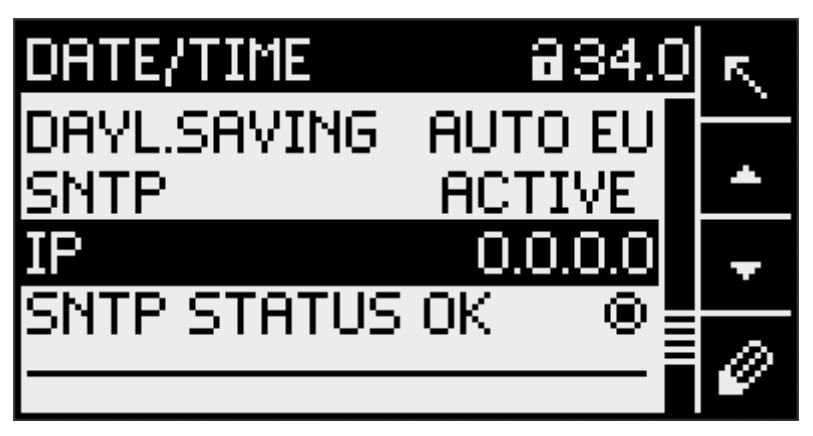

**Date:** Shows the date currently set in the device.

**Format:** Format used for display.

**Time:** Shows the time currently set in the device.

**Time zone:** This must be set correctly here based on the geographical time zone. It is a prerequisite for correct time synchronization.

*2.3 Functions for delimiting third-party quantities according to §62b Par. 1 of the Renewable Energy Act*

**Daylight saving:** The setting which applies to the place of installation must be entered here.

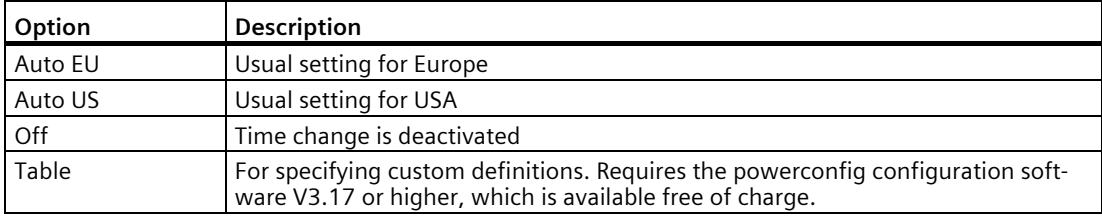

Example of configuration for Germany:

- Time zone: +01:00
- Daylight saving: Auto EU

#### **SNTP:**

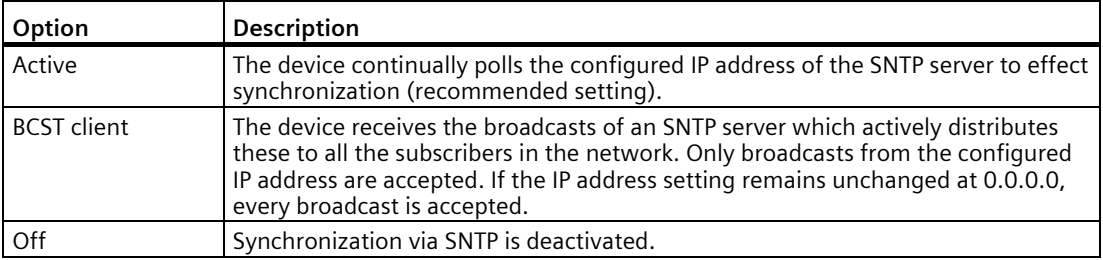

#### **IP:**

IP address of SNTP server. If the address configuration of the device takes place via DHCP, the IP address of the SNTP server is automatically assigned as a rule.

If an IP address was entered manually, this address is used.

#### **SNTP status OK:**

The symbol of a filled circle is displayed if the last synchronization was successful. It changes to an empty circle as soon as a synchronization operation fails.

Hotspot text (Page 68)

#### **See also**

Parameterization via the device menu (Page 68)

#### **2.3.1.3 Synchronization errors**

If the time cannot be synchronized successfully, a flashing warning symbol is displayed on the right in the top bar of the device display:

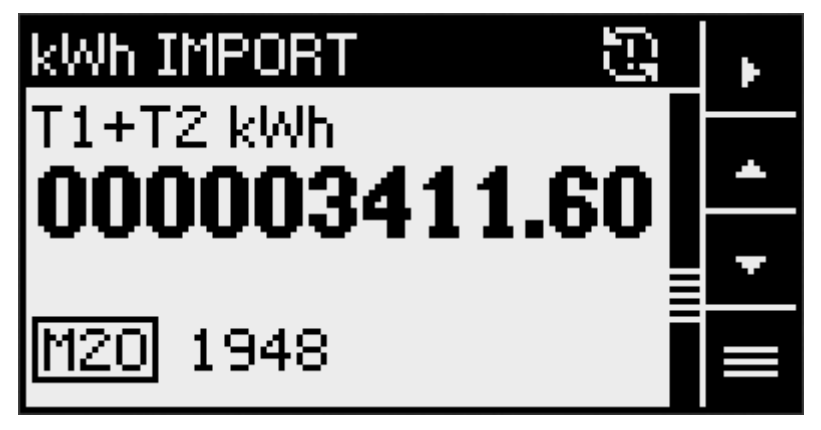

The warning is displayed immediately after a failed synchronization operation. If the time was previously synchronized successfully, the device continues to run in conformance with PTB-A 50.7 until the power reserve of the internal clock has expired. After expiry, stored values are marked as "invalid" in the load profile memory.

# **2.3.1.4 Possible time synchronization scenarios**

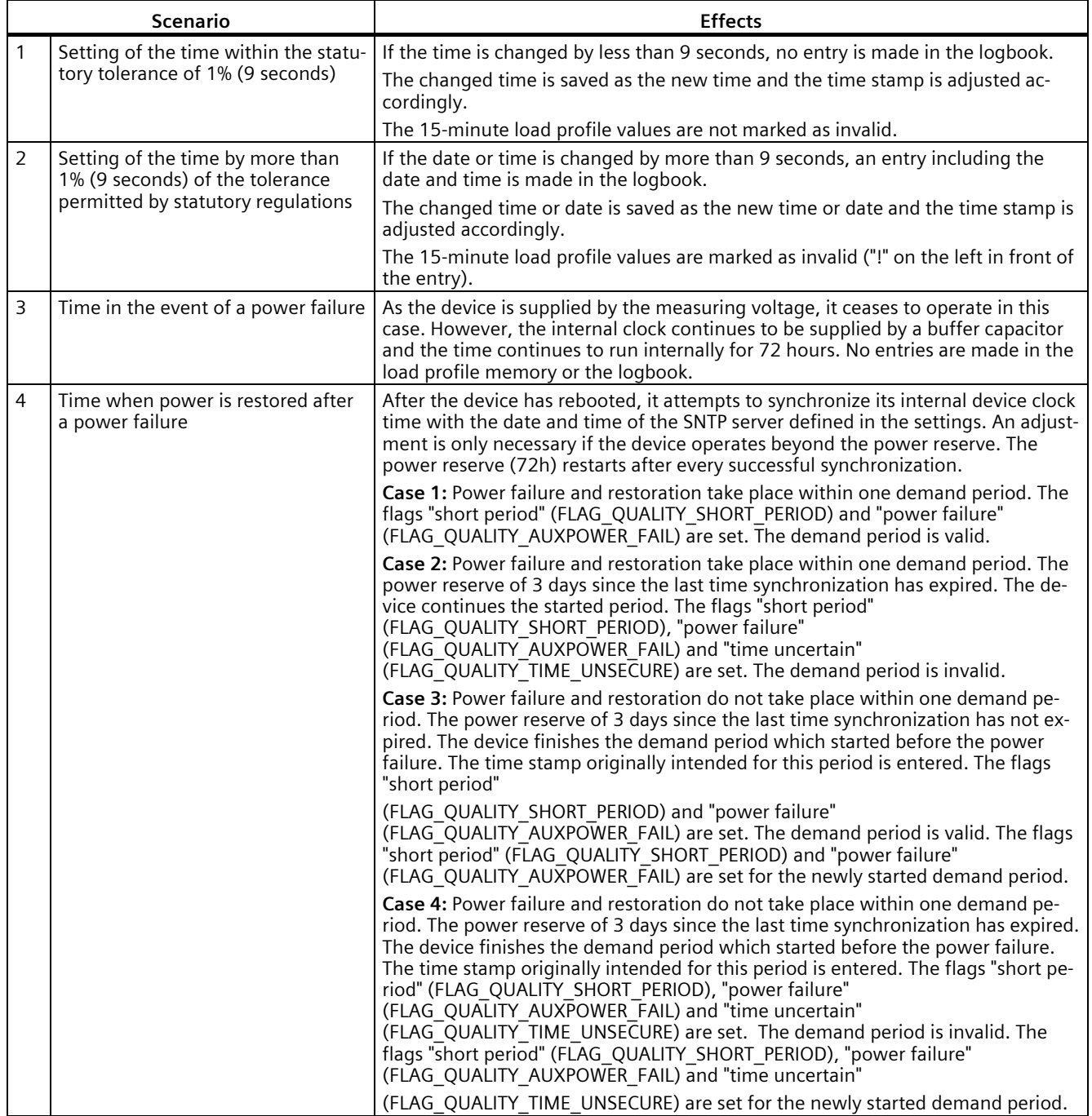

# **2.3.2 Logbook**

Important changes which could influence the measurement or the storage of data in the load profile are recorded in this logbook. The reason, time and the OID of the affected demand period are stored for every entry along with the counter readings for import and export at the time of the event.

The device can store over 8000 logbook entries. In the unlikely case that all entries have been completely filled, all subsequent measurements are marked as invalid. Since entries cannot be edited or deleted, the device must be replaced.

The logbook can be viewed via the web server and can also be exported in CSV format.

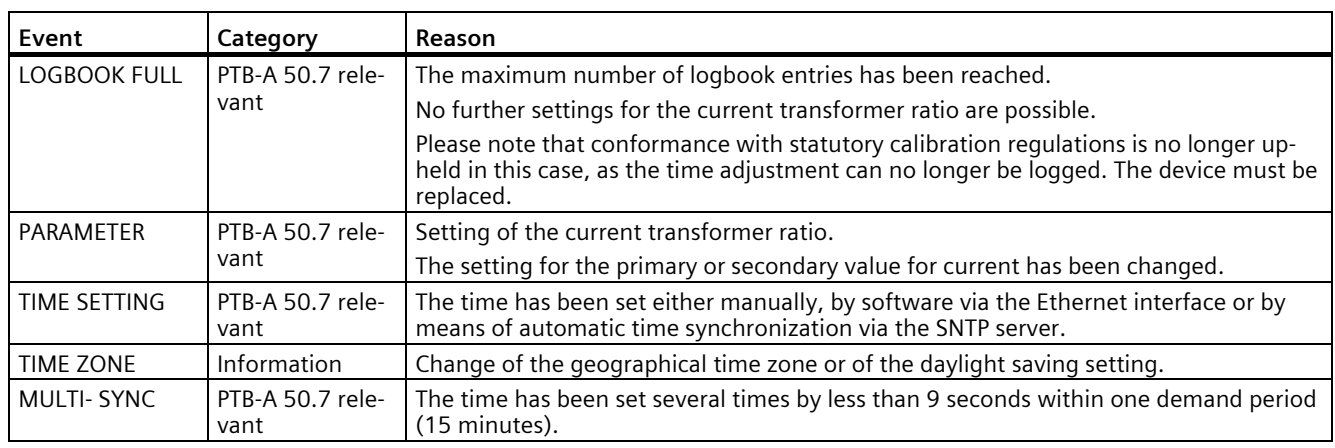

Possible events:

## **2.3.2.1 Navigating to main menu, logbook**

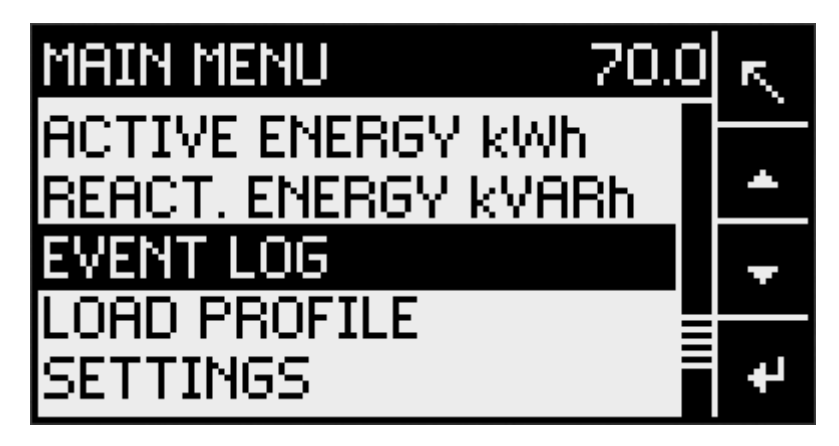

#### **2.3.2.2 Examples of logbook entries**

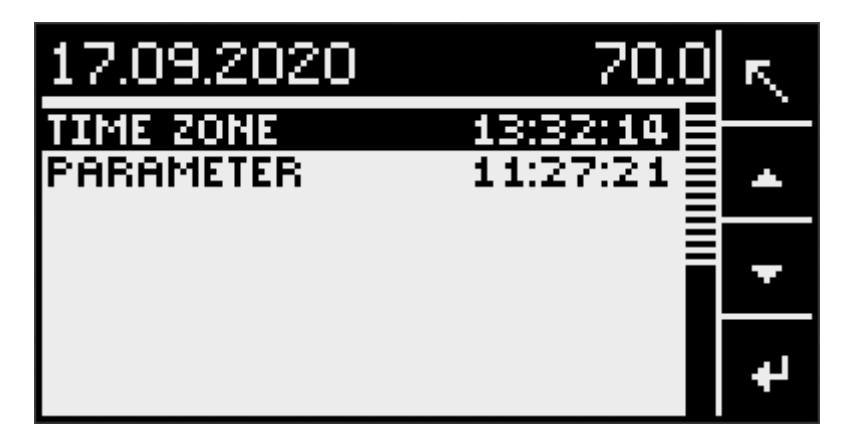

**Detailed view of "Time zone" entry**

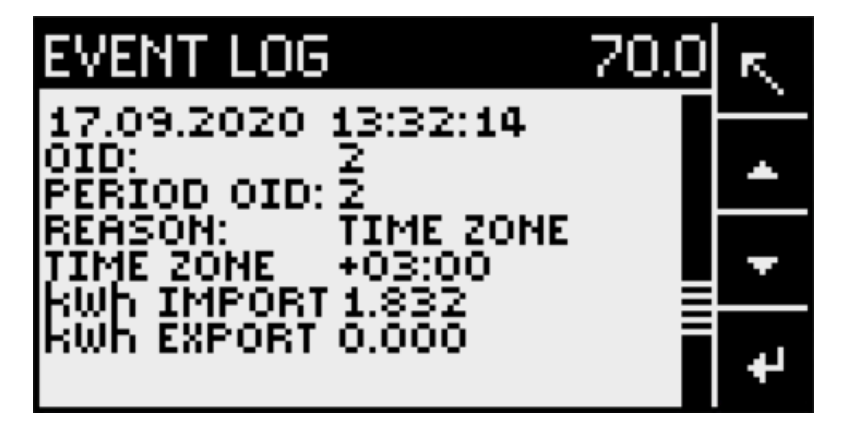

**Detailed view of "Parameter" entry**

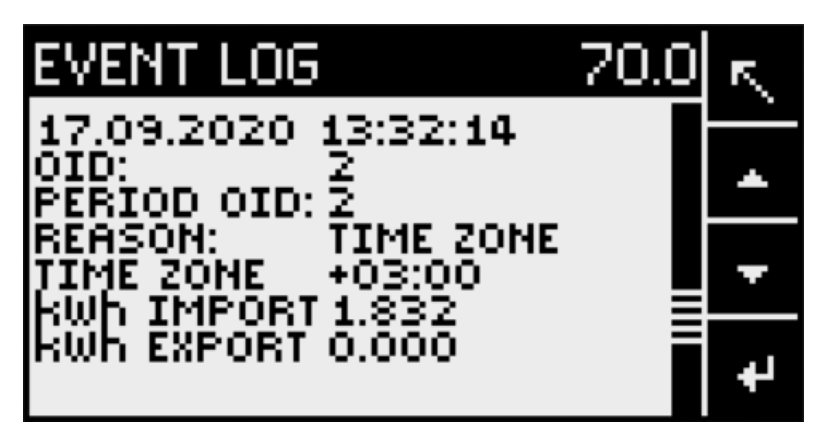

## **2.3.3 Load profile**

The consumption values for active energy import (kWh) and active energy export (kWh) are stored in the device at 15-minute intervals, where they are retained for a period of 24 months.

After this period has elapsed, the oldest value is overwritten by the newest value. If storage in conformance with PTB-A 50.7 is to be upheld, it is absolutely essential that the device clock is able to synchronize the time regularly via an SNTP server within its power reserve.

In addition to the 15-minute values, the PAC2200CLP stores daily, monthly and annual consumption of active energy for import and export over 10 years.

Each value is stored along with additional information about its validity and is marked as invalid if at least one of the following flags is set:

 $\rightarrow$  FLAG\_QUALITY\_TIME\_UNSECURE (time uncertain, e.g. time changed by more than 9 seconds or power reserve expired)

- → FLAG\_OUALITY\_UNSECURE (current and/or voltage out of range)
- → FLAG\_MULTIPLE\_TIMECHANGE (time changed several times, or changes ≥ 1 s)
- → FLAG\_CURRENT\_TRANSFORMER (current transformer setting changed)
- → FLAG\_LOGBOOK\_FULL (calibration logbook is full)

The stored load profile can be viewed locally on the display or via the web server. It is also possible to download it in CSV format.

#### **2.3.3.1 Navigating to main menu, load profile**

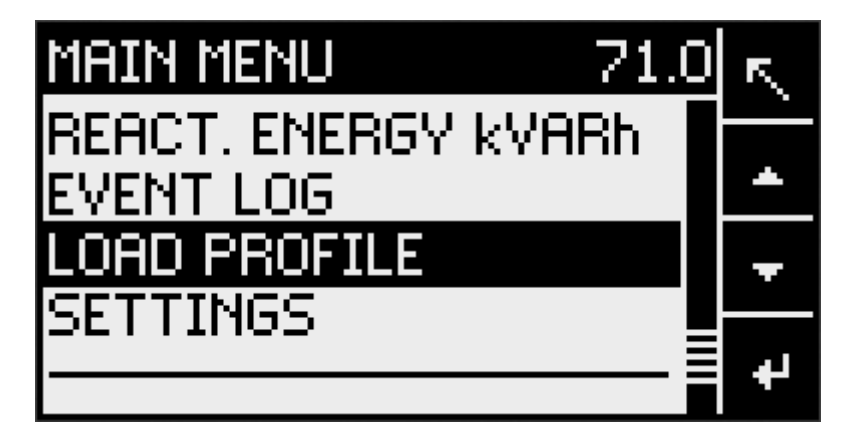

*2.3 Functions for delimiting third-party quantities according to §62b Par. 1 of the Renewable Energy Act*

#### **2.3.3.2 Load profile overview**

The "Load profile" menu shows the 15-minute load profile in conformance with PTB-A 50.7 as well as the daily, monthly and annual values for information.

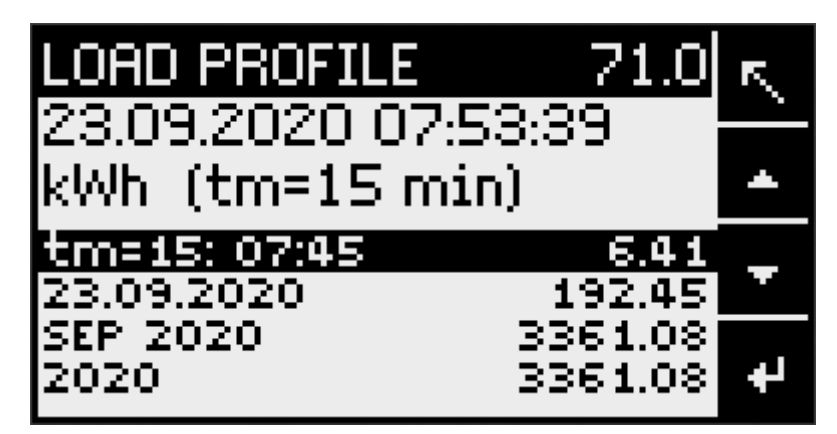

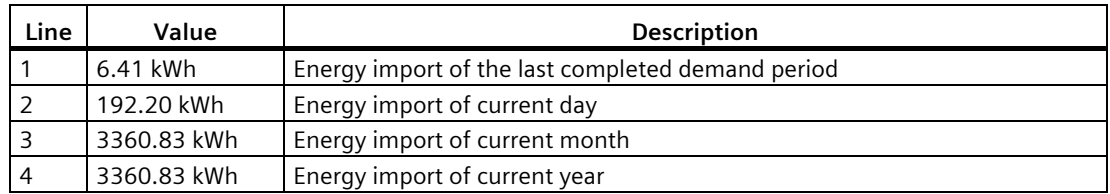

## **2.3.3.3 Detailed view of load profile**

The history can be viewed when a detailed view is selected.

**Detailed view line 1 with overview of 15-minute values:**

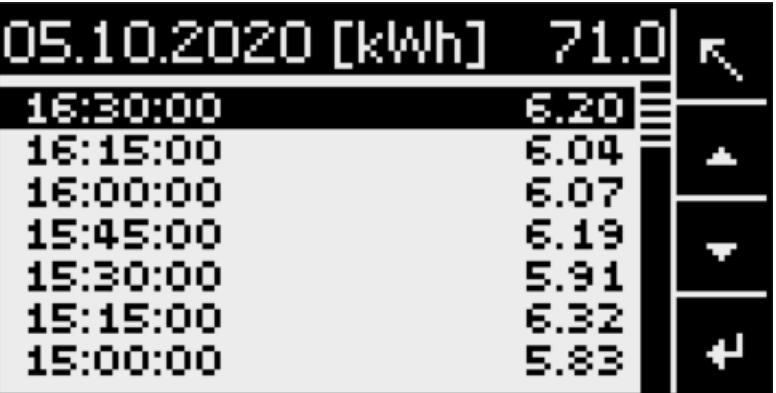

**Detailed view of a single entry**

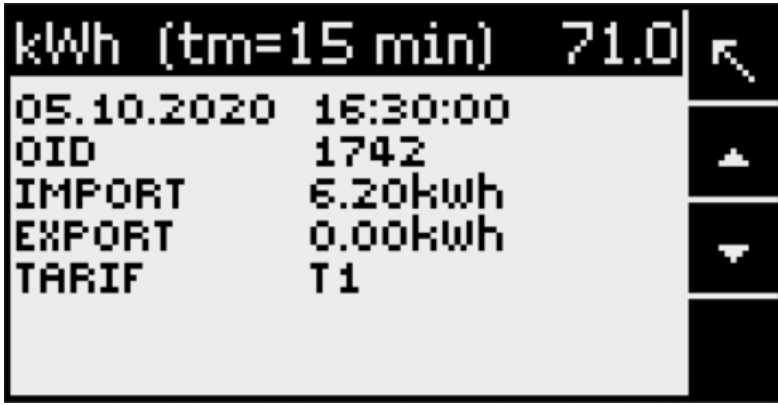

**Detailed view line 2 with daily values**

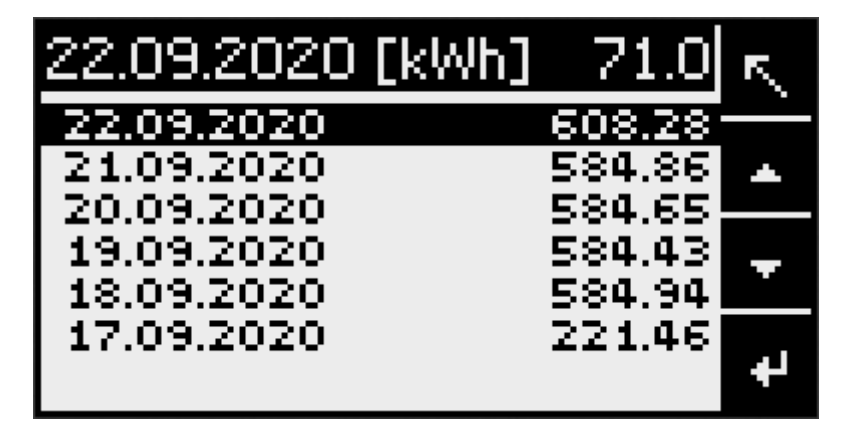

**Detailed view of a single entry**

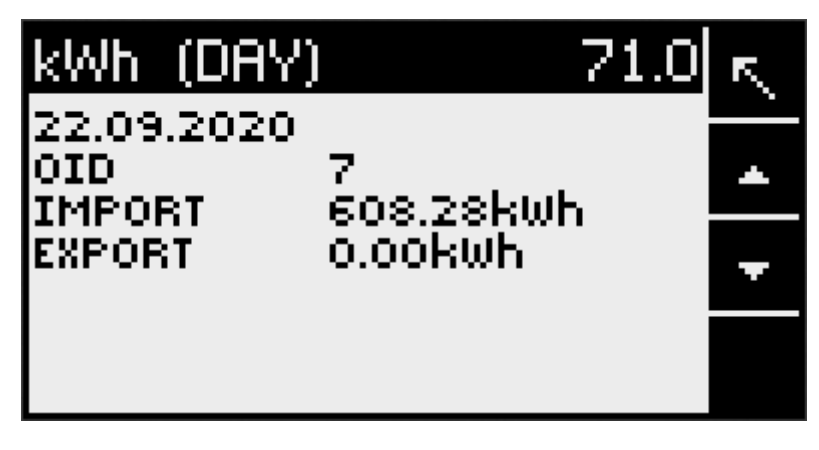

#### **Detailed view line 3 with monthly values**

Similar to detailed view of daily values, but with monthly values.

## **Detailed view line 4 with annual values**

Similar to detailed view of daily values, but with annual values.

*2.4 Averaging measured values*

## **2.3.3.4 Display with invalid values**

Invalid entries are marked with a "!" in front of the entry.

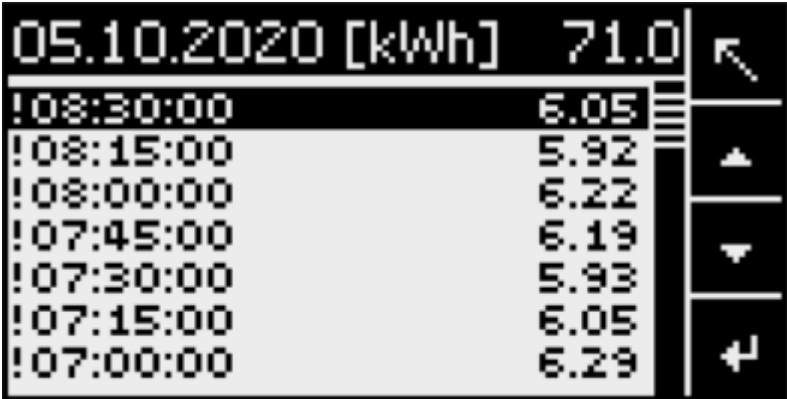

Details about the reason can be found in the detailed view.

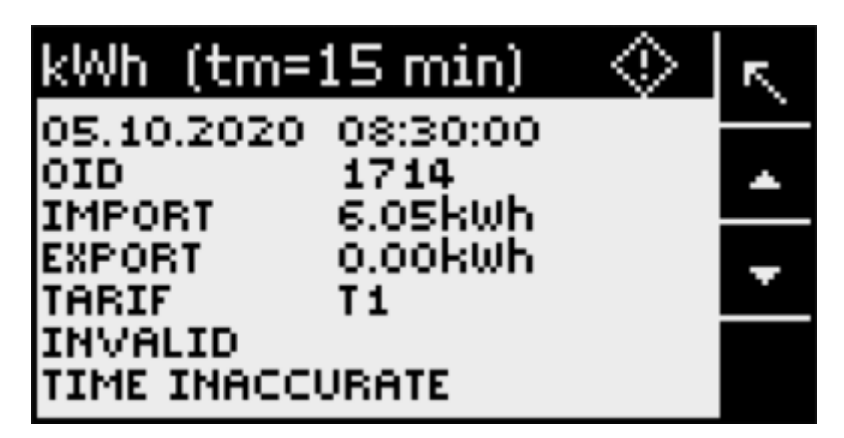

# **2.4 Averaging measured values**

## **2.4.1 Averaging measured values**

Instantaneous values are averaged over defined time periods in order to generate measured value profiles. The average values can be read out and stored for this purpose. This reduces the communication load and the storage requirements on downstream servers.

The PAC2200CLP device features two average value generators, which can be parameterized independently.

The aggregation of the measured values reduces the bus load without the risk of losing information. Average values are calculated contiguously, based on the underlying values. After expiry of the set time period, the values are updated each time.

- The average values of stage 1 are set to an averaging time of 10 seconds as standard.
- The average values of stage 2 are set to an averaging time of 15 minutes as standard.

The averaging time can be set between three seconds and one year.

These values can only be read out if the communications interfaces are used via Modbus TCP.

The list of available measured values can be found in chapter Modbus measured variables with function code "0x14" (Page 105).

#### **2.4.2 Load profile – energy consumption profile**

The PAC2200CLP displays the energy consumption in 15-minute periods, as stipulated in PTB-A50.7. The circular buffer contains enough space for over two years of 15-minute periods. Daily, monthly and annual consumption values are also stored for over 10 years. (See: web browser, powerconfig, Modbus FC0x64)

Each individual period entry contains the following information:

- Time stamp at the end of the completed demand period (UTC) according to PTB-A50.7
- Unique ID
- Real length of period (measurement duration)
- Total active energy for import and export according to PTB-A50.7
- Counter readings of active energy for import and export, separated according to tariff T1 and T2
- Time zone offset to UTC
- Status information about the values from this demand period

In addition to the option of reading out all profiles, the last completed period can also be read out. It is only available during the period that is currently running. (see Modbus map, register 545 onward)

This entry comprises:

- Time stamp at the end of the completed demand period (UTC) according to PTB-A50.7
- Unique ID
- Real length of period (measurement duration)
- Total active energy for import and export according to PTB-A50.7
- Counter readings of active energy for import and export, separated according to tariff T1 and T2
- Counter readings of total active energy for import and export (T1+T2)
- Reactive energy quantity for import and export
- Counter readings of reactive energy for import and export, separated according to tariff T1 and T2
- Status information about the values from this demand period

*2.4 Averaging measured values*

In addition, cumulated average power demand values for the last stored period are available, e.g. for generating a cumulated load profile (see Modbus map, register 501 onward):

- Cumulated active and reactive power for import and export
- Maximum and minimum active and reactive power measured during the period

#### **2.4.3 Energy counters**

Available energy counters of the PAC2200CLP measuring device (cannot be reset):

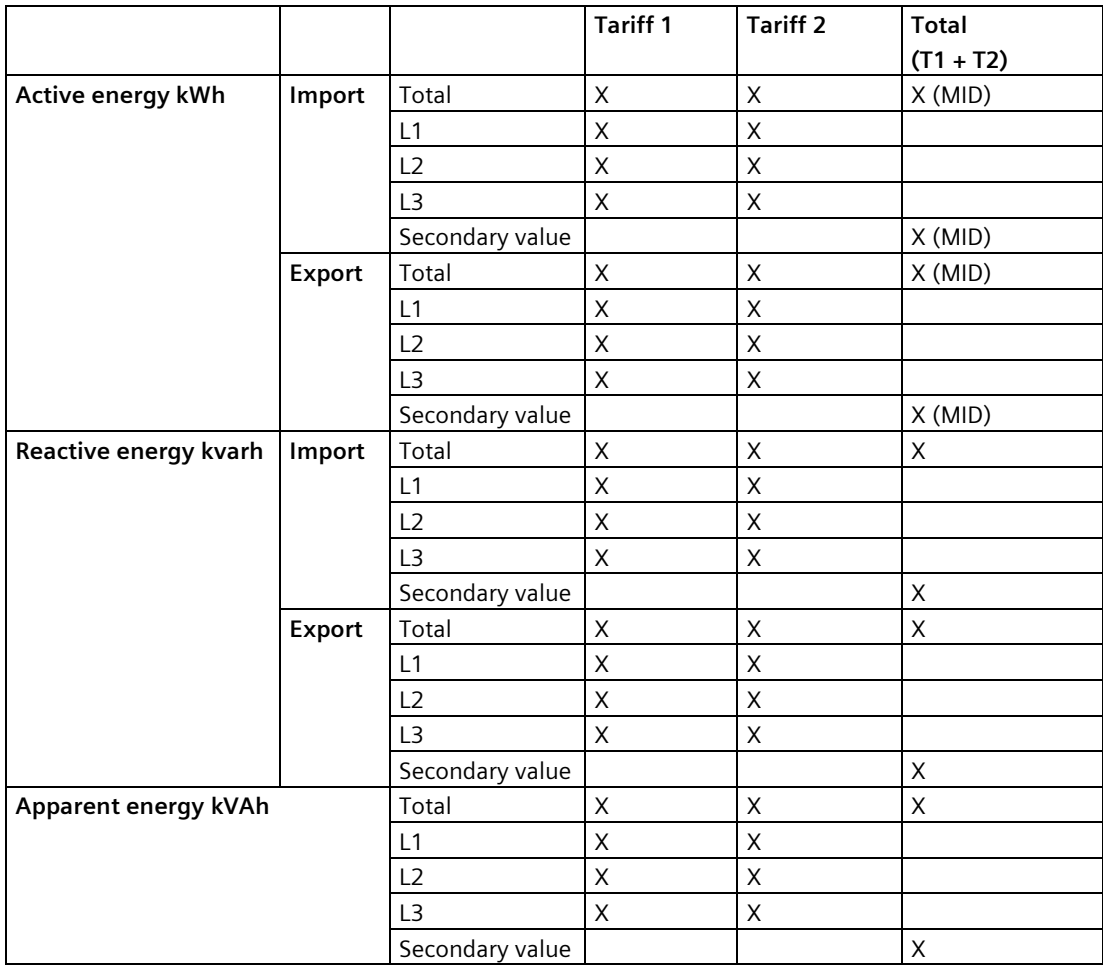

**Secondary values**: Energy counter which does not take the transformer ratio into account during calculation.

**MID**: MID registers are indicated in the menu by the MID mark. Marked registers are suitable for billing purposes.

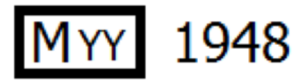

YY Indicates the year when the MID mark was affixed

1948 Identification number of conformity assessment body

#### **2.4.4 History of active energy consumption**

Based on selected recordings of energy consumption over time, users can perform a targeted analysis of their energy consumption for the purpose of optimizing their energy usage. The power monitoring devices have a daily energy counter and a monthly energy counter.

- The daily energy counter records the active energy in a ring buffer with a depth of 221 days.
- The monthly energy counter records the active energy in a ring buffer with a depth of 25 months.
- The annual energy counter records the active energy in a ring buffer with a depth of 7 years.

This function is available only in conjunction with communication interfaces. You can find the list of available measuring values in chapters Active energy history with the Modbus function codes 0x14, 0x03 and 0x04 (Page 119) and User-defined Modbus function code 0x64 (Page 126).

#### **2.4.5 Configurable universal counter**

The devices provide one configurable counter. The following values can be counted:

- Pulse counting via the digital input for kWh/kvarh
- Status changes at the digital input (rising edge only)
- Status changes at the digital output (rising edge only)

# **2.5 Digital inputs and outputs**

#### **2.5.1 Digital inputs and outputs**

The PAC2200CLP features the following inputs/outputs:

- **1 digital input**
- **1 digital output**

*2.5 Digital inputs and outputs*

## **2.5.2 Digital input**

The following functions can be assigned to the digital input:

- Status monitoring: Capturing statuses of connected signal encoders
- Tariff switch for two-tariff counters.
- Input for energy pulses (S0 interface)
- Not used

Digital output is deactivated.

• Backlighting (ON / OFF)

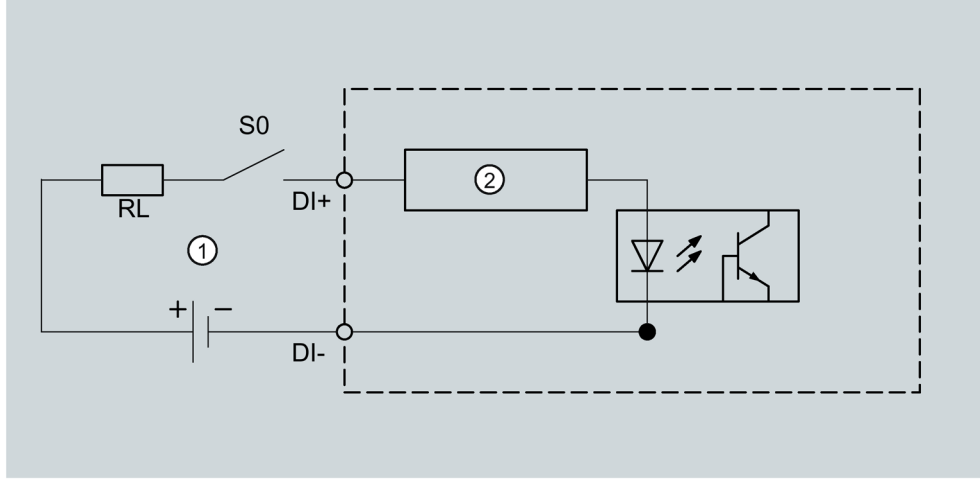

- (1) External power supply, max. 30 VDC, typically 24 VDC
- (2) Input electronics

Figure 2-1 Block diagram: Digital inputs

# **2.5.3 Digital output**

The following functions can be assigned to the digital output:

• Not used

Digital output is deactivated.

- Device is ready for operation. The digital output is ON.
- Remote control Digital output is remotely controlled.
• Direction of rotation

The digital output is switched on by a counter-clockwise rotating electrical field and remains active while the direction of rotation of the field remains unchanged.

• Energy pulse

The digital output outputs the parameterized number of pulses per energy unit (e.g. kWh). The specified energy counter is evaluated here.

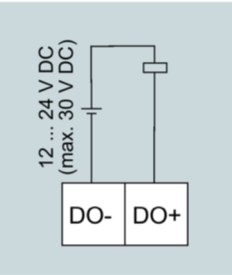

Figure 2-2 Block diagram: Digital outputs

#### **Note**

The digital output can be connected as P or N switching.

## **Wiring**

The digital output is passive and implemented exclusively as a switch. Implementation of the pulse function corresponds to the IEC 62053-31 standard.

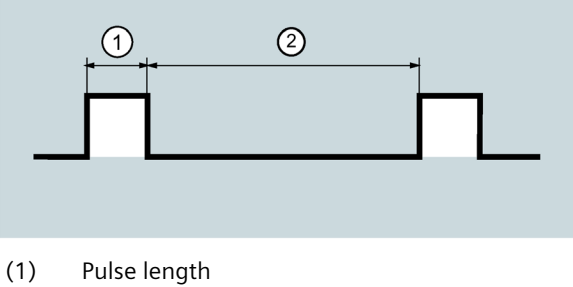

(2) Turn-off time

Figure 2-3 Pulse length and turn-off time

*2.6 Communication*

• Pulse length: Time for which the signal at the digital output is "high". The minimum pulse length is 30 ms and the maximum 500 ms.

- Turn-off time: Time for which the signal at the digital output is "low". The turn-off time depends on the measured energy, for example, and can be days or months.
- Minimum turn-off time: The minimum turn-off time corresponds to the programmed pulse length. 30 ms is the absolute minimum.

## **2.6 Communication**

## **2.6.1 Ethernet**

Permits communication via the following protocols:

• **Modbus TCP**

The device can be configured via Modbus TCP

• **Web server (HTTP)**

Protocol can be used to read out the measured values via web browser.

• **SNTP**

The SNTP (Simple Network Time Protocol) is used to automatically synchronize the internal clock with a time server within the network.

Three function modes are available:

- No synchronization
- Date/time synchronization via device request

The IP address of an NTP server must be configured. Here, the PAC2200CLP automatically requests the current time from the server and resets its internal device clock if necessary.

– Date/time synchronization via SNTP server broadcast

The PAC2200CLP receives broadcast time telegrams which are sent from an NTP server. This is practical if the internal clocks of several devices in the same network need to remain synchronized.

If the IP address of the NTP server has been configured, the PAC2200CLP only responds to these telegrams. Furthermore, it can send a request to the server if necessary.

• **DHCP**

Stands for "Dynamic Host Configuration Protocol". Protocol for obtaining network settings from a DHCP server. Network settings are assigned automatically.

# **Installation**

## **3.1 Introduction**

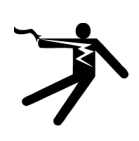

## **WARNING**

**The use of damaged devices may result in death, serious injury, or property damage.** Do not install or start up damaged devices.

## **Installation location**

The PAC2200CLP is installed on a TH35 standard mounting rail (acc. to EN 60715) and is designed for installation in permanently installed systems, switchgear cabinets or fuse boxes.

The measuring device can be mounted in any position. The device can be mounted in a horizonal or in a vertical position. For ergonomic reasons, we recommend mounting the device with the user interface in a horizontal position at the user's eye level.

#### **NOTICE**

#### **Electrostatic sensitive devices**

Electronic modules contain components that can be damaged by electrostatic discharge. These modules can be easily damaged by improper handling.

- You must discharge your body electrostatically immediately before touching an electronic component. To do this, touch a conductive, grounded object, e.g. a bare metal part of a switch cabinet or the water pipe.
- Always hold the component by the plastic enclosure.
- Electronic modules should not be brought into contact with electrically insulating materials such as plastic film, plastic parts, insulating table supports or clothing made of synthetic fibers.
- Always place electrostatic sensitive devices on conductive bases.

#### **Note**

#### **Avoid condensation**

Sudden fluctuations in temperature can lead to condensation. Condensation can affect the function of the device. Store the device in the operating room for at least two hours before commencing installation.

# **3.2 Installation steps**

## **Procedure**

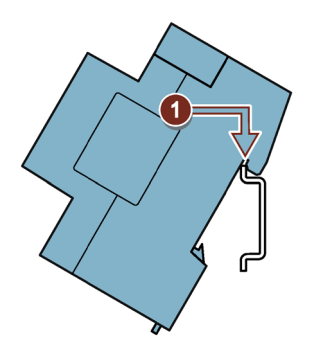

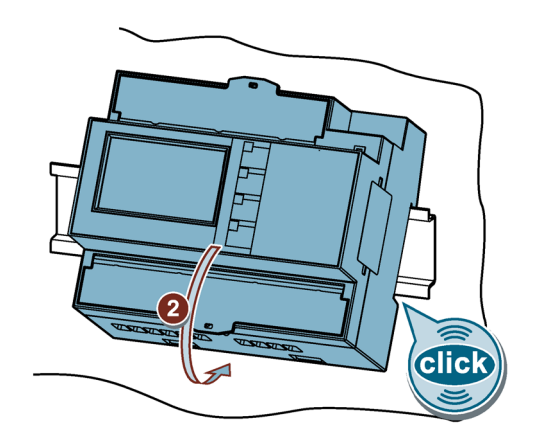

# **3.3 Removal**

## **Tools**

You require the following tools to uninstall the device:

• Slotted screwdriver

## **Procedure**

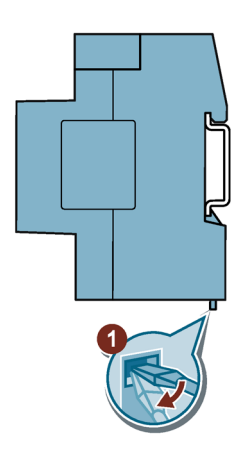

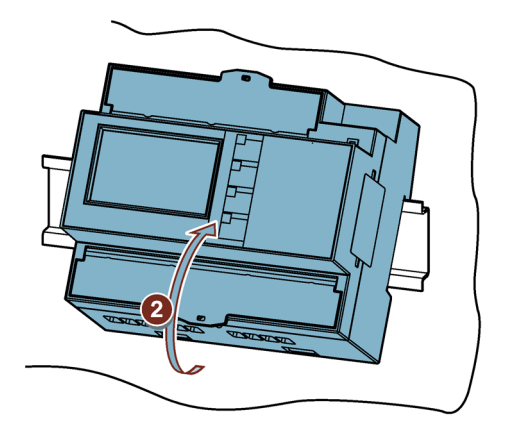

# **Connection 4**

# **4.1 Safety notes**

**Notes**

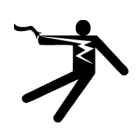

## **DANGER**

**Hazardous voltage**

**Will cause death, serious personal injury, or equipment damage.**

Turn off and lock out all power supplying this equipment before working on this device.

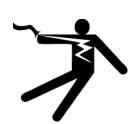

## **DANGER**

**Open transformer circuits will result in electric shock and arc flash hazards**

**Will cause death, serious personal injury, or equipment damage.**

For the 5 A device it is only possible to measure the current via external current transformers. The current transformer circuit is not protected by a fuse. Do not open the secondary circuit of the current transformers under load. Short circuit the secondary current terminals of the current transformer before removing this device. The safety information for the current transformers used must be followed.

# **WARNING**

## **Hazardous voltage**

**May cause death, serious personal injury, or equipment damage.**

- Always open or disconnect circuit from power-distribution system (or server) of building before installing or servicing current transformers.
- The current transformers may not be installed in equipment where they exceed 75% of the wiring space of any cross-sectional area within the equipment.
- Restrict installation of current transformers in an area where it would block ventilation openings.
- Restrict installation of current transformers in an area of breaker arc venting.
- Not suitable for Class 2 wiring methods and not intended for connection to Class 2 equipment.
- Secure current transformers and route conductors so that they do not directly contact live terminals or bus.

## **A** CAUTION

## **Voltage input conductors may be damaged.**

The fuses in the voltage measuring inputs are only used for cable protection. Selection of the fuse depends on the supply cable dimensioning. All commercially available fuses and miniature circuit breakers up to 16 A (C) or 20 A (B) can be used. The relevant applicable regulations must be complied with in selecting the fuse. We recommend 5SY miniature circuit breakers, 3RV motor starter protectors, or 5SB/3NA fuses, depending on the cable requirements and connection conditions.

Voltage input conductors must be protected.

## **NOTICE**

## **Short-circuit hazard**

Take the maximum possible ambient temperature into account when selecting the connecting cables.

The cables must be suitable for operation at a temperature that is 20  $\degree$ C higher than the maximum ambient temperature.

## **NOTICE**

## **Device can be irreparably damaged.**

When performing an insulation test of the entire installation with AC or DC, the device should be disconnected before starting the test.

## **Note**

## **Only qualified personnel are allowed to install, commission or service this device.**

- Wear the prescribed protective clothing. Observe the general equipment regulations and safety regulations for working with high-voltage installations (e.g. DIN VDE, NFPA 70E, as well as national or international regulations).
- The limits given in the technical data must not be exceeded even during commissioning or testing of the device.
- The secondary connections of intermediate current transformers must be short-circuited at the transformers before the current feeder cables to the device are interrupted.
- Check the polarity and the phase assignment of the instrument transformers.
- Before connecting the device, make sure that the line voltage matches the specifications on the rating plate.
- Before starting up the device, check that all connections have been made correctly.
- Before power is applied to the device for the first time, it must have been located in the operating area for at least two hours in order to reach temperature balance and avoid humidity and condensation.
- Condensation on the device is not permissible during operation.

#### **Note**

## **Prevent capacitive and inductive interference.**

Make sure that all data and signal cables are routed separately from control and power supply cables. In order to avoid the risk of capacitive or inductive interference, these cables must never be routed in parallel.

## **See also**

Applying the measuring voltage (Page 64)

Measuring inputs (Page 17)

# **4.2 Connections**

All terminals are fitted with sealable terminal covers

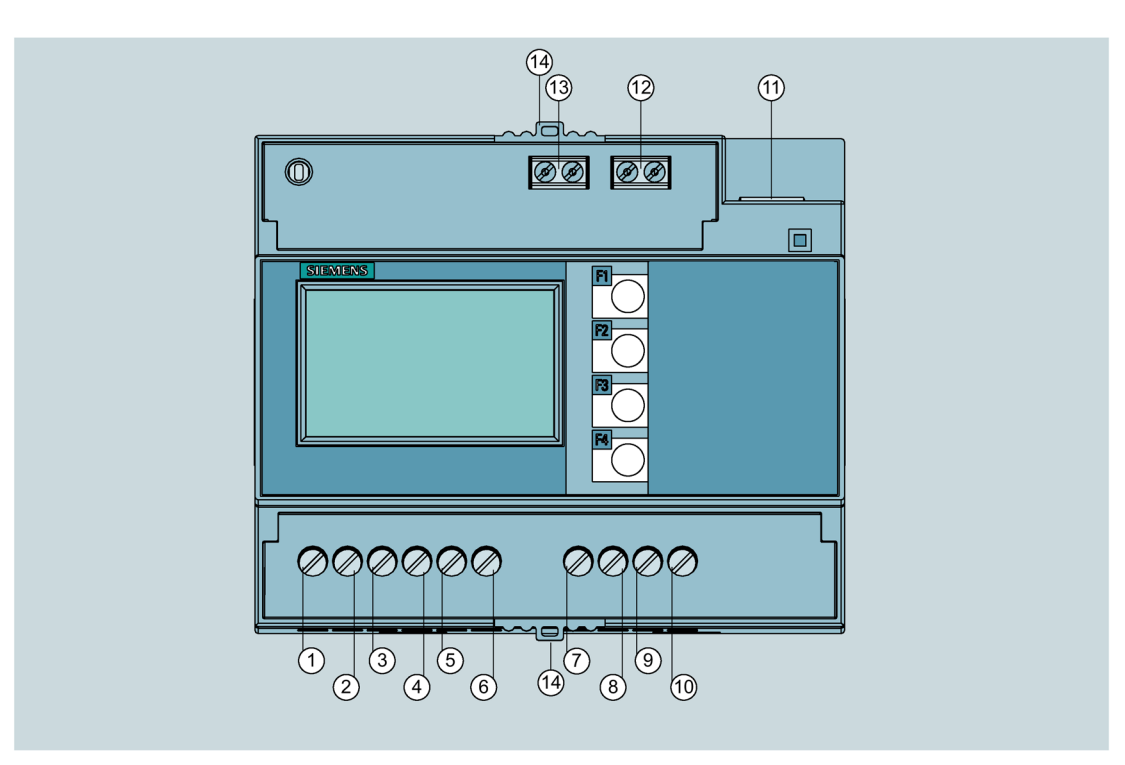

Figure 4-1 PAC2200CLP (5A) connector pin assignments

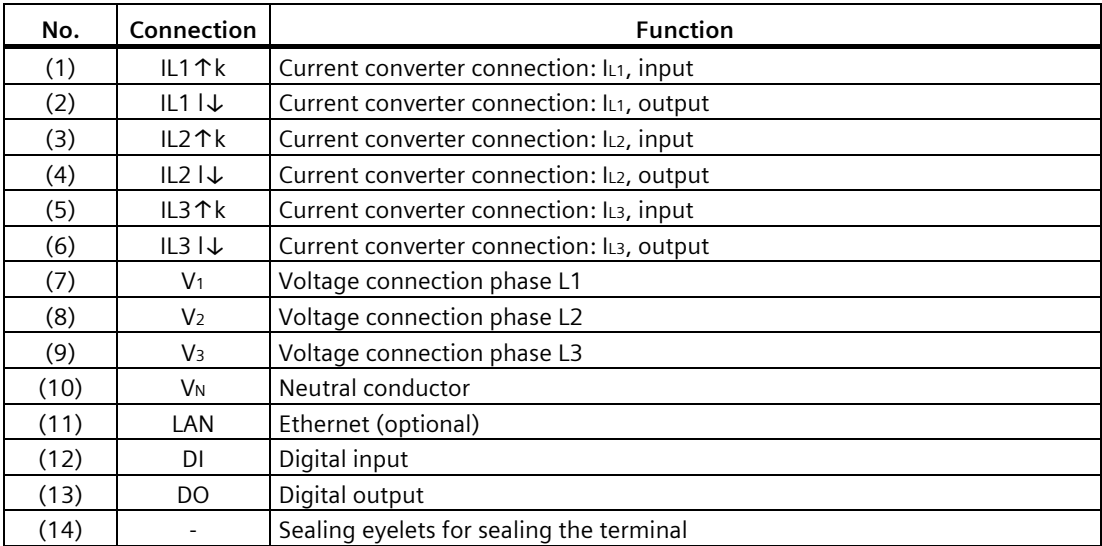

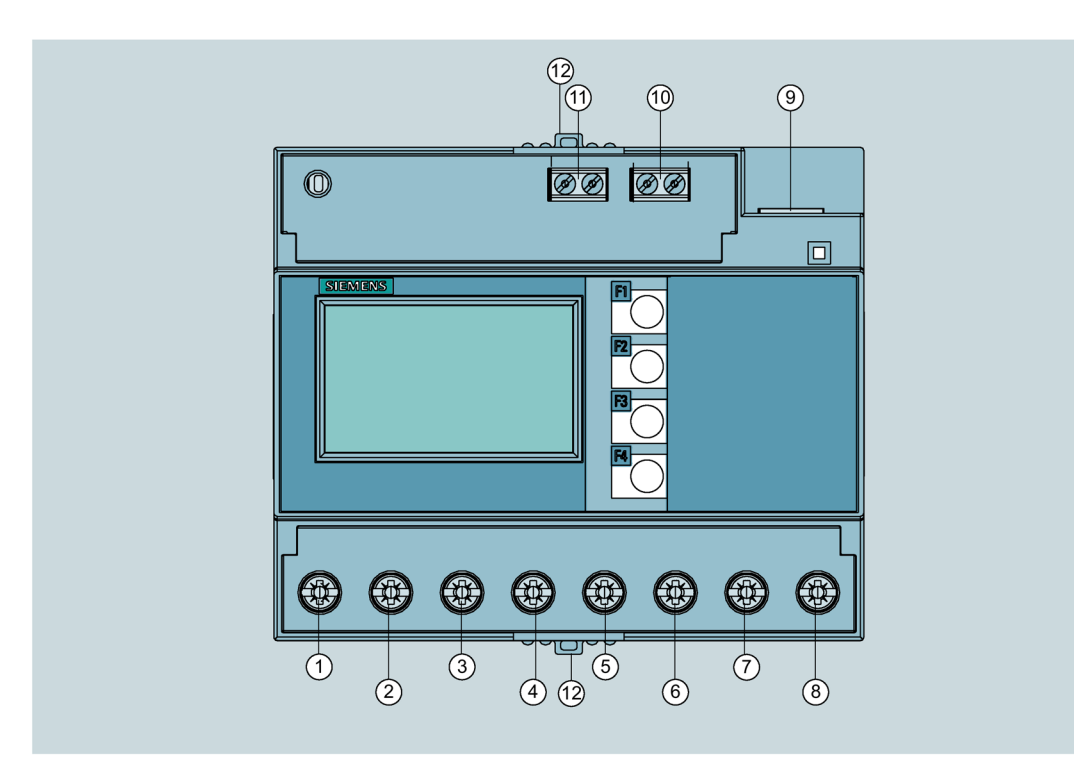

Figure 4-2 PAC2200CLP (65A) connector pin assignments

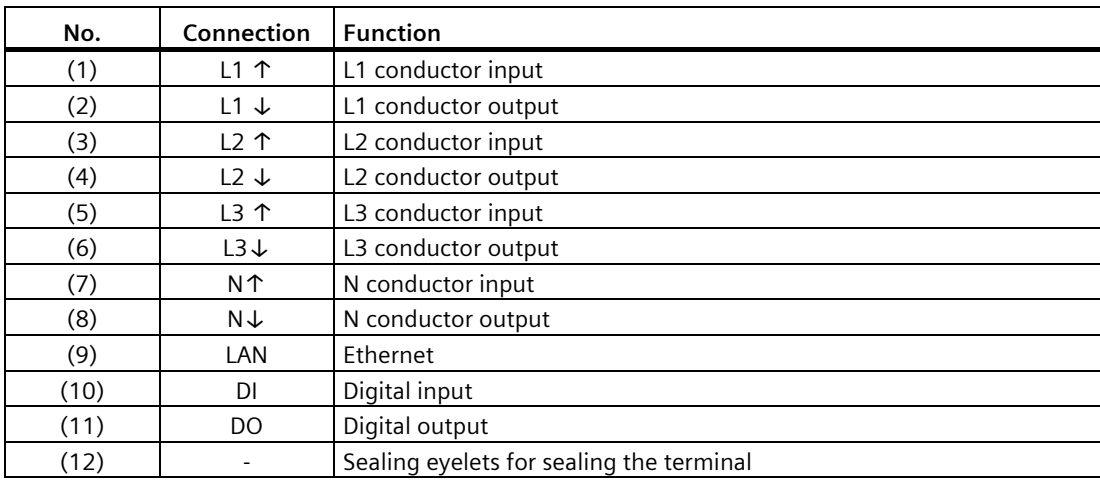

# **4.3 Connection examples**

The selection of the connection types in the device can differ according to the device version.

For the 5 A device, it is only possible to measure the current with current transformers.

For the 65 A device, no current transformers may be connected.

All input or output terminals not required for measuring remain free.

Parameterization of the devices is described in section Parameterizing the device (Page 64).

#### **NOTICE**

#### **Grounding of current transformers optional**

The connection of the transformers and thus also the grounding of the transformers on the secondary side must always be carried out according to the applicable regulations. Grounding of the current transformers on the secondary side is not necessary for use in lowvoltage switchboards for performing measuring tasks.

## **Connection examples for the 5 A device**

# **CAUTION**

## **Protection of the voltage measuring inputs**

On the 5 A device, the fuses in the voltage measuring inputs are only used for cable protection. Selection of the fuse depends on the supply cable dimensioning. All commercially available fuses and miniature circuit breakers up to 16 A (C) or 20 A (B) can be used. The relevant applicable regulations must be complied with in selecting the fuse. We recommend 5SY miniature circuit breakers, 3RV motor starter protectors, or 5SB/3NA fuses, depending on the cable requirements and connection conditions.

## **(1) Single-phase measuring, two conductors, unbalanced load, with one current transformer**

Connection type 1P2W

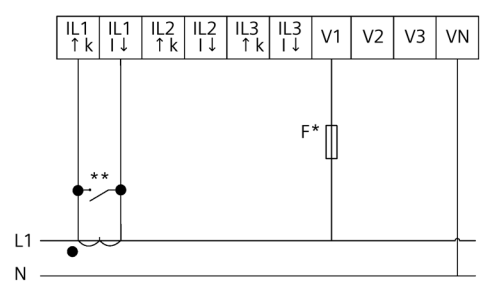

- \* The fuses are only used for cable protection. All commercially available miniature circuit breakers up to 20 A (B) can be used.
- \*\* Install a short-circuit device. Protection against overvoltage when the secondary transformer circuit is open.
- Figure 4-3 Connection type 1P2W, with one current transformer

#### **(2) Three-phase measurement, three conductors, unbalanced load, with three current transformers**

Connection type 3P4W in the IT system (for validity of measured values, refer to Table 2-3)

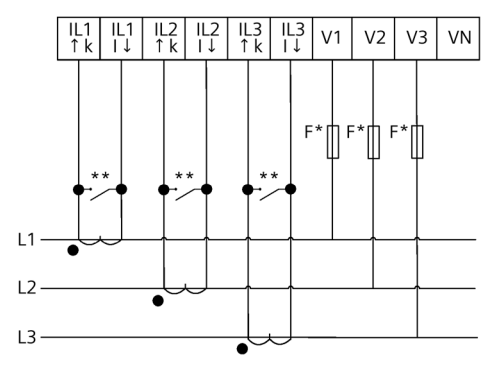

- \* The fuses are only used for cable protection. All commercially available miniature circuit breakers up to 20 A (B) can be used.
- \*\* Install a short-circuit device. Protection against overvoltage when the secondary transformer circuit is open.
- Figure 4-4 Connection type 3P4W in the IT system, with three current transformers

## **(3) Three-phase measuring, four conductors, unbalanced load, with three current transformers**

Connection type 3P4W

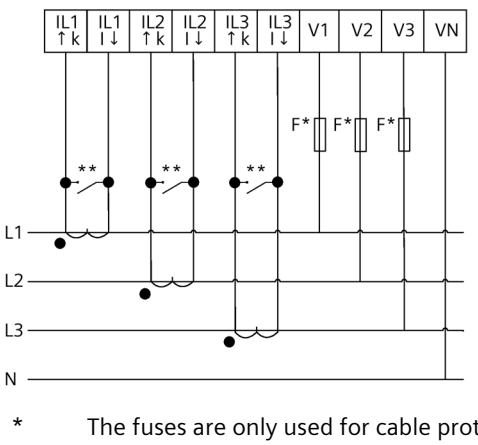

- The fuses are only used for cable protection. All commercially available miniature circuit breakers up to 20 A (B) can be used.
- \*\* Install a short-circuit device. Protection against overvoltage when the secondary transformer circuit is open.

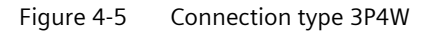

## **Connection example for the 65 A device**

**(1) Single-phase measuring, two conductors, unbalanced load**

# **CAUTION**

#### **Measuring input protection**

On the 65 A device, the fuses in the voltage measuring inputs are only used for cable protection. Selection of the fuse depends on the supply cable dimensioning. All commercially available fuses and miniature circuit breakers up to 63 A can be used. The relevant applicable regulations must be complied with in selecting the fuse.

We recommend 5SY miniature circuit breakers, 3RV motor starter protectors, or 5SB/3NA fuses, depending on the cable requirements and connection conditions.

Connection type 1P2W

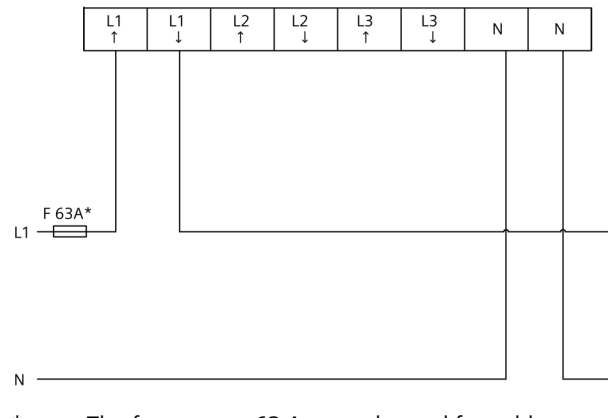

\* The fuses up to 63 A are only used for cable protection.

## **(2) Three-phase measurement, four conductors, direct connection to the low-voltage network**

Connection type 3P4W

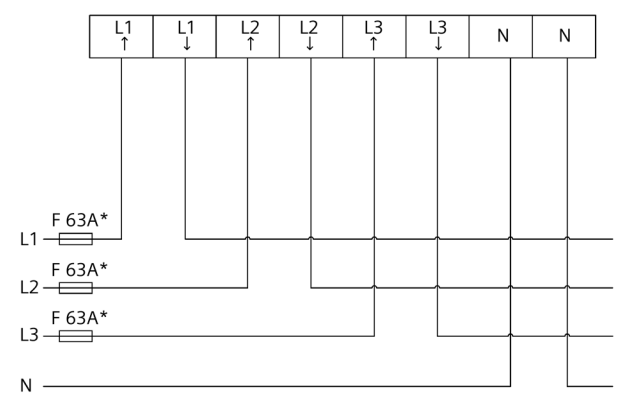

\* The fuses up to 63 A are only used for cable protection.

Figure 4-6 Direct connection to the low-voltage network.

*4.4 Connecting the communication cable*

# **4.4 Connecting the communication cable**

## **4.4.1 Ethernet communication cable**

Always use a shielded cable for the Ethernet data cable.

1. Plug the RJ45 cable connector into the RJ45 device socket until the connector engages in the socket.

- 2. Provide sufficient mechanical strain relief for the Ethernet cable.
- 3. Ground the cable shield.

## **4.4.2 Grounding of the Ethernet cable**

#### **NOTICE**

#### **The upper limit values will be violated if the cable is not grounded**

Compliance with the technical limit values for noise radiation and noise immunity is only guaranteed if the cable is correctly grounded. The operator of the system is responsible for ensuring compliance with the statutory limit values (CE mark).

Make a shield connection as described here.

## **Implementation**

Ground the Ethernet cable in the vicinity of the PAC2200CLP power monitoring device. To do this, expose the foil shield of the cable. Connect the exposed shield to a suitable grounding point on the control cabinet, preferably a shielding bus.

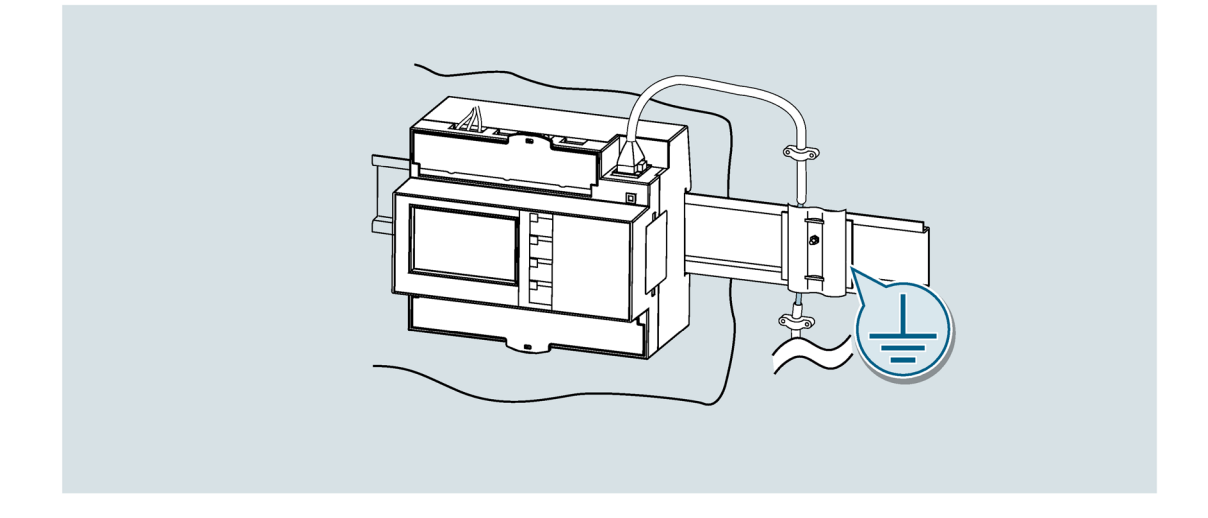

• Be careful not to damage the foil shield of the cable when removing the cable jacket.

Fasten the exposed shield with a metal cable clamp or alternatively with a hose tie. The clamp must clasp around a large portion of the shield and provide good contact.

• To allow good contact, a tin-plated or galvanically stabilized surface is ideal. With a galvanized surface, the contact should be achieved using suitable screws. A painted surface at the contact point is not suitable.

## **NOTICE**

## **Loss of contact if the shield connection is incorrectly used for strain relief**

If the shield connection is used for strain relief, the grounding contact can deteriorate or be completely lost.

Do not use the contact point on the cable shield for strain relief.

# **Operation 5**

# **5.1 Device interface**

## **5.1.1 Displays and operator controls**

The front of the PAC2200CLP device features the following displays and operator controls:

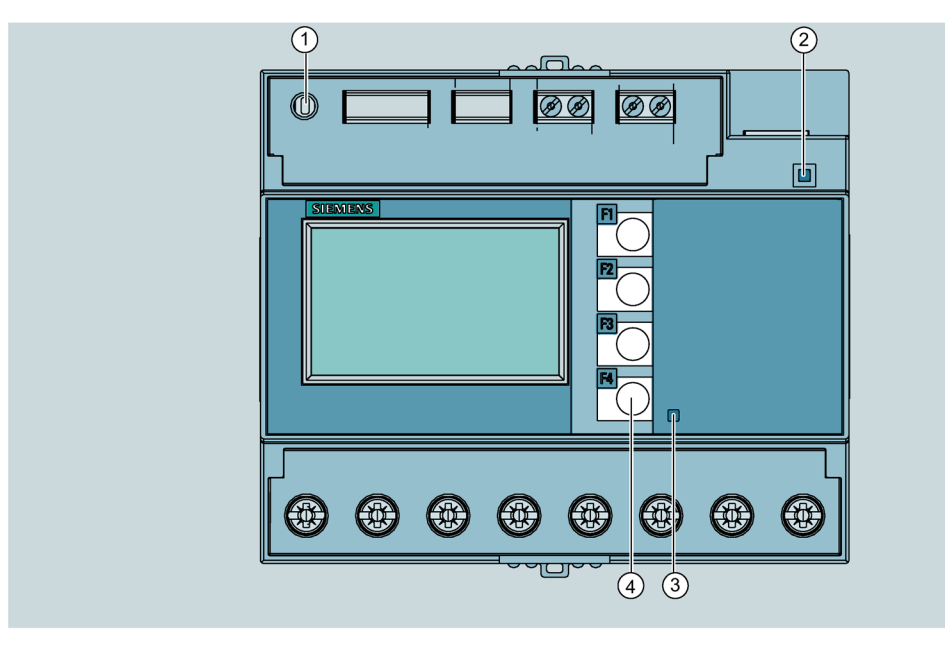

- ① Software pushbutton
- ② LED for Ethernet: Link / Activity
	- LED is illuminated: Data connection available
	- LED flashes: Data is being transferred
	- LED is off: No data connection available
- ③ Active energy pulse indicator
	- 5 A device: 5000 pulses/kWh
	- 65 A device: 500 pulses/kWh
- ④ Control keys
- Figure 5-1 Device interface

## **5.1.2 SW button**

Devices connected to a network are to be protected against unauthorized remote access and possible manipulation.

The physical access of the user to the device is confirmed with the SW button.

In the following cases, the user is prompted to press the button:

- when activating/deactivating the passwords via SENTRON powerconfig
- when activating / deactivating the hardware write protection

## **5.1.3 Control keys**

The device can be operated by means of four keys. The keys are assigned different functions that depend on the menu level used.

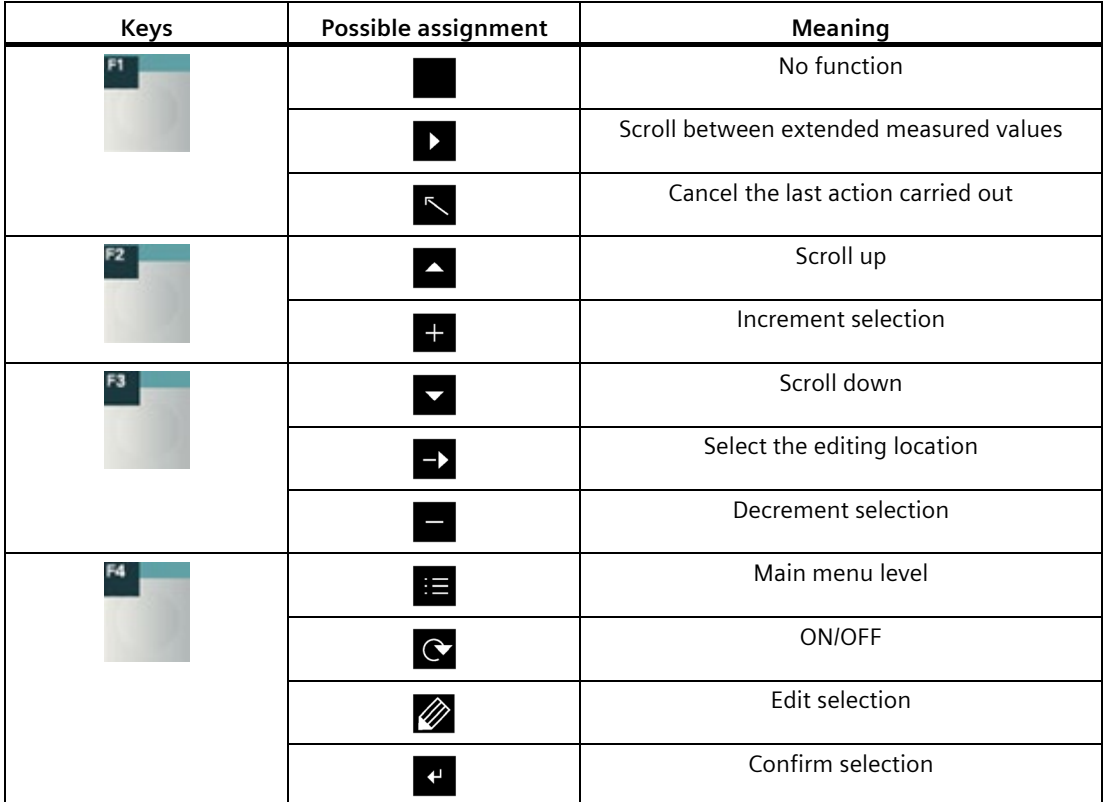

# **5.2 Menu navigation**

The menu-based navigation is intuitive and self-explanatory. Only the basic structure of the menu-based navigation will be explained for this reason. To simplify the overview, menu screenshots are not included in the manual. The description and function of the individual parameters can be found in chapter Device parameterization (Page 64).

The device menu can be subdivided into four menu levels:

- Measured value level
- Main menu level
- Setting level
- Editing level

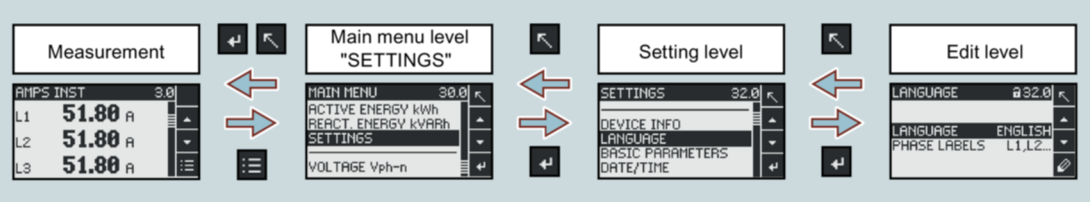

Depending on the device version and firmware status, the availability of the measured values may vary in the measured value and main menu levels. The parameter selection options at the setting and editing levels also depend on the device version and firmware status.

## **5.2.1 Measured value level**

By default, the device is at the measured value level.

At the measured value level, the available measured values can be read off. (All possible measured values are listed in table 2-2 on pages 15-16. The selection of measured values depends on the device version and connection type)

Using the keys  $\blacktriangle$  and  $\blacktriangledown$  you can scroll through the measured values.

When measured values are selected, additional information can be called up with the key.

The  $\mathbf{E}$  key returns the device to the "Main menu level".

## **5.2.2 Main menu level**

In this menu level, all available measured variables are listed without measured values. Additionally, the main menu level has a

"SETTINGS"

menu option for configuration of the device.

The  $\mathbb{R}$  key returns the device to the measured value menu level.

Using the keys  $\blacksquare$  and  $\blacksquare$  you can scroll through the measured variables.

The  $\mathbf{f}$  key confirms the required selection and takes the device to the measured value level.

In the "SETTINGS" menu option, the device is set to the "Setting level" by actuating the key.

## **5.2.3 Setting level**

At the setting level, the device can be configured. All settable parameters are listed at this menu level.

The  $\leq$  key returns the device to the main menu level.

Using the keys  $\blacksquare$  and  $\blacksquare$  you can scroll through the setting parameters.

The  $k$  key confirms the required selection and takes the device to the editing level.

## **5.2.4 Editing level**

At the editing level it is possible to modify the device parameters.

The  $\sum$  key returns the device to the setting level.

The required value can be adjusted using the  $\gg$  key.

The required value is entered using the  $\Box$  and  $\Box$  keys.

The input is confirmed with the  $\mathbf{F}$  key.

Each input must be confirmed with the  $\mathbf{f}$  key, otherwise the change that has been made is not accepted by the device.

# **5.3 Supporting software**

The power monitoring system from the SENTRON portfolio allows you to introduce energy management according to the ISO 50001 and ISO 50003 standards and permanently reduce energy costs. In addition to cost savings through optimized consumption, you ensure increased resilience with the monitoring of power supply systems and network quality in infrastructure and industrial plants.

You can find more information on the internet (https://sie.ag/3OfwCSA).

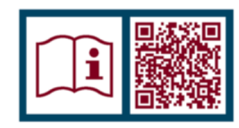

## **5.3.1 powermanager**

Energy data of the PAC2200CLP power monitoring device can be measured, monitored, evaluated, displayed and archived using the powermanager energy management software.

powermanager provides the following functions:

- Tree view of the customer's system (project tree)
- Measured value display with pre-defined user views
- Alarm management
- Demand curve
- Reporting, different report types (e.g. cost center report)
- Load monitoring of reaction plans
- Power peak analysis (available as of powermanager V3.0 SP1)
- Support of distributed plants (systems)
- Archiving system
- User administration

## **5.3.2 powerconfig**

The powerconfig software is the combined commissioning and service tool for communication-capable metering devices and circuit breakers from the SENTRON family.

The PC-based tool facilitates parameterization of the devices, resulting in substantial time savings, particularly when several devices have to be set up. Power monitoring devices from the 7KM PAC series can be parameterized and operated via various communication interfaces using powerconfig and measured values can be documented and monitored.

powerconfig provides the following functions:

- Parameterization, documentation, operation and monitoring in one software
- User-friendly documentation of measured values and settings
- Clear presentation of the available parameters including validity testing of the inputs
- Display of the available device statuses and measured values in standardized views
- Project-oriented storage of device data
- Consistent operation and usability
- Support of the various communication interfaces (Modbus RTU, Modbus TCP, PROFIBUS, PROFINET)
- Updating of device firmware and loading of language packs (device-dependent)
- Download of the load profile data and the logbook of PAC2200CLP in the form of a .csv file

#### **Note**

You launch the Online Help in powerconfig by pressing the \*F1\* key.

## **5.3.3 Web server**

The device can be read out with a PC/notebook via a website using the web server integrated in the device. Communication takes place via MODBUS HTTP protocol.

The web server provides the following functions:

- Device information such as serial number, firmware status etc.
- View and evaluation of the measured values
- Clear overview of daily, monthly and annual energy values
- Display of the load profile for active energy for import and export
- Option to download load profile data and the logbook in the form of a csv file

Start web server:

- 1. Connect the device to the PC or network via the Ethernet interface.
- 2. Make sure that the PAC2200CLP device and the configuration computer are in the same subnet.
- 3. Enter the IP address of the device in the browser.

HTTP-Port: 80 (default setting)

#### **Note**

The web server can be deactivated with the HTTP Port: 0 setting.

## **5.3.4 Advanced training courses**

Find out about training courses on offer on the following link.

Training for Industry (https://www.sitrain-learning.siemens.com/DE/en/rw73138/Low-Voltage-Power-Distribution)

Here you can choose from:

- Web-based training courses (online, informative, free)
- Classroom training courses (course attendance, comprehensive, subject to fee)
- Online training courses (via Teams or Adobe Connect, comprehensive, subject to fee) The popular online training courses offer you several advantages:
	- No travel expenses
	- Time savings
	- No traveling

You also have the possibility of compiling your own training portfolio via **Learning paths**.

*5.4 Protection against manipulation*

# **5.4 Protection against manipulation**

## **5.4.1 Introduction**

The PAC2200CLP is equipped with a range of mechanisms to protect against deliberate and inadvertent device manipulation:

- Protection against unauthorized operation
- Hardware write protection
- IP filter
- Configurable Modbus TCP port

The closed padlock symbol in the display title indicates whether "protection against unauthorized operation" or "hardware write protection" is activated.

 $\mathbf{F}$  The device is protected against write access.

 **The device is not protected against write access.** 

## **5.4.2 Protection against unauthorized operation**

Protection against unauthorized operation prevents write access via the device interface and the

communications interfaces, in particular:

- Changing of device settings, including password.
- Changing and deletion of values/parameters.
- Deletion of data and memory content.
- Setting and resetting of counts.
- Resetting to factory settings.

Reading out of measured values and memory content is still possible when protection against unauthorized operation is active.

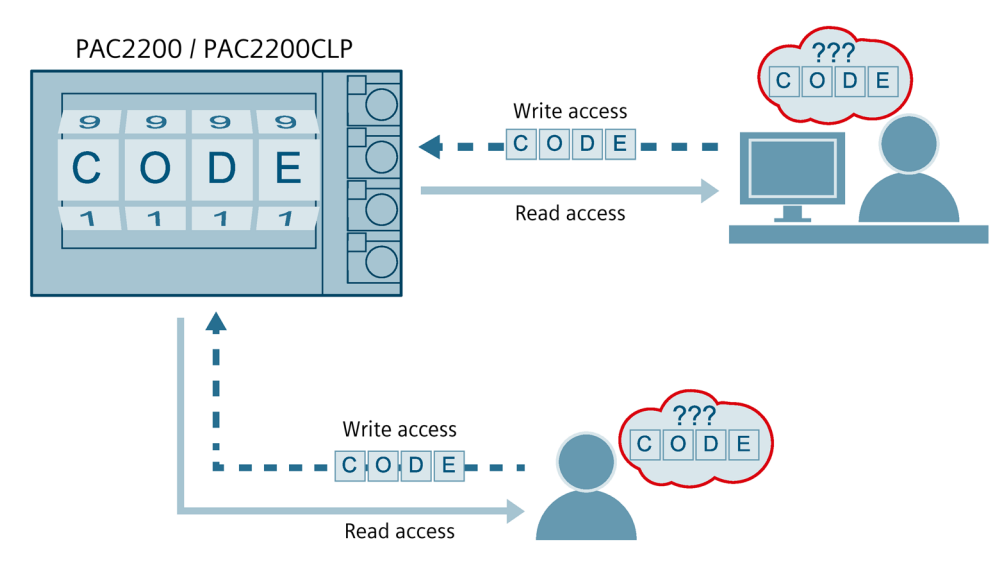

As soon as the password has been entered in the device once, it is not requested again as long as the "SETTINGS" menu level remains active.

The password policy is a four-digit number from 0000 to 9999. (Default password: 0000)

#### **Note**

Use of different terms in the manual and in the device menu. In the device menu, the term "password protection" is used to refer to protection against unauthorized operation.

If no user-specific password has been assigned, the default password must be entered when protection against unauthorized operation is switched on. The currently valid password becomes visible on the display when protection against unauthorized operation is switched off. The password remains saved and becomes effective again the next time protection against unauthorized operation is switched on.

#### **Note**

Before switching on protection against unauthorized operation, make sure that you and the group of authorized users are all in possession of the password.

If password protection is switched on, you need the password for all changes to the device settings. You also require the password to call the "PASSWORD" dialog box again in order to switch off access protection or to change the password.

#### **Note**

If you have forgotten the password, please contact Technical Support. You will receive a new password from them.

## *Operation*

*5.4 Protection against manipulation*

## **5.4.3 Hardware write protection**

The hardware write protection prevents write access to the device, both via the communication interface and on the display.

In order to gain write access, the hardware write protection must be deactivated directly on the device.

The hardware write protection cannot be deactivated via a communication interface.

To activate or deactivate the hardware write protection, the user is prompted to press the SW button on the device. The request to do so appears on the display for 15 minutes.

If the SW button has not been pressed once 15 minutes have expired, the change is not applied and the request message on the device display disappears.

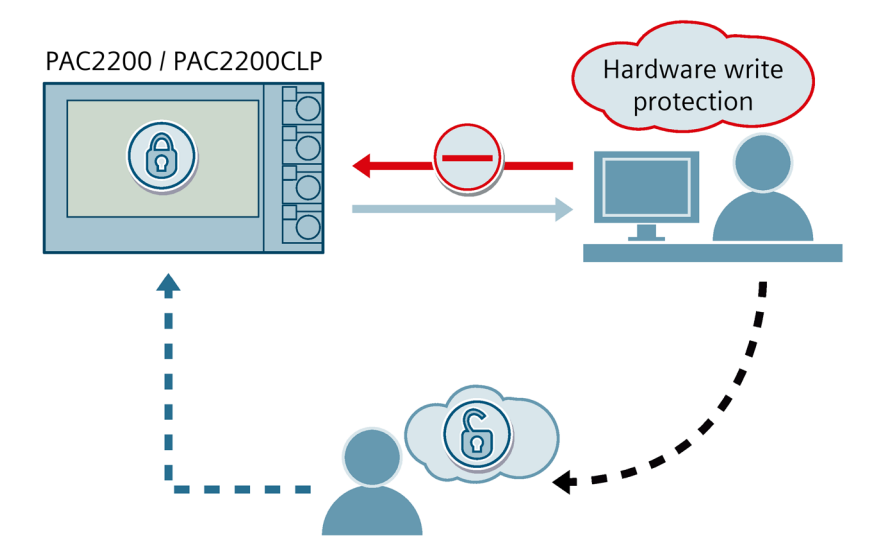

## **5.4.4 IP filter (subnet firewall protection)**

The IP filter, also called subnet firewall protection, is a configurable protection on the device. If the protection is activated, write requests are only accepted if the user is in the same subnet.

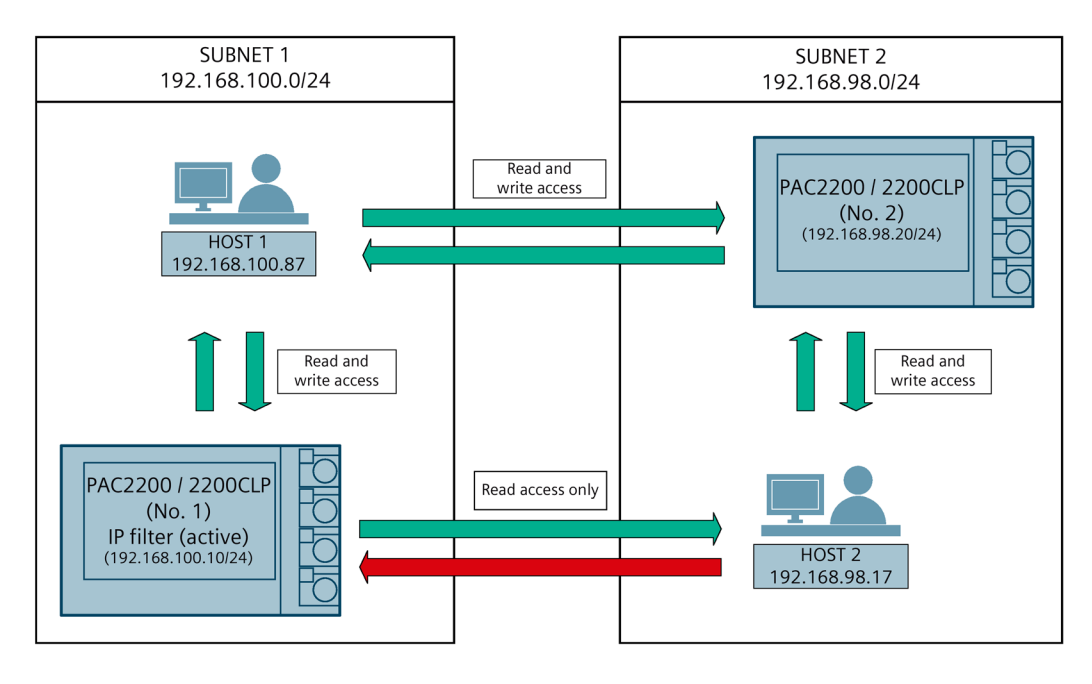

## **5.4.5 Modbus TCP port, configurable**

Ports are communication channels which make it possible to access a Modbus-capable device via a network.

Standard IP ports like port 502 are often tested by port scanners. If an open port is discovered by an attacker, the device can be attacked via this port.

The PAC2200CLP device allows the Modbus TCP ports to be configured manually. Switching from standard port 502 to a user-defined port makes it more difficult to scan for open ports.

#### *Operation*

*5.4 Protection against manipulation*

## **5.4.6 Housing seal and sealing**

#### **Seal label:**

The seal label protects the device from unauthorized access and possible manipulation inside the device.

The device has two seal labels. The seal is multilayered. After removing or damaging the sticker, the word "Void" remains on the device housing.

#### **Note**

#### **Expiration of the warranty claim due to damage or removal of the seal label**

If the seal label is damaged or removed, the warranty becomes invalid.

The device is not certified for billing purposes.

#### **Seal:**

The device has two sealing eyelets for sealing the terminals. The sealing of the connections prevents the manipulation of connections and thus also possible energy theft.

# **Commissioning 6**

## **6.1 Overview**

## **Prerequisites**

- The device has been installed.
- The device has been connected in accordance with the possible connection methods.

#### **Steps for starting up the device**

- 1. Apply the measuring voltage
- 2. Parameterize the device
- 3. Check measured values

#### **NOTICE**

## **Check the connections**

Incorrect connection can result in malfunctions and failure of the device.

Before starting up the PAC2200CLP, check that all the connections have been made correctly.

## **NOTICE**

#### **Disconnect device prior to insulation test**

When performing an insulation test of the entire installation with AC or DC, the device should be disconnected before starting the test.

# **6.2 Applying voltage**

The device is supplied with power via the voltage it measures.

Please consult the technical data or the type plate for the type and level of the possible supply voltage.

See chapter Connections (Page 42).

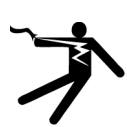

## **WARNING**

**Do not apply voltage in excess of the rated voltage limit Can cause death, serious personal injury, or equipment damage.**

The maximum voltage listed in the technical data and on the rating plate must not be exceeded.

# **6.3 Parameterizing the device**

## **6.3.1 Parameterizing with powerconfig**

You can download the powerconfig configuration software from the Industry Online Support Website ((https://support.industry.siemens.com/cs/ww/en/view/63452759) herunterladen.).

Information and notes on how to use powerconfig can be found in the Online Help of the configuration software or by contacting Technical Support.

You launch the Online Help in powerconfig by pressing the "F1" key.

Before you can configure the PAC2200CLP power monitoring device, the measuring voltages must be connected and communication with the device must be set up.

## **Establishing a connection to PAC2200CLP**

Proceed as follows to establish a connection to the PAC2200CLP device:

- 1. Connect the PAC2200CLP device to the PC or network.
- 2. If you have connected the device via the Ethernet, make sure that the device and the configuration computer are in the same subnet.
- 3. Open the powerconfig configuration software.
- 4. On the toolbar, click on the "Search for accessible devices" key or alternatively press the "F11" key. The "Search for accessible devices" window is displayed.
- 5. Click the "Ethernet" tab in the "Search for accessible devices" window:

## **The "Ethernet" view appears.**

- Select the Ethernet interface from the selection list.
- Click on the "Start search" button.
- Select the desired device.
- If necessary, adapt the communication settings.
- To do this, switch the edit mode to "Unlocked". Carry out the required settings in the menu options "IP address", "Network mask", "Gateway" etc. Click on the button "Load changes to configuration parameters into device(s)".
- 6. All devices found are shown in the "Result" window.
- 7. Select the desired device and click on the "Create devices" button.

The selected device is added.

8. In menu item "Views", select the sub-menu "Parameters".

The "Parameter" window is displayed.

9. In the "Properties" window, click on the "Load to PC" button.

The configuration is loaded from the device to the PC.

## **Parameterizing the device**

The parameters are entered and changed in offline mode.

To switch between online and offline mode, click "Activate online view" in the "Options" menu or press the "F12" key.

Set the required basic parameters.

Note the description of the parameters in section Parameterizing via the device menu (Page 68).

Make use of the Online Help in powerconfig.

In order to load the parameters to the device, proceed as follows:

- 1. Integrate the device in powerconfig.
- 2. In menu item "Views", select the sub-menu "Parameters" or alternatively press the "Ctrl" and "Pos1" buttons simultaneously.

The "Parameter" window is displayed.

3. In the "Parameters" window, click on the "Load to PC" button.

The set parameters are loaded to the device.

4. Check the device parameters and adjust them if necessary. The parameters can only be changed in offline mode.

More detailed information on parameterization can be found in the powerconfig Online Help or in section Parameterizing via the device menu (Page 68).

5. In the "Parameters" window, click on the "Load to device" button.

The set parameters are loaded to the device.

## **"Security" parameter**

Activate security with powerconfig:

1. In menu item "Views", select the sub-menu "Security".

The "Security" window is displayed.

2. In the menu item "Options", select "Activate online view".

The "Security" window is refreshed. The following degrees of protection can be activated/deactivated

- Password protection
- Hardware write-protection
- Subnet firewall protection (IP filter)

## **"Password protection" parameter**

When using password information, write access is possible by means of the "powerconfig" software.

The password is only required when the "Password protection" parameter is activated.

As soon as the password has been entered once for the device, it is not requested again. The set password can be deleted from the memory in menu item "Password management".

Two different password types are available:

- Device password: Valid for one device only
- Global password: Valid for multiple devices

(A global password simultaneously unlocks multiple devices in which the "Global password" has been defined).

ON: Write access is password protected by means of communication.

OFF: Password protection deactivated

(default setting: OFF)

Password policy: Four-digit number between 0000-9999

#### (default setting 0000)

Activation or deactivation of the password protection must be confirmed on the device. The request message "PRESS SW" appears on the display for 15 minutes. By pressing the SW button on the device during this phase, the protection function is activated or deactivated.

If the button has not been pressed once 15 minutes have expired, the changes are not applied and the request message on the device disappears.

If the password is entered incorrectly, this action can only be repeated after a short delay.

Every repeated incorrect password entry results in an extension of the delay period between entry possibilities.

#### **Note**

If you have forgotten the password, please contact Technical Support. You will receive a new password from them.

#### **"Hardware write-protection" parameter**

No write access is possible, even if password information is used. In order to gain write access, the hardware write protection must be deactivated.

ON: Hardware write protection is activated.

OFF: Hardware write protection is deactivated

Activation or deactivation of the password protection must be confirmed on the device. Request message "PRESS SW" appears on the display for 15 minutes. By pressing the SW button on the device during this phase, the protection function is activated or deactivated.

If the button has not been pressed once 15 minutes have expired, the changes are not applied and the request message on the device disappears.

## **"Access protection IP filter" parameter**

The IP filter is a configurable access protection. If activated, Modbus TCP write commands are only accepted if the remote station is located in the same subnet.

#### **Note**

It is recommended to activate the hardware write protection on the device.

If you want to use the device for billing purposes, please refer to the notes at the end of the section Parameterizing via the device menu (Page 68).

## **6.3.2 Parameterization via the device menu**

The PAC2200CLP device can be parameterized via the "Settings" menu option. See section Menu-based navigation (Page 53).

## **"Language" parameter**

The language of menu-based navigation and of the measured value displays can be set in the "Language" menu item.

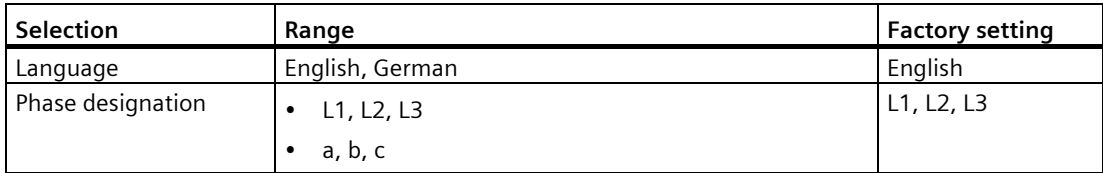

## **"Basic settings" parameter**

Not available for 65 A devices.

## **"Current input" parameter**

The "Current input" parameter specifies the values for the current input.

When measuring via current transformer, the device must know the current conversion ratio.

For this purpose, the primary and secondary current must be specified in the fields "PRIMARY CURRENT" and "SECONDARY CURRENT".

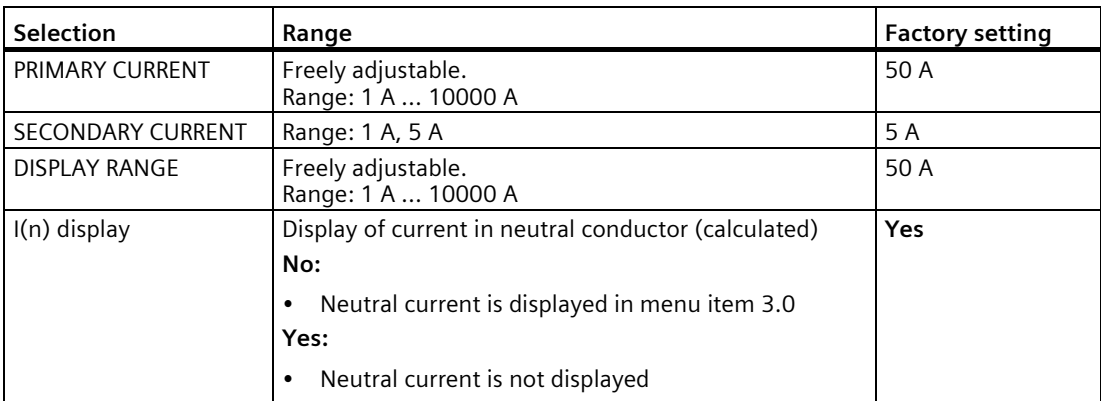

You can configure the resolution of the current display in the "DISPLAY RANGE" menu item. The setting has no impact on the measurement accuracy of the device. The recommended setting is the current that is usually flowing in the system. If the usual current is 50 A, set the display range to 50 A. In this case, the current is displayed with one decimal place.

## **"Write protection" parameter**

The "Write protection" parameter is described later in this section.

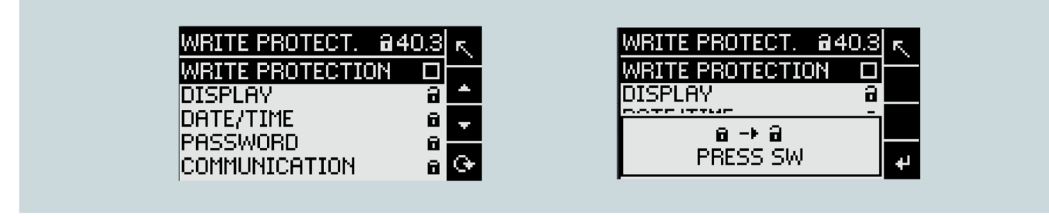

*Commissioning*

*6.3 Parameterizing the device*

## **"Date/Time" parameter**

The date and time can be set by using the "Date/time" option in the "Settings" menu.

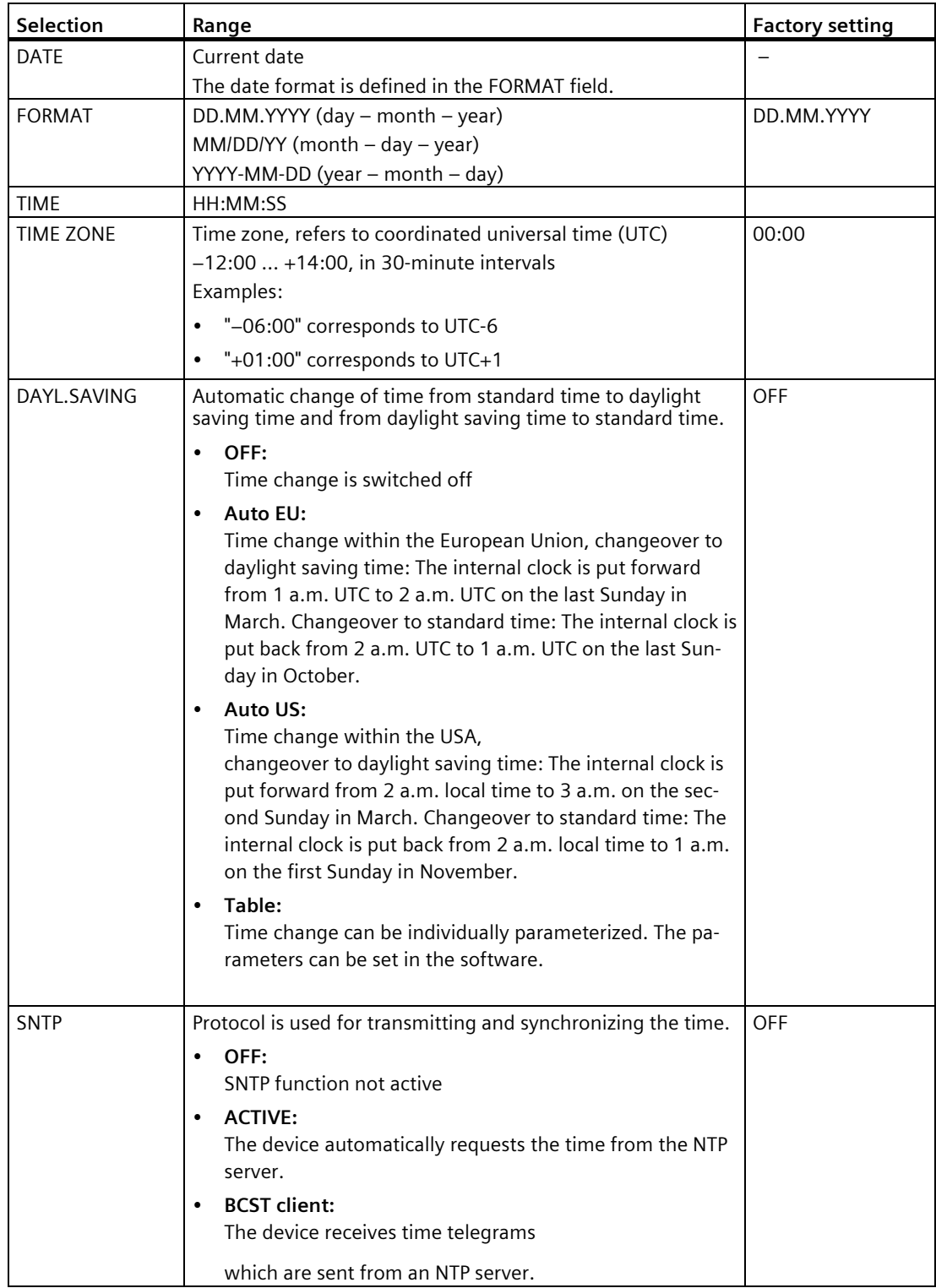
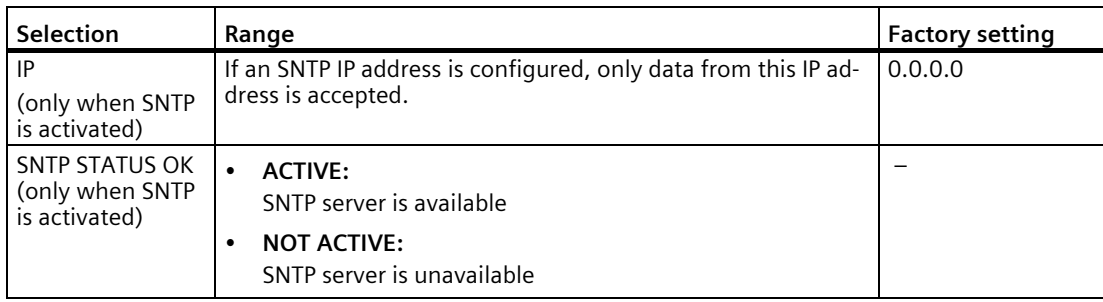

# **"Integrated I/O" parameter**

## **"Digital input" parameter**

The following functions can be assigned to the "Digital input" parameter:

• Tariff switching for two-tariff, active energy, and reactive energy counters.

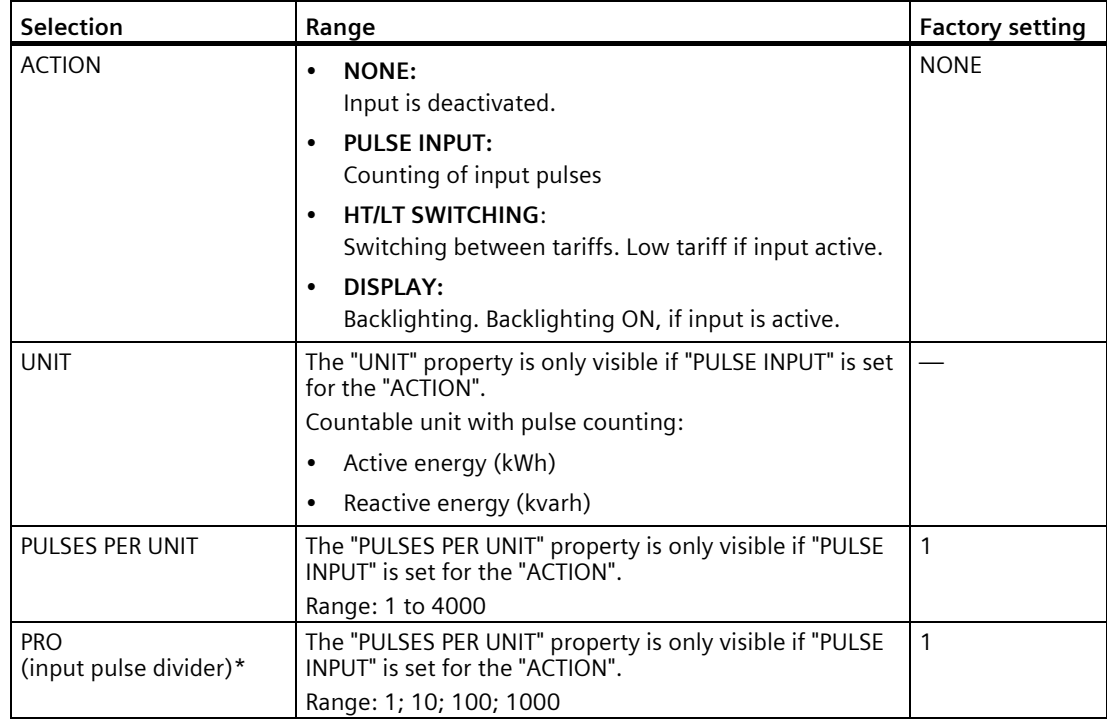

#### **)\* Formula:**

Pulses per unit

 $-$  = Pulse value Pulse divider x unit

**Example: Pulses per unit: 50 Pulse divider: 100 Unit: kWh**

 $\frac{50}{100}$  kWh = 0.5 pulses per kWh = 500 pulses per MWh

#### **"Digital output" parameter**

The following functions can be assigned to the "Digital output" parameter:

- Energy pulse output; can be programmed for active or reactive energy pulses
- Indication of the direction of rotation
- Operating state display of the device
- Switching output for remote control via the Modbus interface

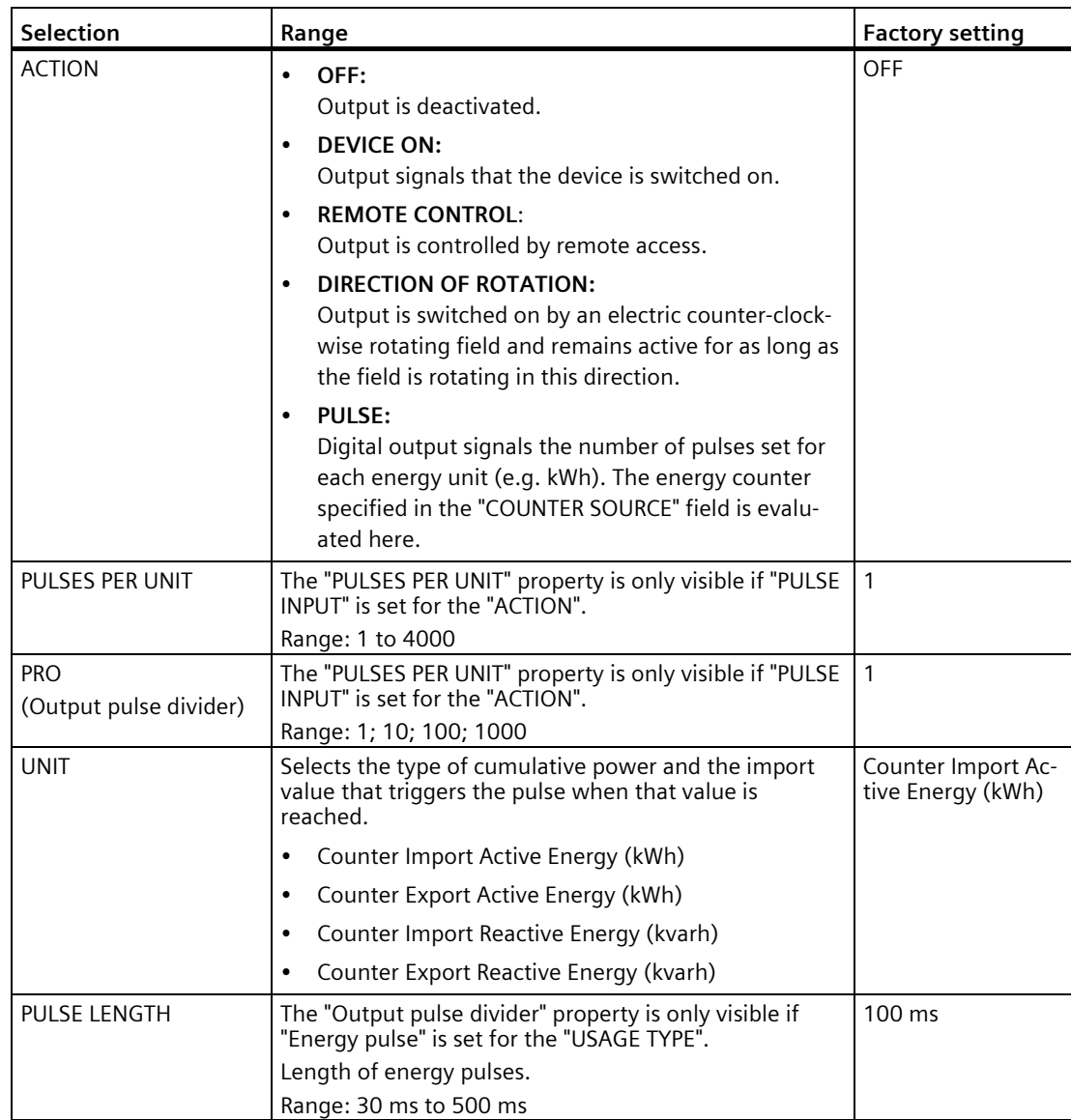

*6.3 Parameterizing the device*

# **"Communication" parameter**

The number of available communications interfaces can vary depending on the version of the device.

## **"MODBUS TCP" parameter**

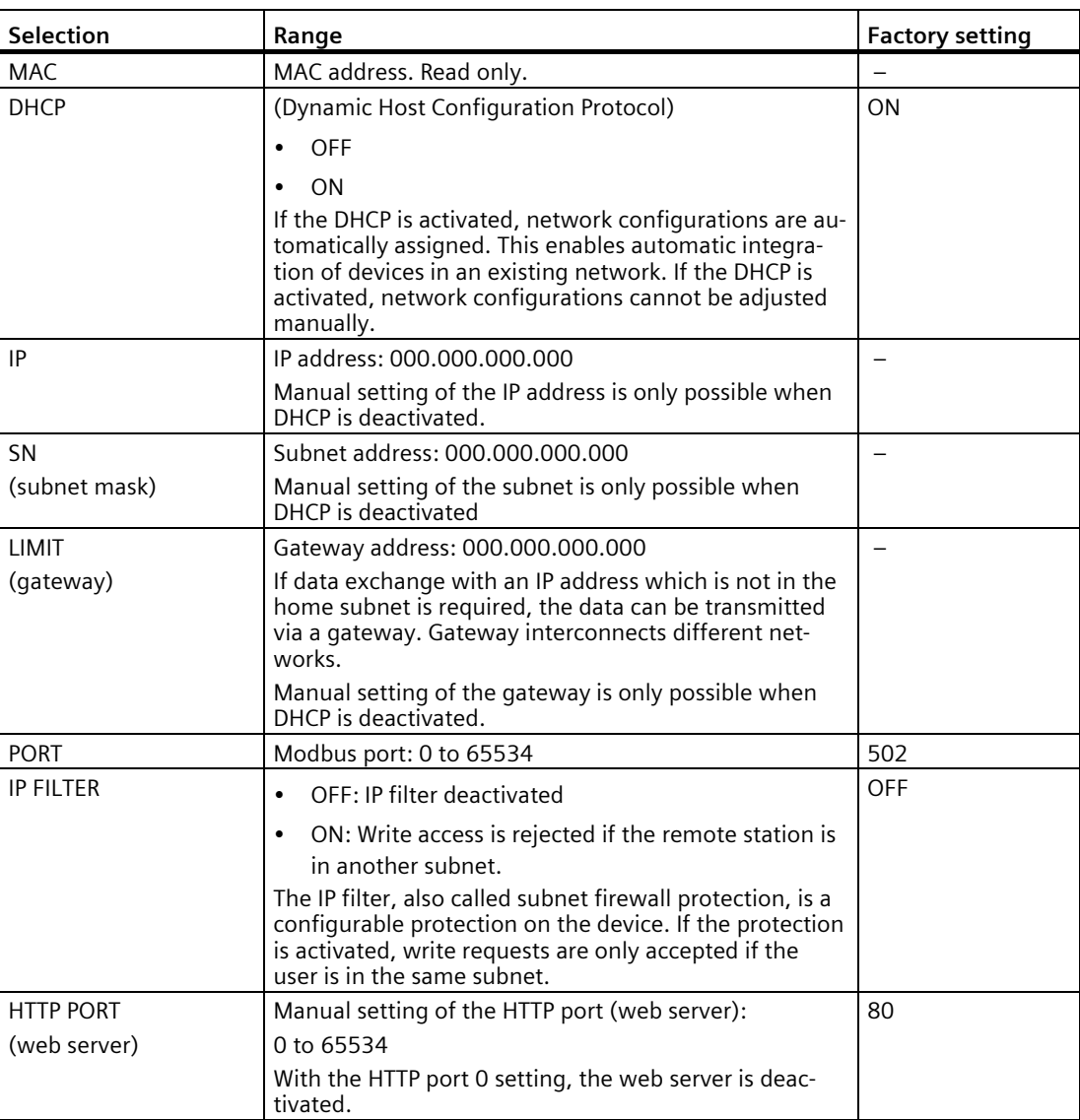

## **"Display" parameter**

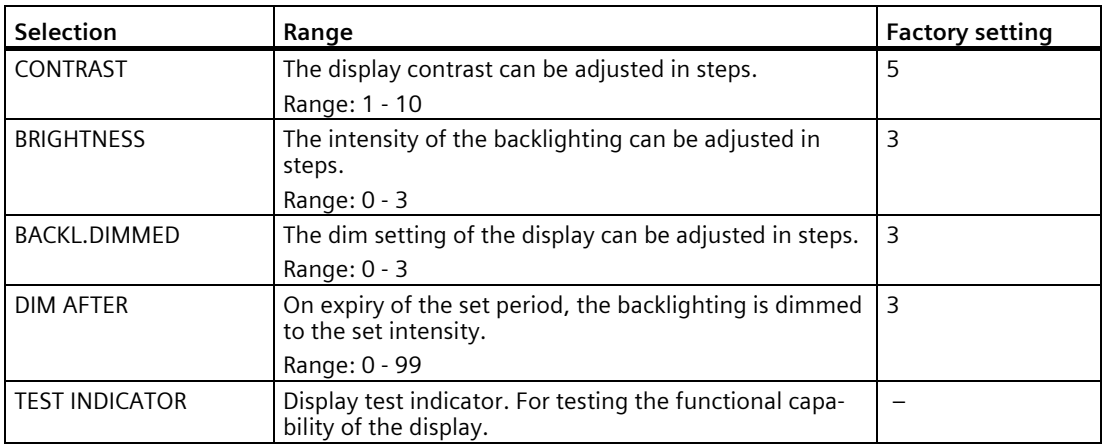

#### **"Extended" parameter**

#### **"Password" parameter**

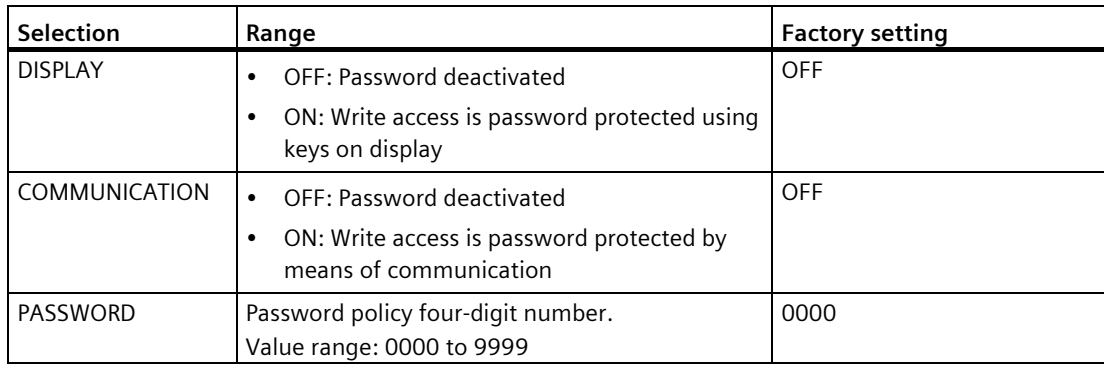

Write access to the device settings can be prevented by means of a password.

After the password has been entered once for the device, it is not requested again while the device is still at the "Settings" level.

Password protection prevents the following actions:

- Changing of device settings, including password
- Changing and deletion of values
- Deletion of data and memory content
- Resetting to factory settings

Reading out of measured values and memory content is possible without restriction when password protection is active.

# *6.3 Parameterizing the device*

#### **"Reset" parameter**

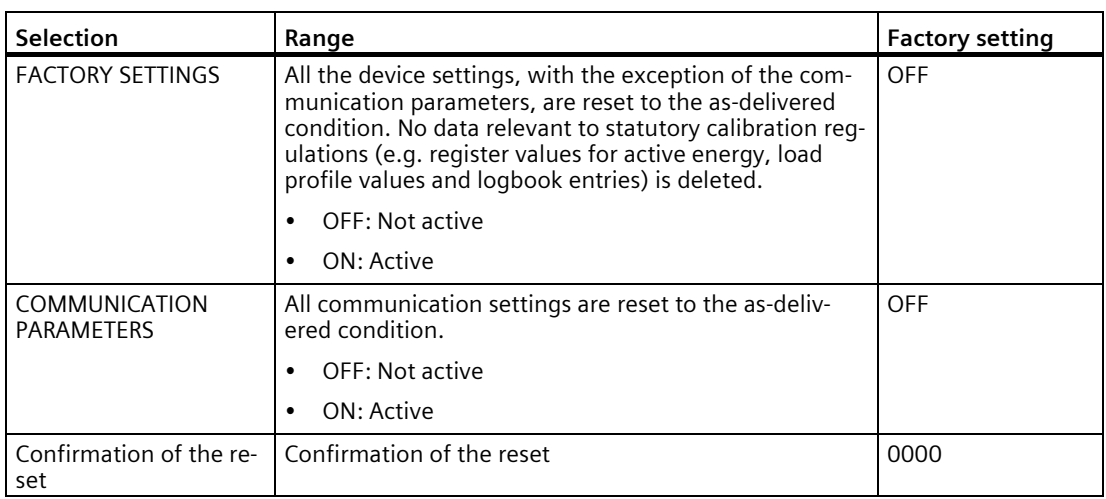

#### **Note**

The reset must be confirmed by pressing "Execute...". The device reset is not performed otherwise.

#### **"Write protection" parameter**

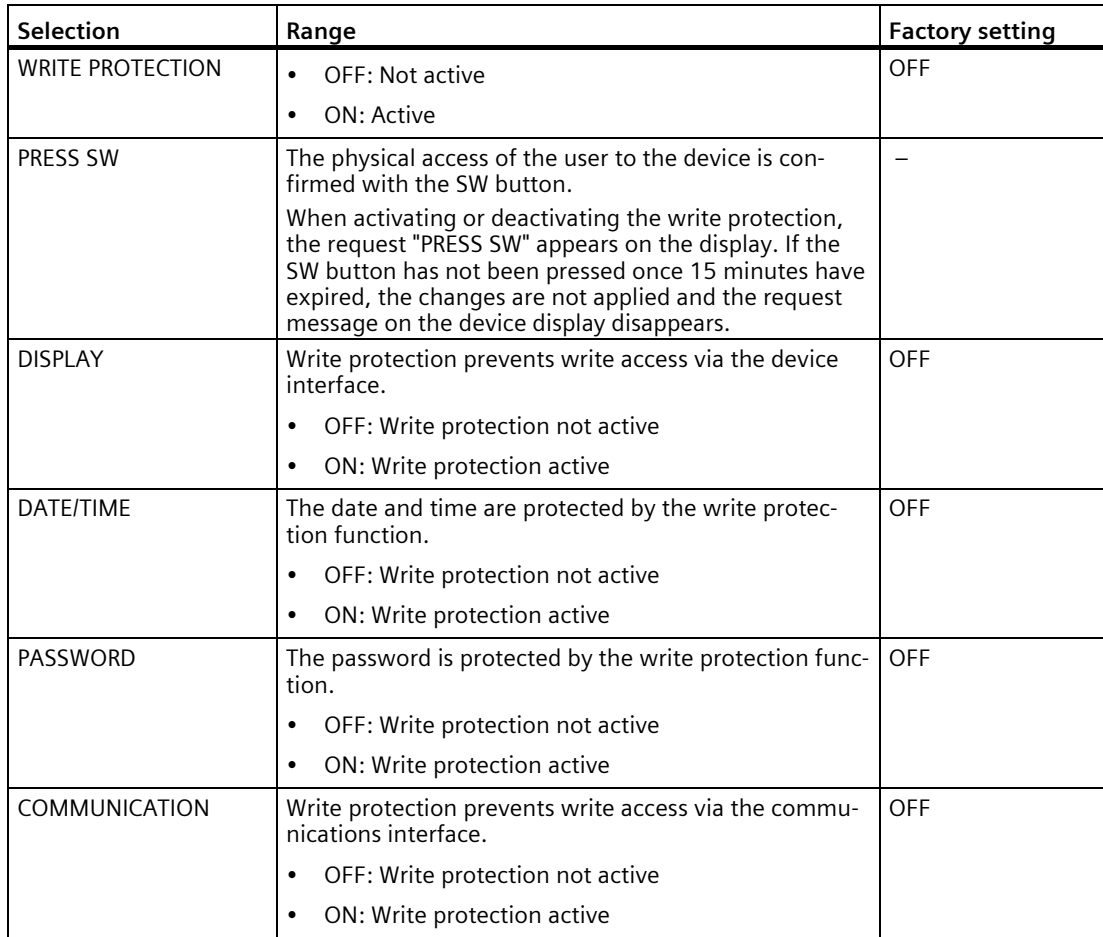

The hardware write protection prevents write access to the device, both via the communications interface and on the display.

In order to gain write access, the hardware write protection must be deactivated directly on the device.

The hardware write protection cannot be deactivated via a communications interface. The user must press the SW button directly on the device to activate or deactivate the hardware write protection function.

#### **Note**

After the PAC2200CLP has started up, check that it is functioning correctly.

If you are capturing data for billing purposes, the hardware write protection must be activated and the terminal cover must be sealed. See section Connections (Page 42).

It must also be ensured that the device is not storing any invalid data. In this respect, it is important that the time synchronization is functioning correctly, for example.

Also check that the device is functioning correctly at regular intervals to safeguard against potential difficulties.

# *Commissioning*

*6.3 Parameterizing the device*

# **Service and maintenance 7**

# **7.1 Cleaning**

Clean the device as required. Use a dry cloth for this.

#### **NOTICE**

**Damage may result from use of detergents.**

Detergents can damage the device. Do not use detergents.

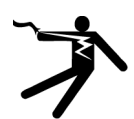

# **DANGER**

**Hazardous voltage. Will cause death, serious personal injury, or equipment damage.**

Turn off and lock out all power supplying this equipment before working on this device.

# **7.2 Calibration**

The device requires no maintenance.

The device has been calibrated by the manufacturer before shipping. Recalibration is not required provided the environmental conditions are maintained.

# **7.3 Troubleshooting guide**

# **Remedies for the resolution of faults**

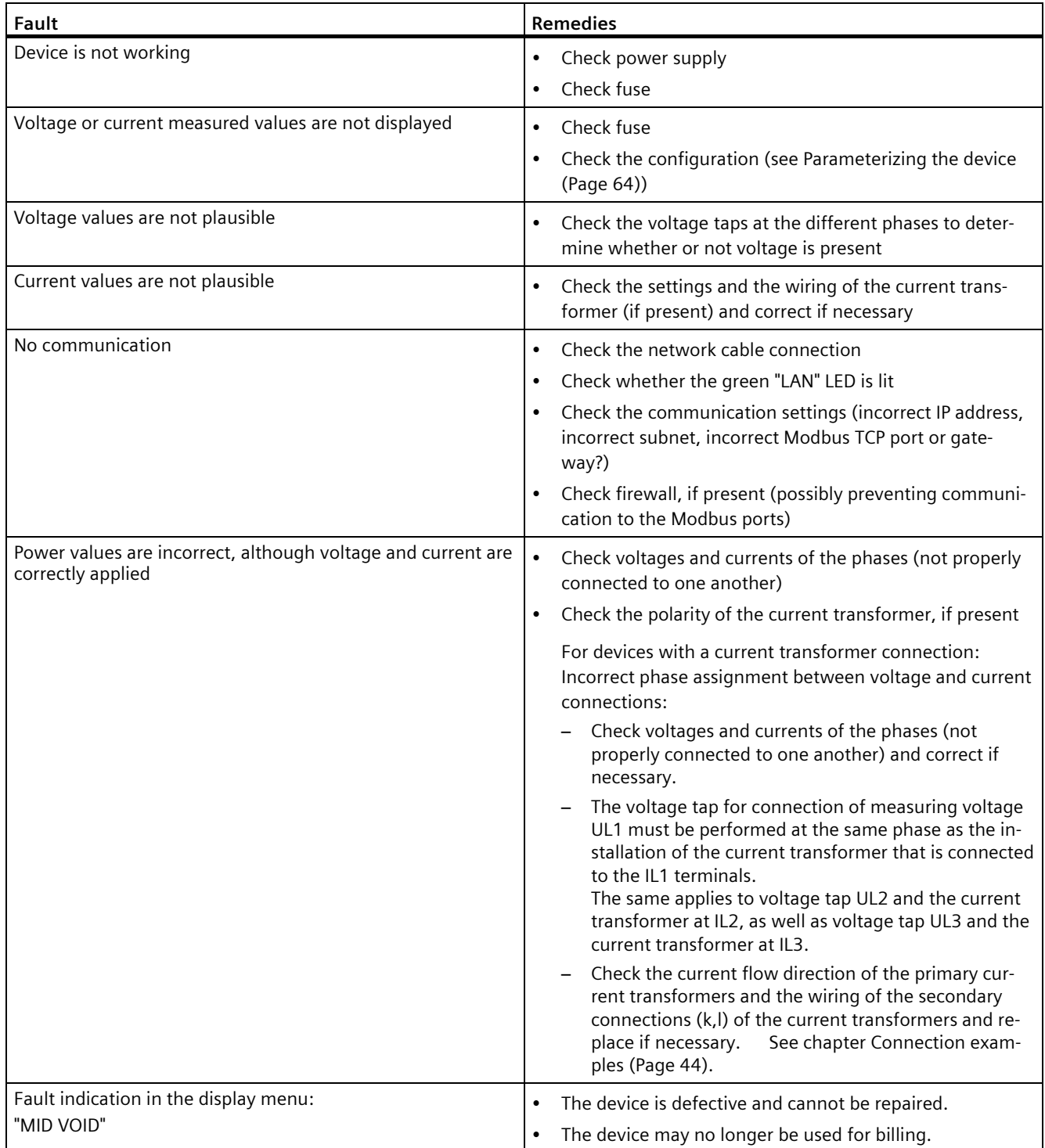

If the device fault cannot be remedied by the measures given above, the device is probably defective.

More help can be found on the Internet.

Technical Assistance (https://www.siemens.com/support-request)

If the device is defective, please proceed as follows:

- See chapter Warranty (Page 81) if the device has become defective within the warranty period.
- If the device has become defective outside the warranty period, then the device must be disposed of in accordance with local disposal regulations.

# **7.4 Warranty**

#### **Procedure**

#### **Note**

#### **Loss of warranty**

Opening the device invalidates the Siemens warranty. Only the manufacturer is permitted to carry out repairs to the devices. Return faulty or damaged devices to Siemens for repair or replacement.

If the device is faulty or damaged, proceed as follows (only during the warranty period):

- 1. Uninstall the device; refer to section Removal (Page 38).
- 2. Pack the device in a suitable manner to prevent it from being damaged during transport.
- 3. Return the device to Siemens. You can obtain the address from:
	- Your Siemens sales partner
	- Technical Assistance

#### **Note**

The contents of this manual shall not become part of or modify any prior or existing agreement, commitment, or contractual relationship. All Siemens obligations derive from the respective sales contract, which also contains the complete and exclusive warranty agreement. These contractual warranty requirements are neither extended nor restricted by the implementation of this Operating Manual.

#### **See also**

Latest information (Page 8)

## **Disposal of waste electronic equipment**

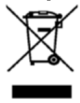

Waste electronic equipment must not be disposed of as unsorted municipal waste, e.g. household waste. When disposing of waste electronic equipment, the current local national/international regulations must be observed.

# **Technical specifications 8**

# **8.1 Technical specifications**

# **Device configuration**

- 1 optically isolated digital input
- 1 optically isolated digital output
- 1 Ethernet interface for connection to and configuring on the PC or network

#### **Measurement**

Only for connection to AC voltage systems

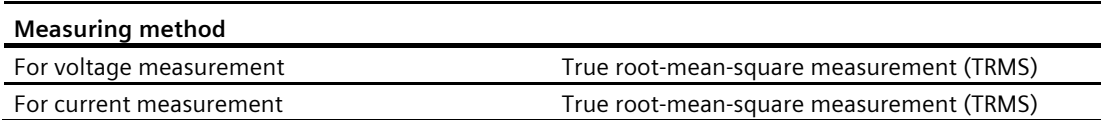

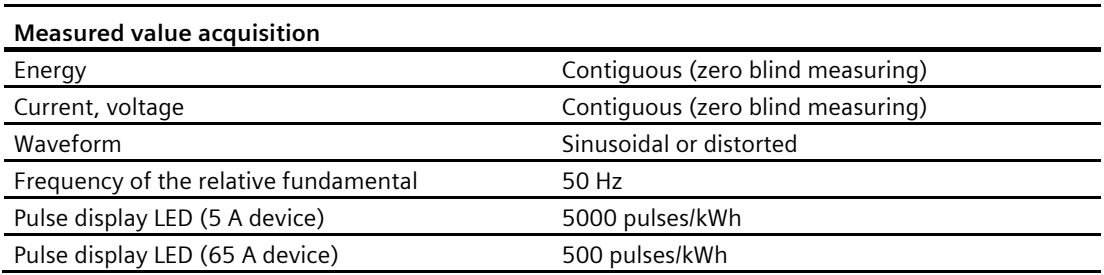

*8.1 Technical specifications*

# **Measuring inputs for voltage (5 A/65 A devices)**

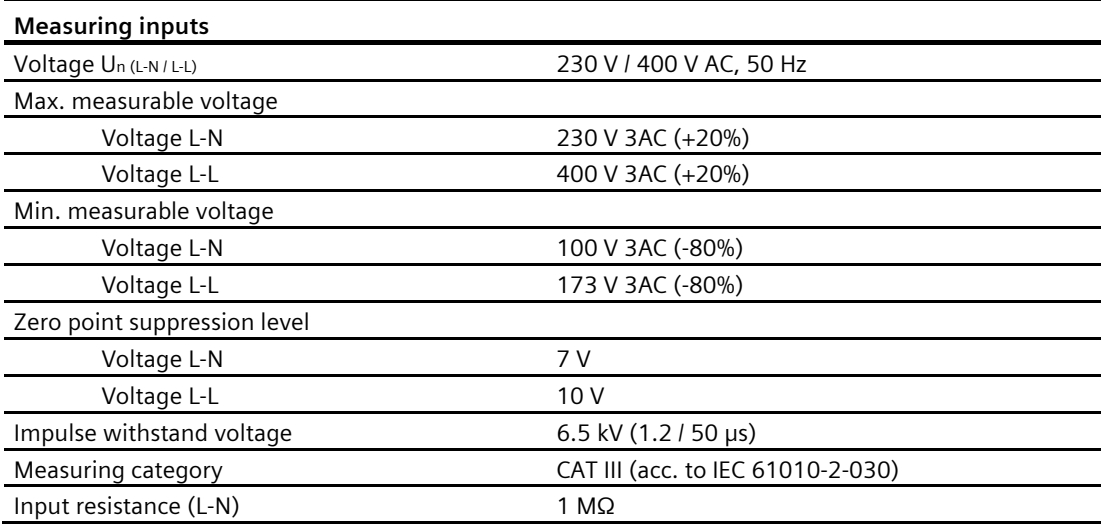

# **Measuring inputs for current (5 A device)**

Only for connection to AC power systems via external current transformers (5 A device)

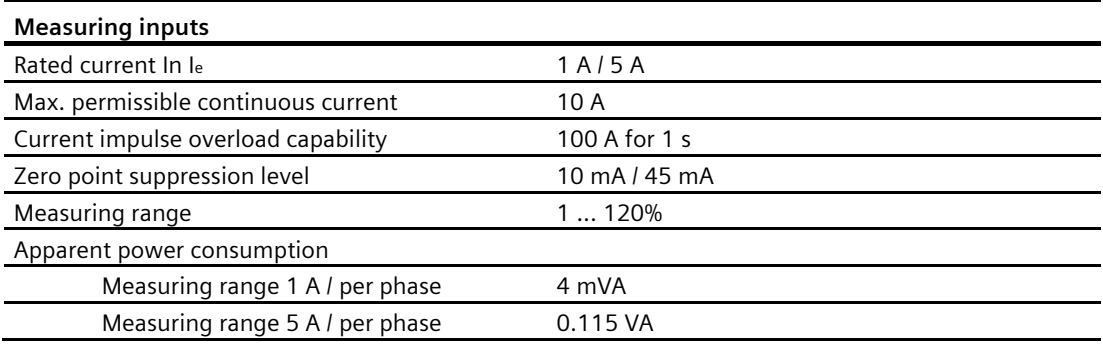

## **Measuring inputs for current (65 A device)**

For direct connection to the AC power system.

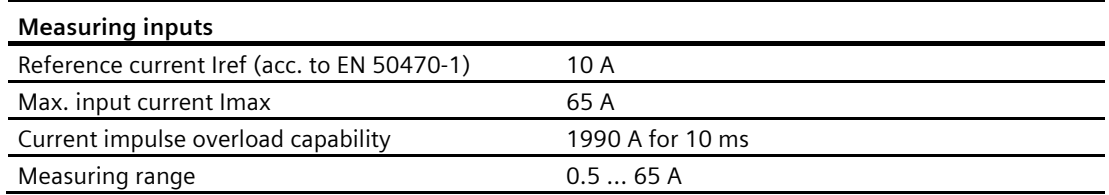

# **Power supply (5 A and 65 A devices)**

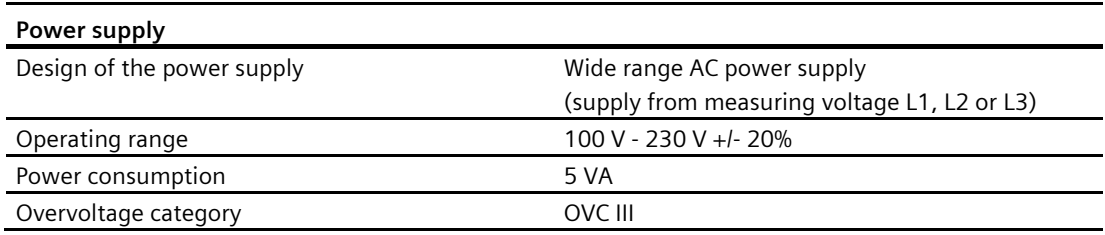

# **Measuring accuracy**

#### **Applied standards:**

- IEC 61557-12
- IEC 62053-21
- IEC 62053-23
- EN 50470-3:

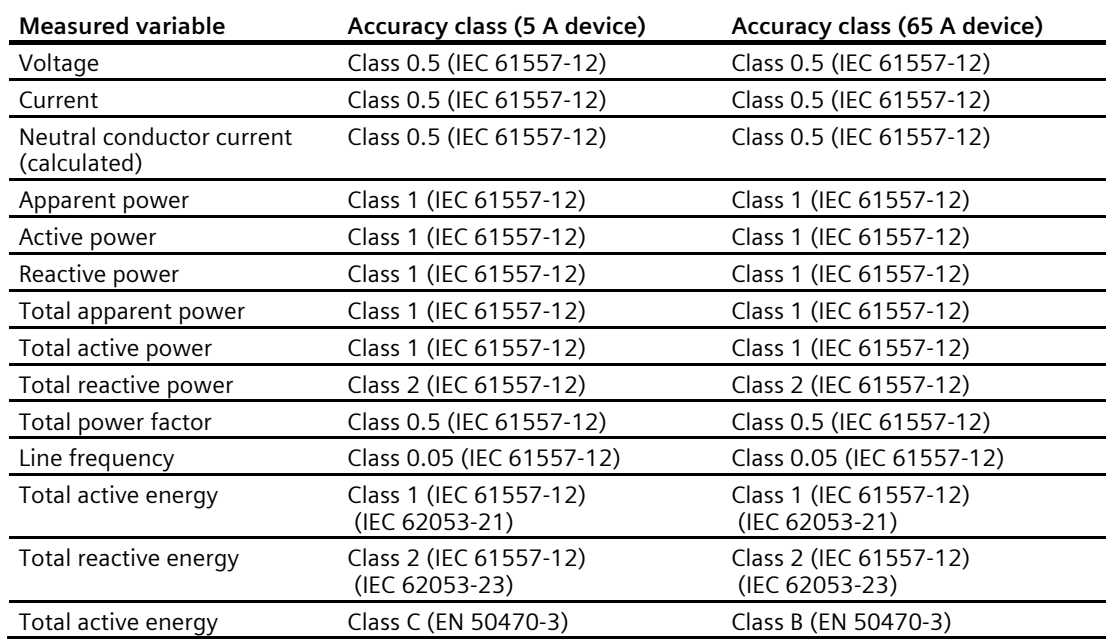

#### Note:

With the PAC2200CLP 5 A device, the measuring accuracy depends on the quality of the external current transformers used.

*8.1 Technical specifications*

# **Digital input**

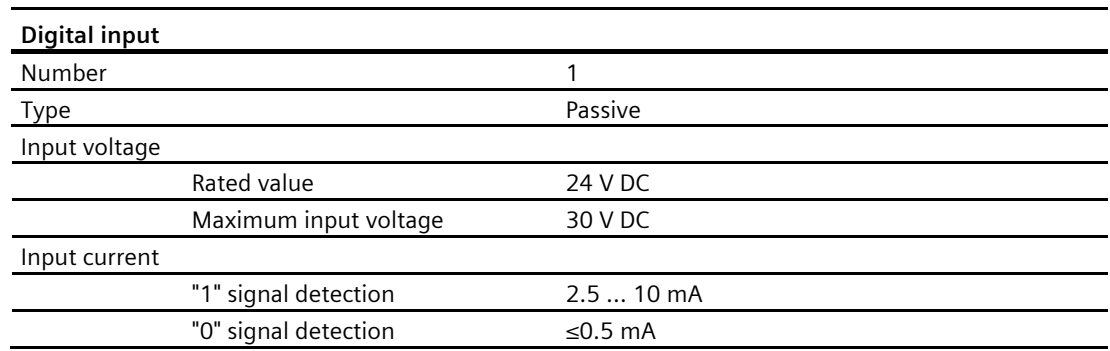

# **Digital output**

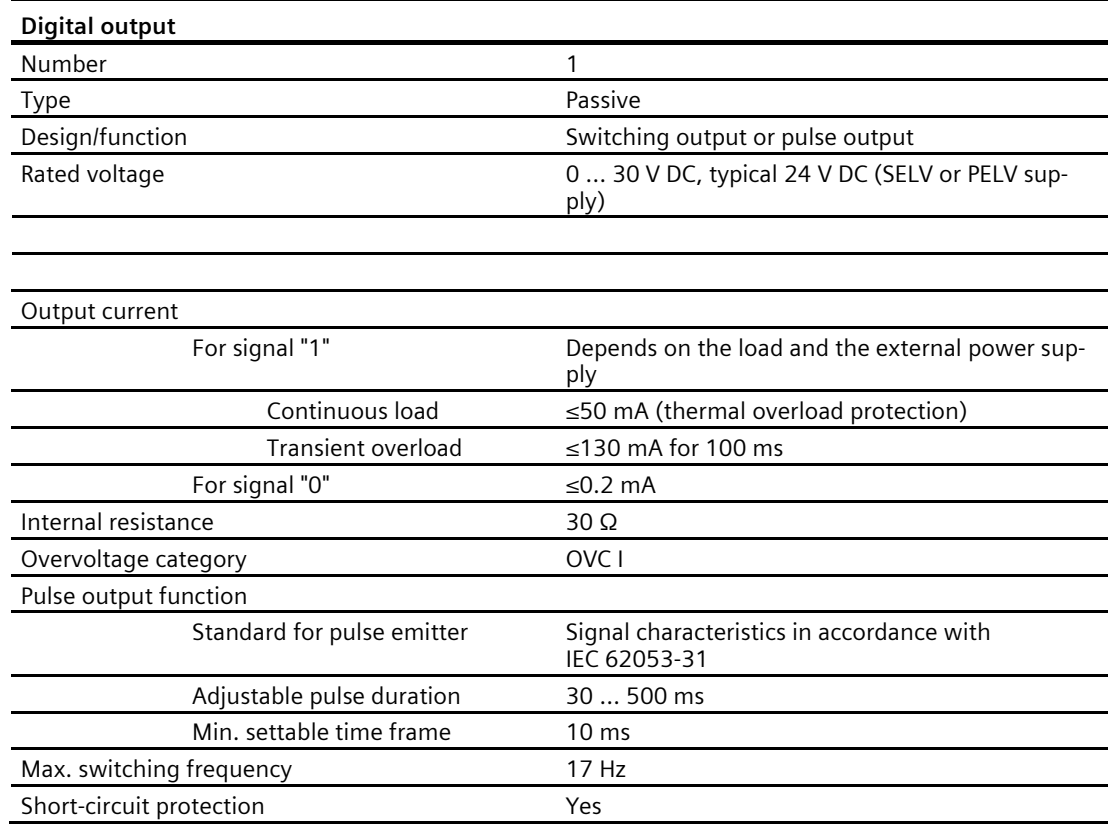

# **Communication**

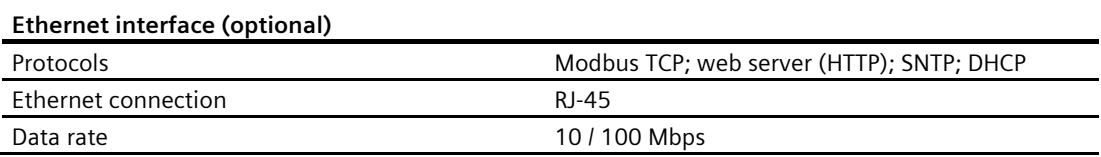

#### **Connection elements**

The specified conductor cross-sections describe the capacity of the connection terminals. When selecting the conduction cross-sections, always pay attention to the possible current load and ensure adequate cable protection.

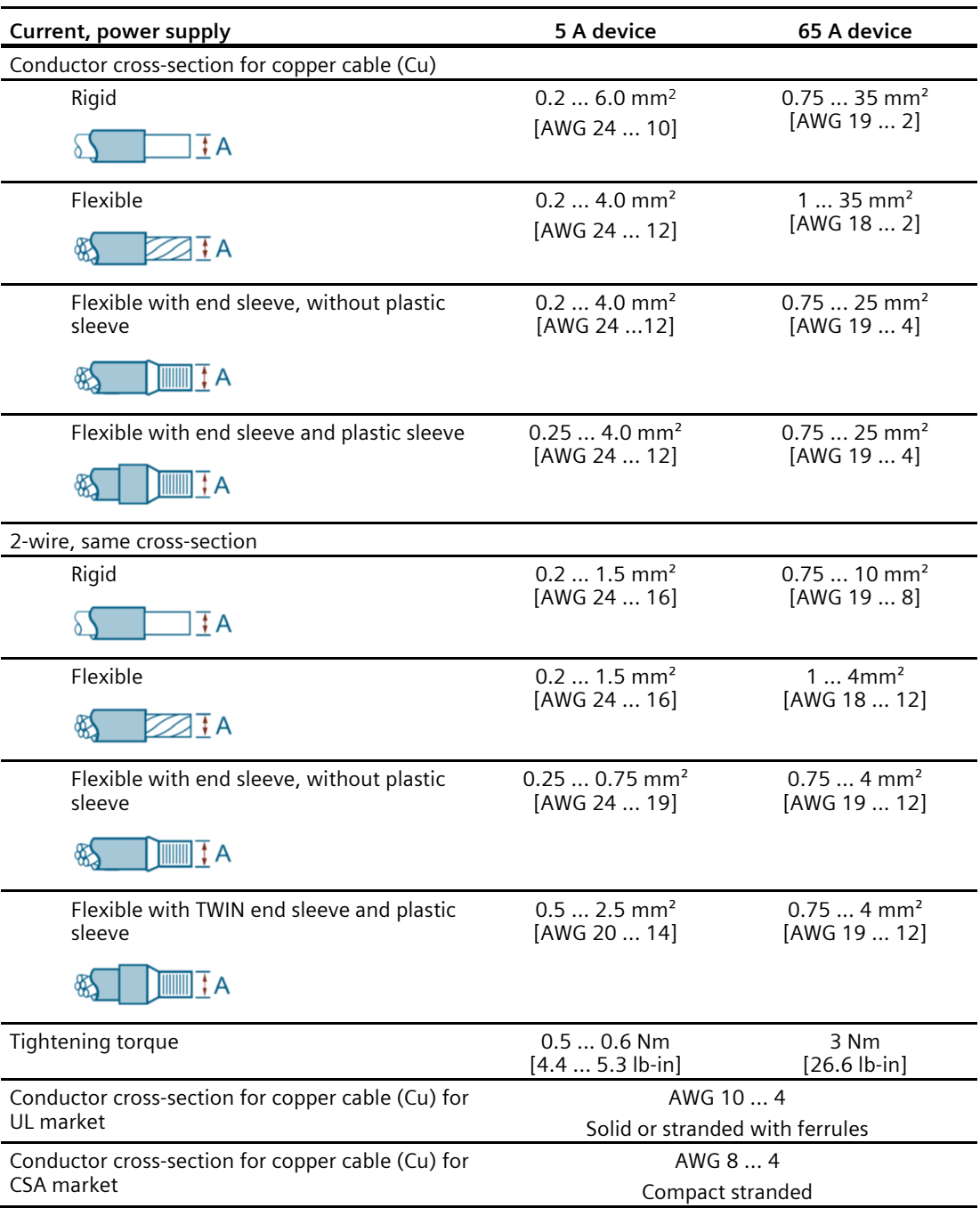

# *8.1 Technical specifications*

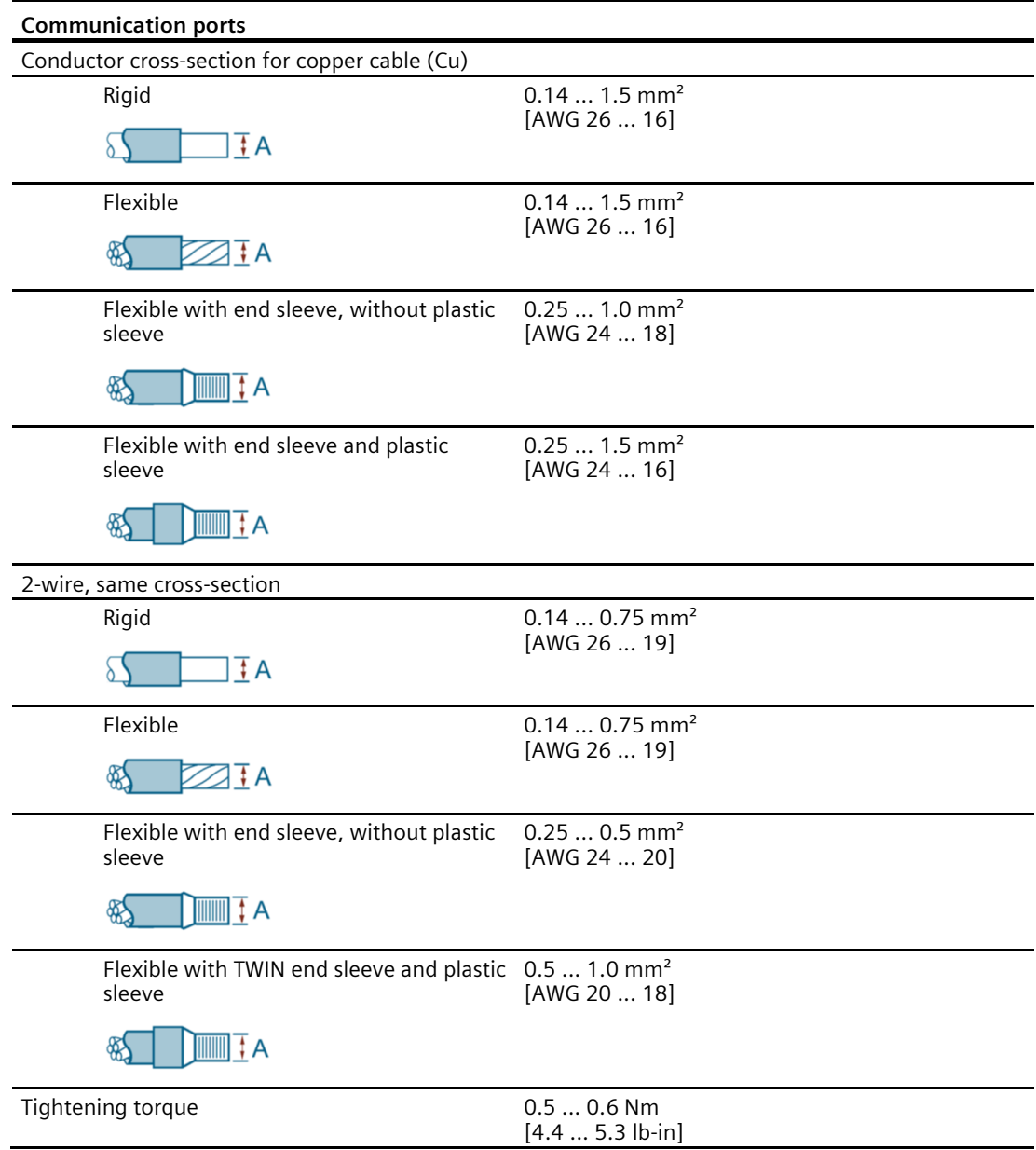

# **Dimensions and weights**

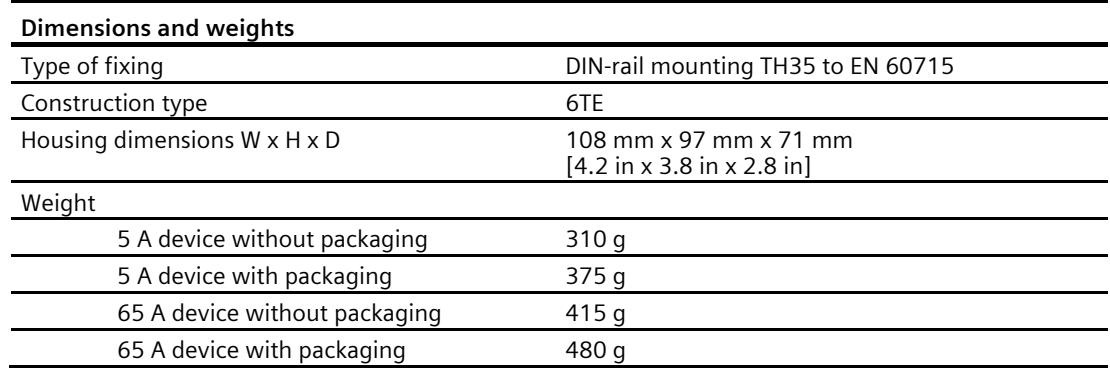

# **Degree of protection and protection class**

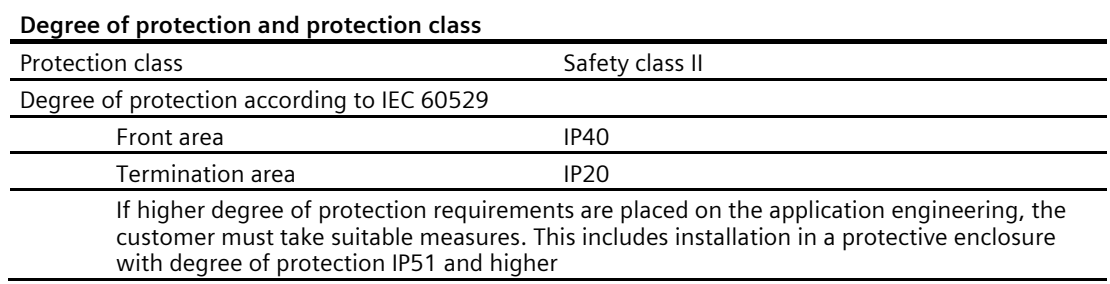

#### **Ambient conditions**

Operation is only permissible in a control cabinet or fuse box inside an enclosed dry room.

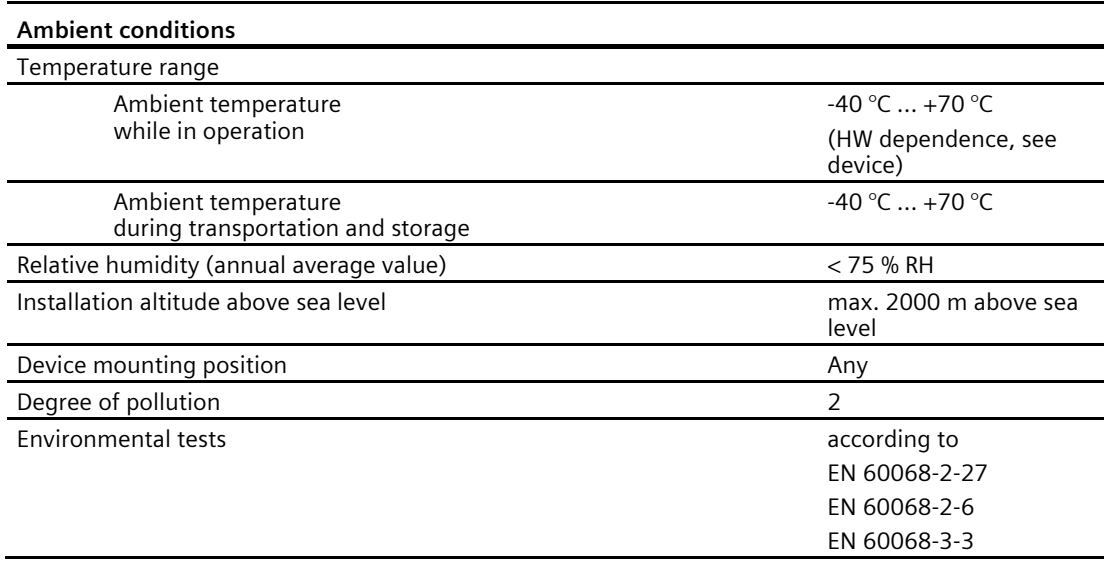

Electromagnetic environment in accordance with MID directive (2014/32/EU)

• Class E2

Mechanical environment in accordance with MID directive (2014/32/EU)

• Class M1

#### **Relative humidity in relation to ambient temperature**

The maximum relative humidity is 80 % at temperatures up to 31 °C, decreasing linearly down to 50 % relative humidity at 40 °C.

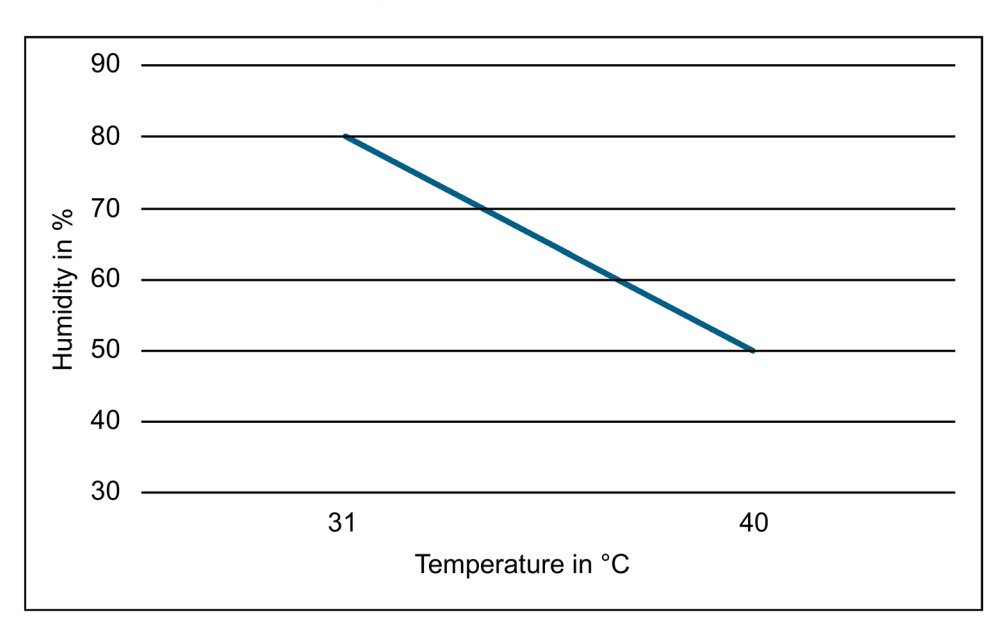

#### **Approvals**

The PAC2200CLP conforms to the regulations of the European directives.

• **CE conformity** 

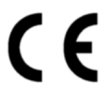

Applied directives and standards can be found in the EU Declaration of Conformity (https://support.industry.siemens.com/cs/ww/en/ps/7KM2200-2EA00-1JB1/cert).

• **MID conformity (optional)**

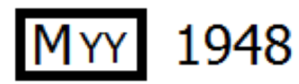

DE MTP 17 B 008 MI-003

Only devices with the following MLFB numbers have MID approval:

7KM2200-2EA00-1JB1

7KM2200-2EA40-1JB1

As per the Measuring Instruments Directive (MID), Annex 1, Point 10, the following displays and the functions that cause them are within the MID application range and therefore formed part of the conformity assessment procedures according to MID, Annex II, Module B.

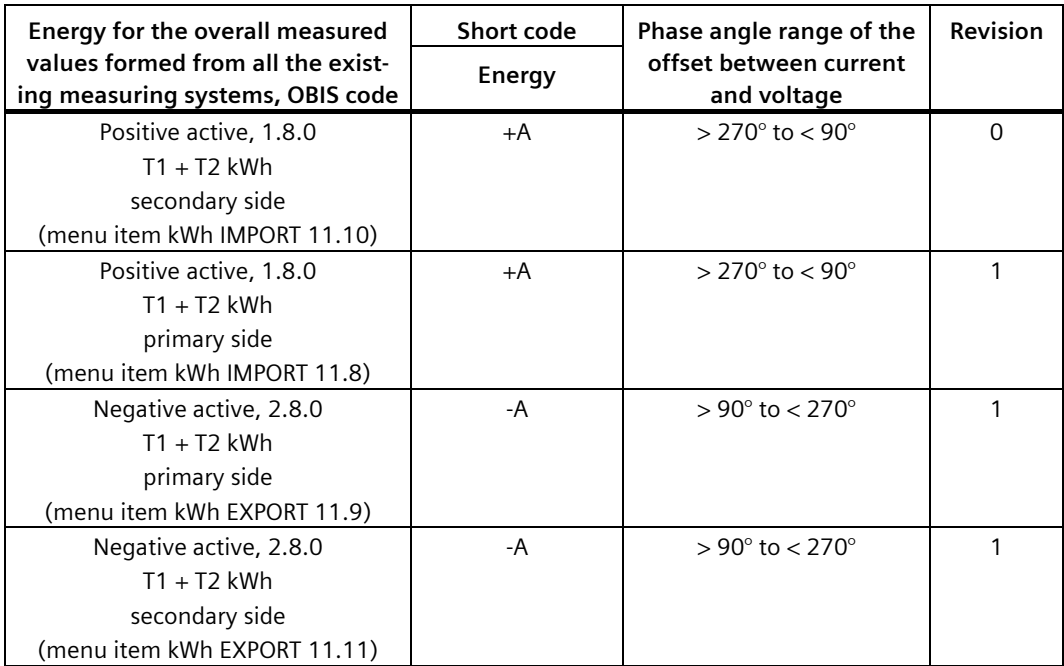

*8.1 Technical specifications*

Not included in the application range are in particular:

- Outputs with the exception of the test LED
- Data interfaces (Ethernet) as well as digital inputs and outputs
- Apparent energy
- Reactive energy
- Instantaneous values (voltage, current, apparent power, active power, reactive power, power factors, frequency, totals)
- Switching between tariffs
- Password protection and hardware write protection
- Reset function
- Load profile values (daily, monthly, annual values)
- Calculation of average values for active and reactive power of the last completed demand period for import and export

Functions in conformance with statutory calibration regulations according to PTB-A 50.7:

- Logbook
- Load profile (energy feeds, 15-minute values, import and export)
- Date/time
- Transformer factor settings
- Applied directives and standards can be found in the EU Declaration of Conformity (https://support.industry.siemens.com/cs/ww/en/ps/7KM2200-2EA00-1JB1/cert).

You can download the relevant certificates from the Siemens Support website (https://support.industry.siemens.com/cs/ww/en/ps).

- **DE Declaration of Conformity**  DE MTP 20 B 003 M National approval of the load profile according to PTB-A50.7.
- **Notes on proper metering Requirements for the user as per § 23 of the German Metering and Calibration Act (MessEV)**

Under the Metering and Calibration Act, parties constituting users of a metering device as per the statutory calibration regulations must perform metering and must handle metering devices such that proper metering is guaranteed.

- Users as per the statutory calibration regulations with consideration of the ruling of market roles by the Metering Point Operation Act include:
	- Metering device users: Metering device users are the metering point operators as per the Metering Point Operation Act.
	- Measured value users: Measured value users are parties who perform metering and who transmit measured values onto authorized third parties as per the Metering Point Operation Act, as well as those who are responsible for the billing of network utilization and energy supply.

It is the task of the metering device users to make it possible for the measured value users to familiarize themselves with the requirements described below.

#### • **Transparency of use**

The measured value user must provide transparency for the electricity customers for whom the devices are used by clarifying how the energy and power values which are being billed have been obtained. "Providing transparency" means furnishing information which will allow the electricity customers to understand how the billed items in the electricity invoice have been calculated. The displays on the devices used for them in conformance with statutory calibration regulations will be used for assistance here. It is particularly important that the following information is provided:

- Which of the values displayed on the devices are actually allowed to be used for billing purposes?
- Values which are not displayed cannot be used for billing purposes and displayed values which are the results of functions that are not relevant to statutory calibration regulations are purely informative in character and cannot be used for billing purposes either.

Furthermore, the metering devices must be used such that the electricity customers are also able to read the measurement results relevant to billing and the error messages.

#### • **Transparency of tariffs**

There are no tariffs.

- **Error messages / time adjustments**
	- Error messages

The device function errors which the counters described here are able to diagnose and display are described in the product description. If one or more events constituting "error messages relevant to statutory calibration regulations" occur, use in conformance with statutory calibration regulations is no longer guaranteed and the stored measurement results must be regarded as unreliable. The devices must be removed, repaired if necessary and calibrated if they are to continue to be used for billing purposes.

– Time adjustment

In the case of counters with an internal clock that can be remotely controlled, technical measures must be provided to ensure that displays in conformance with statutory calibration regulations are provided on the counter to verify that the clock adjustment which influences proper metering and billing has taken place during a billing period. This can be achieved as follows with the counters described here: A command to adjust the counter clock via one of the existing interfaces always results in an entry in the calibration logbook. The current registration period at the time of the clock adjustment is marked as invalid. The registration period which started when the time was adjusted ends at the next whole-numbered multiple of the registration period length (at time xx:15, 30, 45 or 00) based on the newly set counter time.

#### • **Use of the communications interfaces**

The communications interfaces of the counters are not in conformance with statutory calibration regulations. Measured values of the counters to be approved here which are read out over these interfaces can only be used for billing purposes insofar as, in accordance with Annex 2, Paragraph 8.1 of the Metering and Calibration Act, they

constitute an unchanged repetition of the measurement results shown on the display of the counters to be approved here.

• **Logbook function**

The counters described here always feature a calibration logbook which can only be deleted if the access protection provided by the manufacturer is impaired.

# **8.2 Labeling**

## **Labels on the housing of the PAC2200CLP**

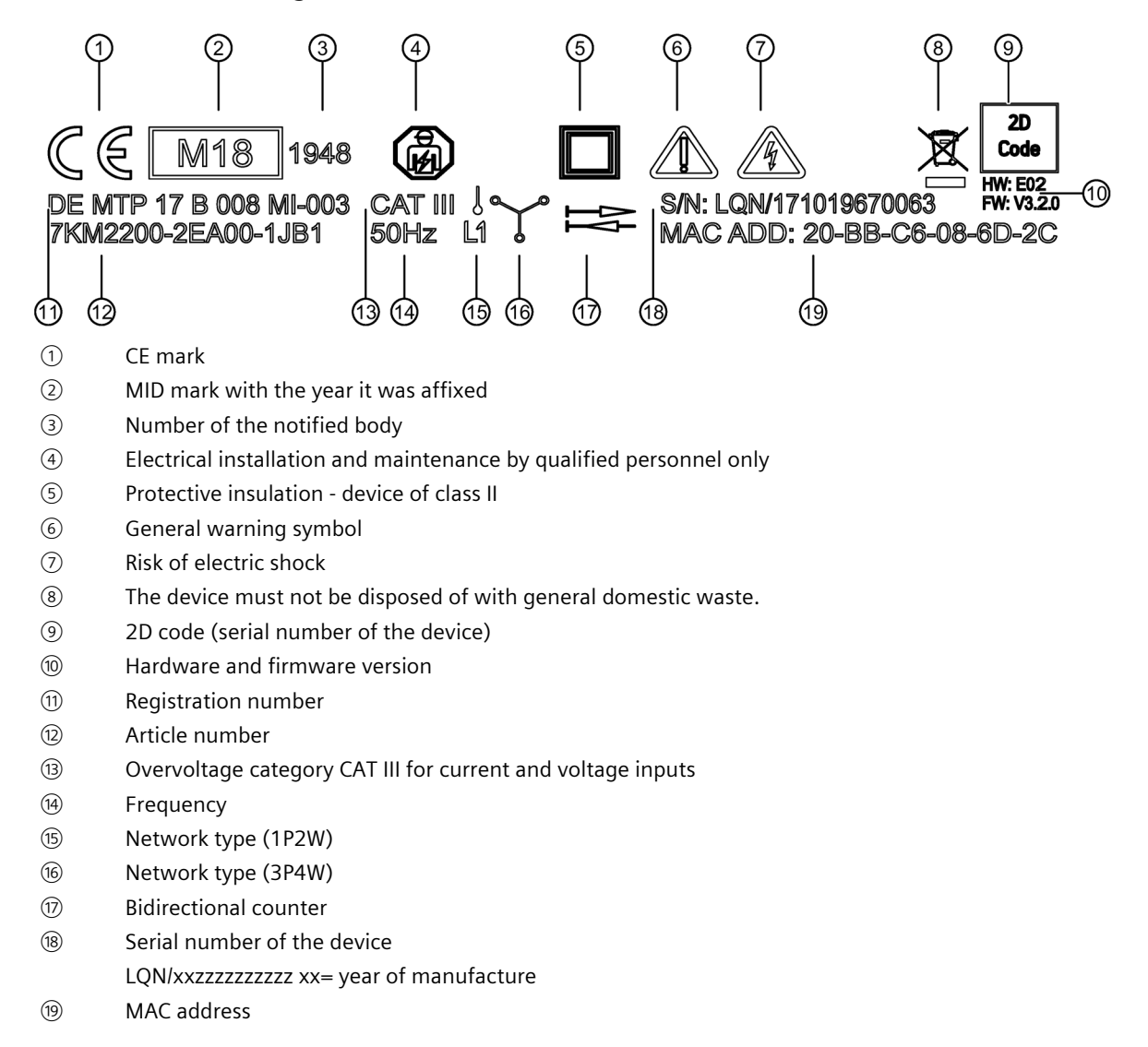

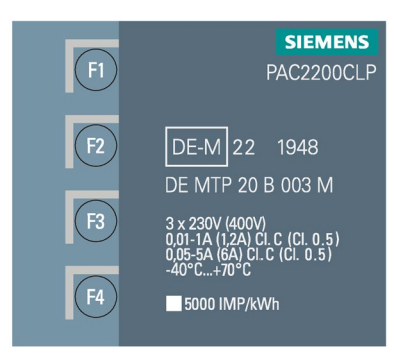

(1) DE-M - Metrology symbol for national approval in Germany (DE = Germany; M = Metrology) 22 = year of manufacture, in this example 2022: The year shown after the metrology mark is the year in which the mark was affixed (see Metering and Calibration Act §14 (4)) 1948 = Notified body (CSA Group Bayern GmbH)

# **Dimension drawings**

# **9.1 Dimensional drawings**

**Frame dimensions**

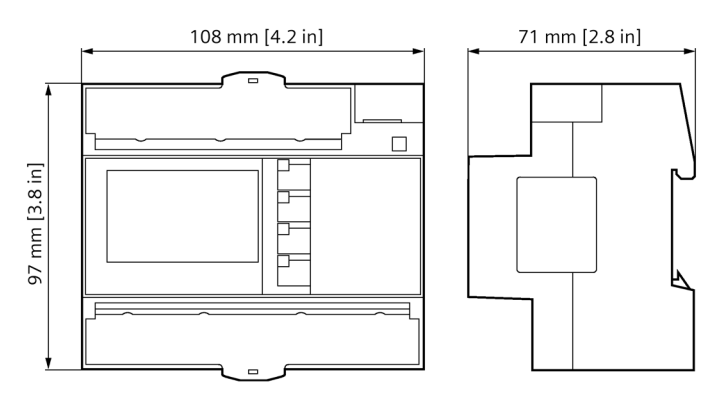

Figure 9-1 Frame dimensions

# **Appendix A**

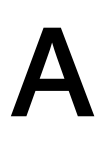

# **A.1 Modbus TCP**

Detailed information about Modbus can be found at the Modbus Website (http://www.modbus.org)

# **A.1.1 Function codes**

Function codes control the data exchange. In doing so, a function code tells the slave which action it is to take.

If an error occurs, the most significant bit (MSB) is set in the FC byte of the response frame.

# **Supported Modbus function codes**

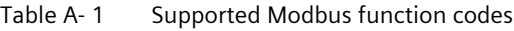

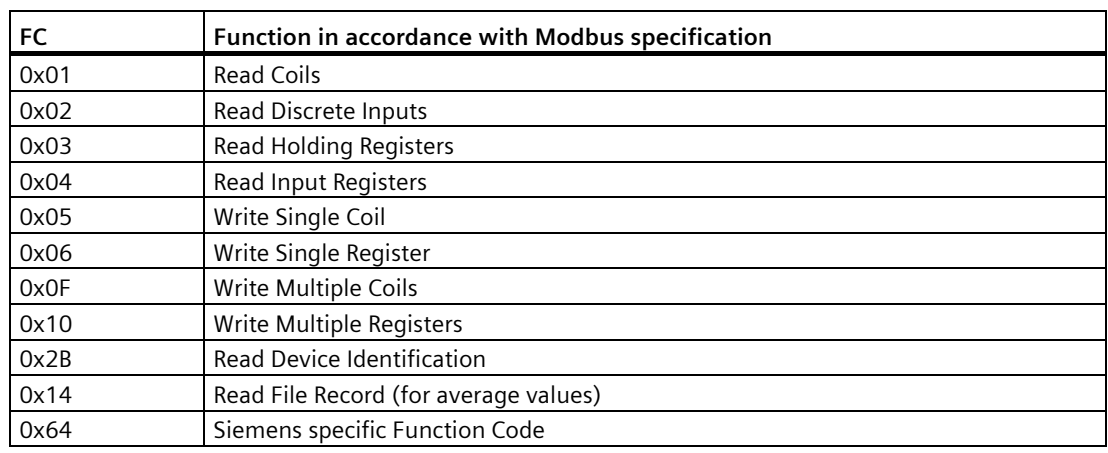

# **A.1.2 Modbus exception codes**

#### **Overview**

| <b>Exception codes</b> | <b>Name</b>                     | Meaning                                                                                                    | Remedy                                                                                               |
|------------------------|---------------------------------|----------------------------------------------------------------------------------------------------|----------------------------------------------------------------------------------------------------|
| 01                     | Illegal Func-<br>tion           | Illegal function:<br>The function code in the re-<br>$\bullet$<br>quest is not a permissible action<br>for the slave.<br>The slave is in a status in which<br>$\bullet$<br>it cannot process a request of               | Check which function<br>codes are supported.                                                         |
|                        |                                 | this type. This is the case, for<br>example, if it has not yet been<br>configured and is requested to<br>return register values.                                                                                        |                                                                                                    |
| 02                     | Illegal Data<br>Address         | Illegal data address<br>This address is not permissible for<br>the slave. This is the case, for exam-<br>ple, if the combination of start off-<br>set and transfer length is invalid.                                   | Check the offset and the<br>number of registers.                                                     |
| 03                     | Illegal Data<br>Value           | Illegal data value:<br>The request contains a data value<br>that is not permissible for the slave.<br>This indicates an error in the re-<br>maining structure of a complex re-<br>quest, e.g. an incorrect data length. | Check that the specified<br>offset and the specified<br>data length in the com-<br>mand are correct. |
| 04                     | Slave Device<br>Failure         | Error in processing the data:<br>An indefinite error occurred when<br>the slave attempted to execute the<br>requested action.                                                                                           | Check that the specified<br>offset and the specified<br>data length are correct.                     |
| F <sub>0</sub>         | <b>Write Protec-</b><br>tion ON | The action has been rejected be-<br>cause the write protection is set.                                                                                                    | Deactivate write protec-<br>tion.                                                                    |

Table A- 2 Modbus exception codes

# **A.1.3 Modbus measured variables with the function codes 0x03 and 0x04**

#### **Addressing the measured variables**

You can use the Modbus function codes 0x03 and 0x04 on all the measured variables listed below.

#### **Note**

#### **Error in the case of inconsistent access to measured values**

Please ensure the start offset of the register is correct when making **read accesses**.

Please ensure the start offset and the number of registers are correct when making **write accesses**.

Example: If a value consists of two registers, a read command applied in the second register will generate an error code. The PAC2200CLP will also output an error code if a write operation ends in the middle of a multi-register value.

Table A- 3 Available measured variables

| Abbr. in the "Access" column | Abbreviation          |
|------------------------------|-----------------------|
|                              | Read access           |
| W                            | Write access          |
| <b>RW</b>                    | Read and write access |

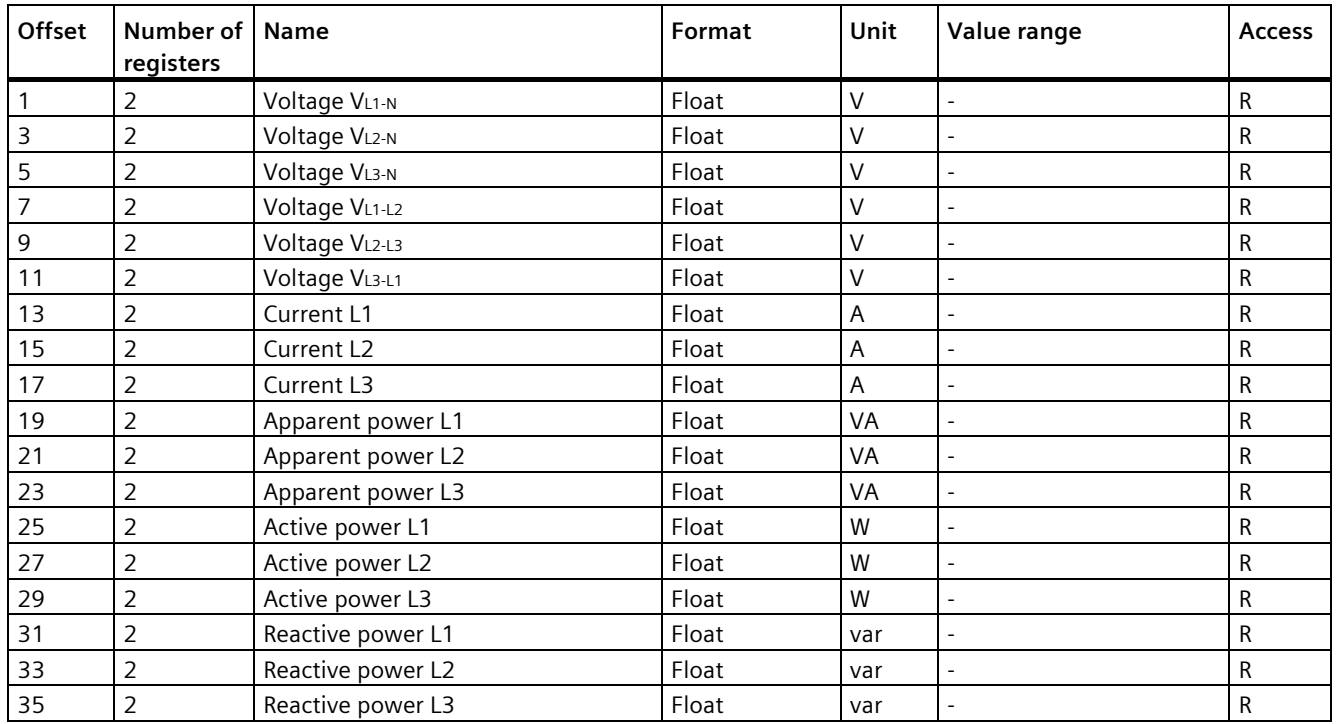

#### **registers**  37 2 Power factor L1 Float - 0 ... 1 R 39 2 Power factor L2 Float - 0 ... 1 R 41 2 Power factor L3 Float - 0 ... 1 R 55 2 Frequency Float Hz 45 ... 65 R 57 2 Average voltage V<sub>L-N</sub> Float V - R 59 2 Average voltage VL-L Float V - R 61 2 Average current Float A - R 63 2 Total apparent power Float VA - R 65 2 Total active power Float W - R 67 2 Total reactive power Float var - R 69 2 Total power factor Float - - - R 71 2 Neutral current (calculated) Float A - R 205  $\vert$  2 Device diagnostics and device status Unsigned long  $\vert$  - Byte 0 system status  $\vert$  R 207 2 | Status of the digital outputs | Unsigned long |- | Byte  $Bit$  0 = Output 0 R 209  $\begin{array}{|c|c|c|c|c|c|}\n\hline\n2 & 2 & 5 & 5 \\
2 & 2 & 5 & 5\n\end{array}$  Status of the digital inputs  $\begin{array}{|c|c|c|c|c|c|}\n\hline\n\end{array}$  Unsigned long  $\begin{array}{|c|c|c|c|c|c|c|}\n\hline\n\end{array}$  Byte 3  $Bit 0 = Input 0$ R 211 2 Active tariff Unsigned long |- 0 = Tariff 1  $1 =$ Tariff 2 R 215 2 Universal counter Unsigned long - 0 ... 999999999 RW 217 2 Relevant parameter changes counter Unsigned long |- |-219 2 Counter all parameter changes Unsigned long - - R 231 2 Configurable energy counter Float kWh, kvarh - R 265 2 Daily profile counter Unsigned long |- |-267 2 Monthly profile counter Unsigned long - -269 2 Annual profile counter Unsigned long |- |-501 2 Cumulated average active power import Float W - R 503 2 Cumulated average reactive power import Float var - R 505 2 Cumulated average active power export Float W - R 507 2 Cumulated average reactive power export Float var - R 509 2 Maximum active power reading during the period Float W - R 511 2 Minimum active power reading during the period Float W - R 513 2 Maximum reactive power reading during the period Float var - R 515 2 Minimum reactive power reading during the period Float var - R 517 2 Length of the current demand period Unsigned long  $\begin{vmatrix} s & 1 \end{vmatrix}$  -  $\begin{vmatrix} R & 1 \end{vmatrix}$

**Name Format Unit Value range Access**

#### *A.1 Modbus TCP*

**Offset Number of** 

*Appendix*

Unsigned long  $\begin{vmatrix} s & \cdot \end{vmatrix}$  - R

519 2 Time since start of the active demand period

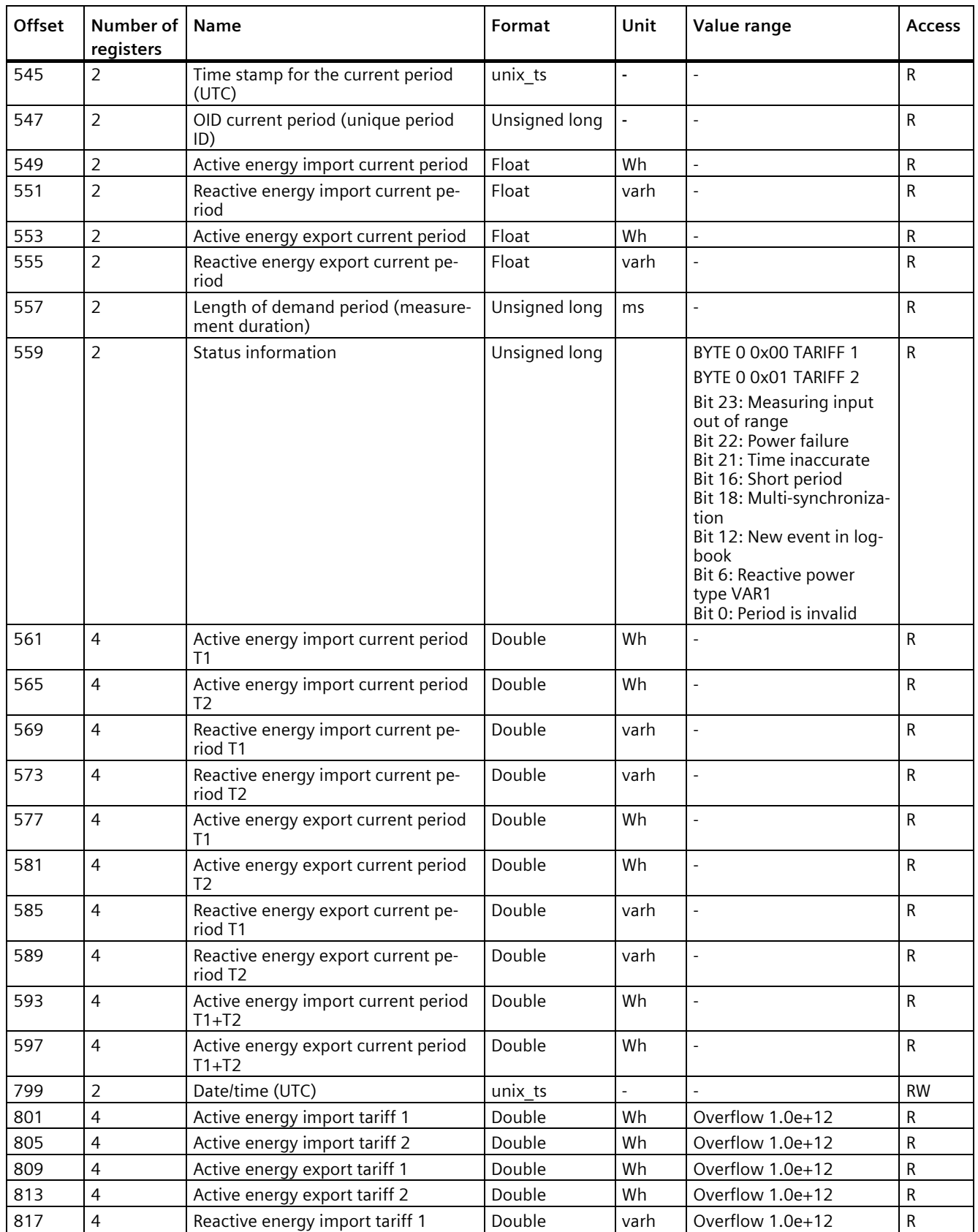

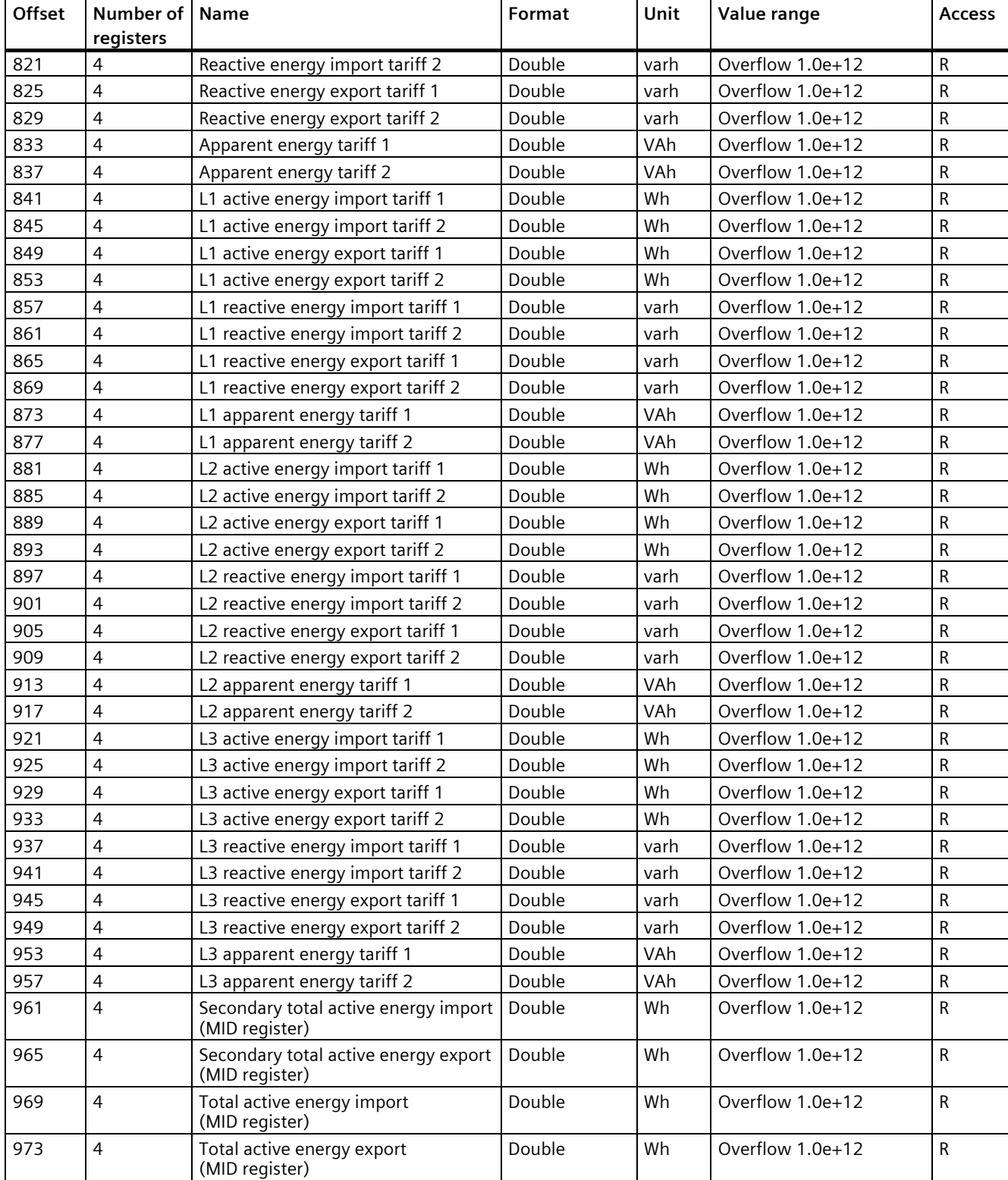

# *Appendix*

*A.1 Modbus TCP*

## **A.1.4 Modbus measured variables with function codes 0x14, 0x03 and 0x04**

#### **Addressing the measured variables**

The measured variables listed below can be read out via Modbus function code 0x14 "Read File Record".

Stage 1 (File Number 1), default setting 10 s,

Stage 2 (File Number 2), default setting 15 min.

The values are also mirrored in the address space of function codes "0x03" and "0x04", see column "Address FC0x03 FC0x04".

#### **Note**

#### **Error in the case of inconsistent access to measured values**

Please ensure the start offset of the register is correct when making **read accesses**.

Please ensure the start offset and the number of registers are correct when making **write accesses**.

Example: If a value consists of two registers, a read command applied in the second register will generate an error code. The PAC2200CLP will also output an error code if a write operation ends in the middle of a multi-register value.

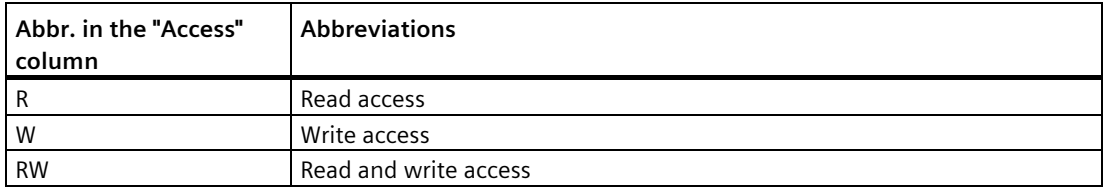

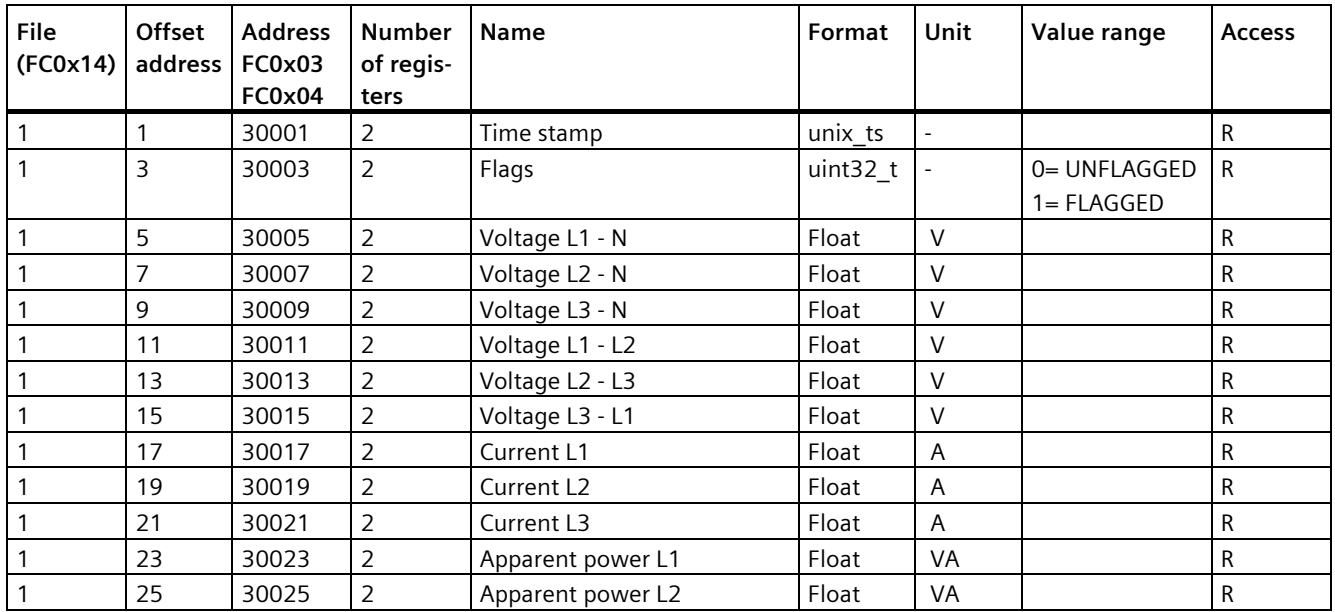

## *Appendix*

*A.1 Modbus TCP*

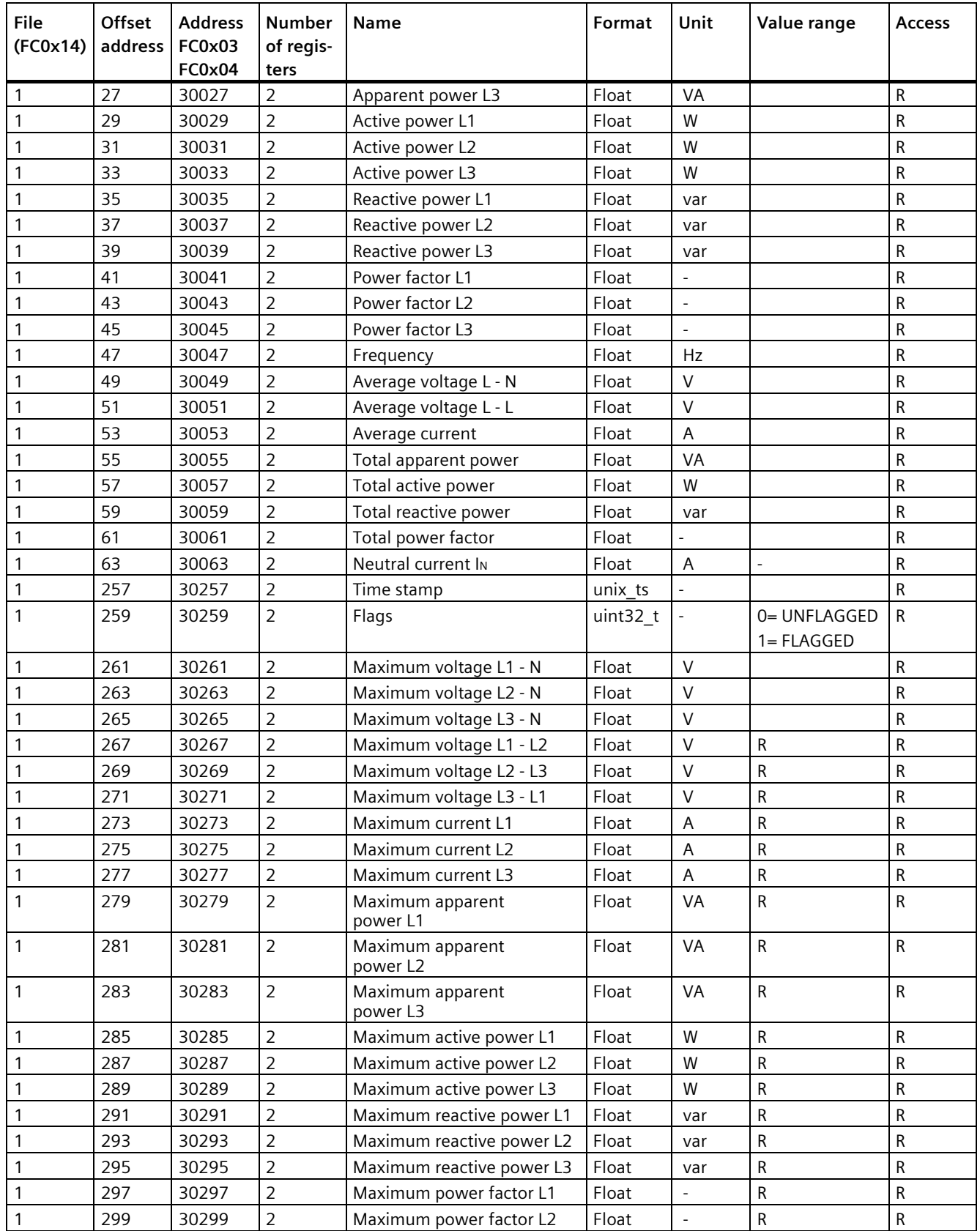
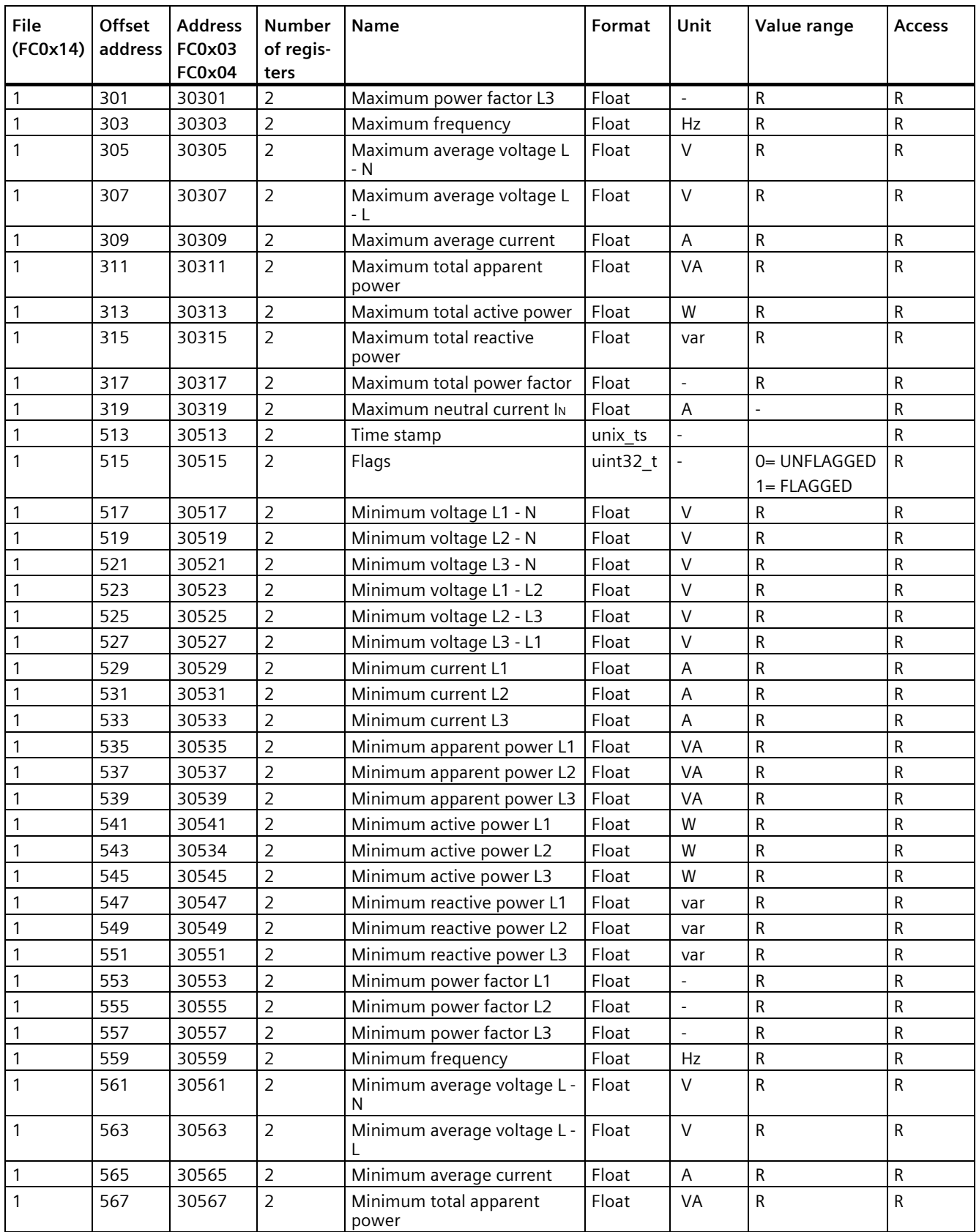

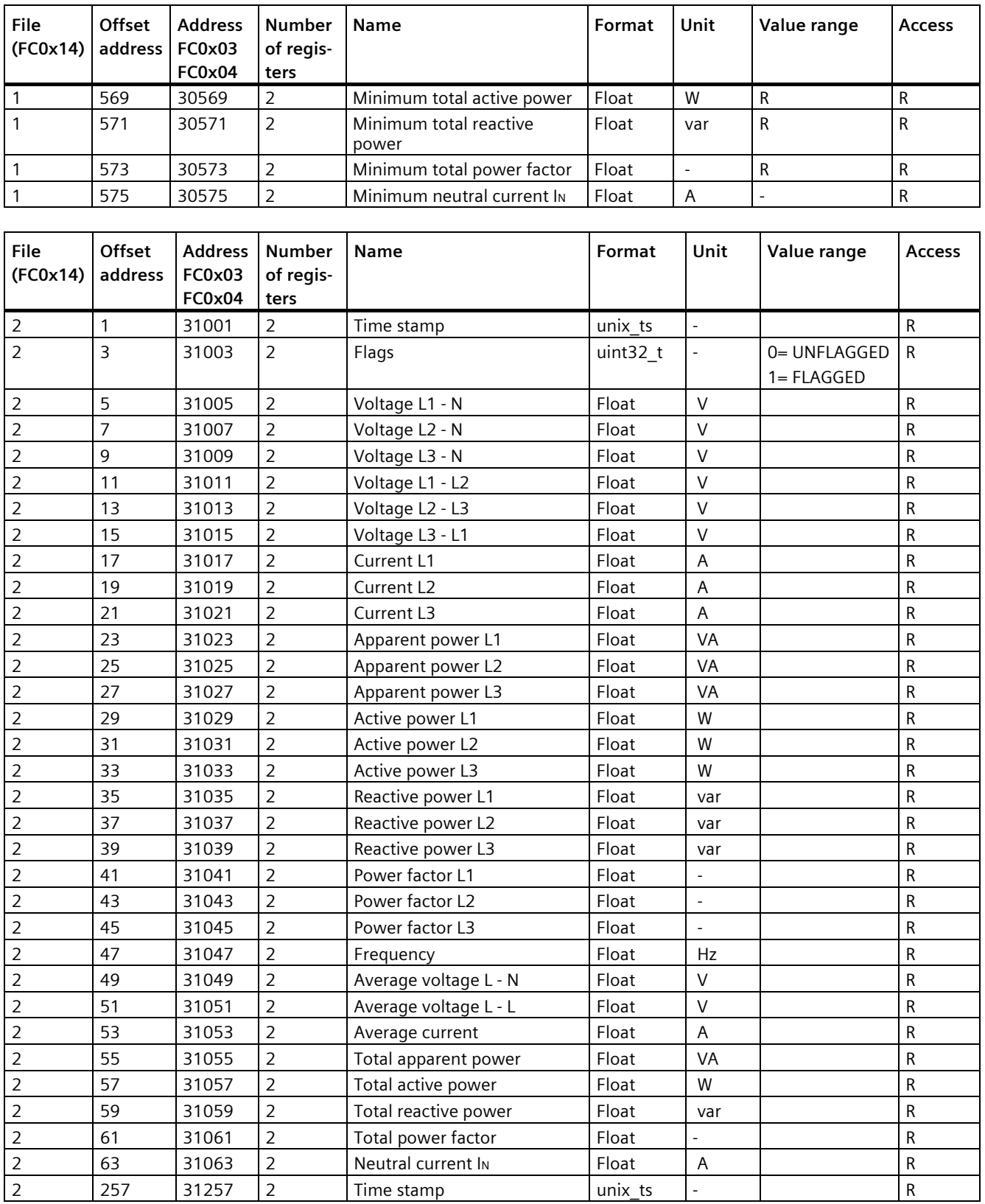

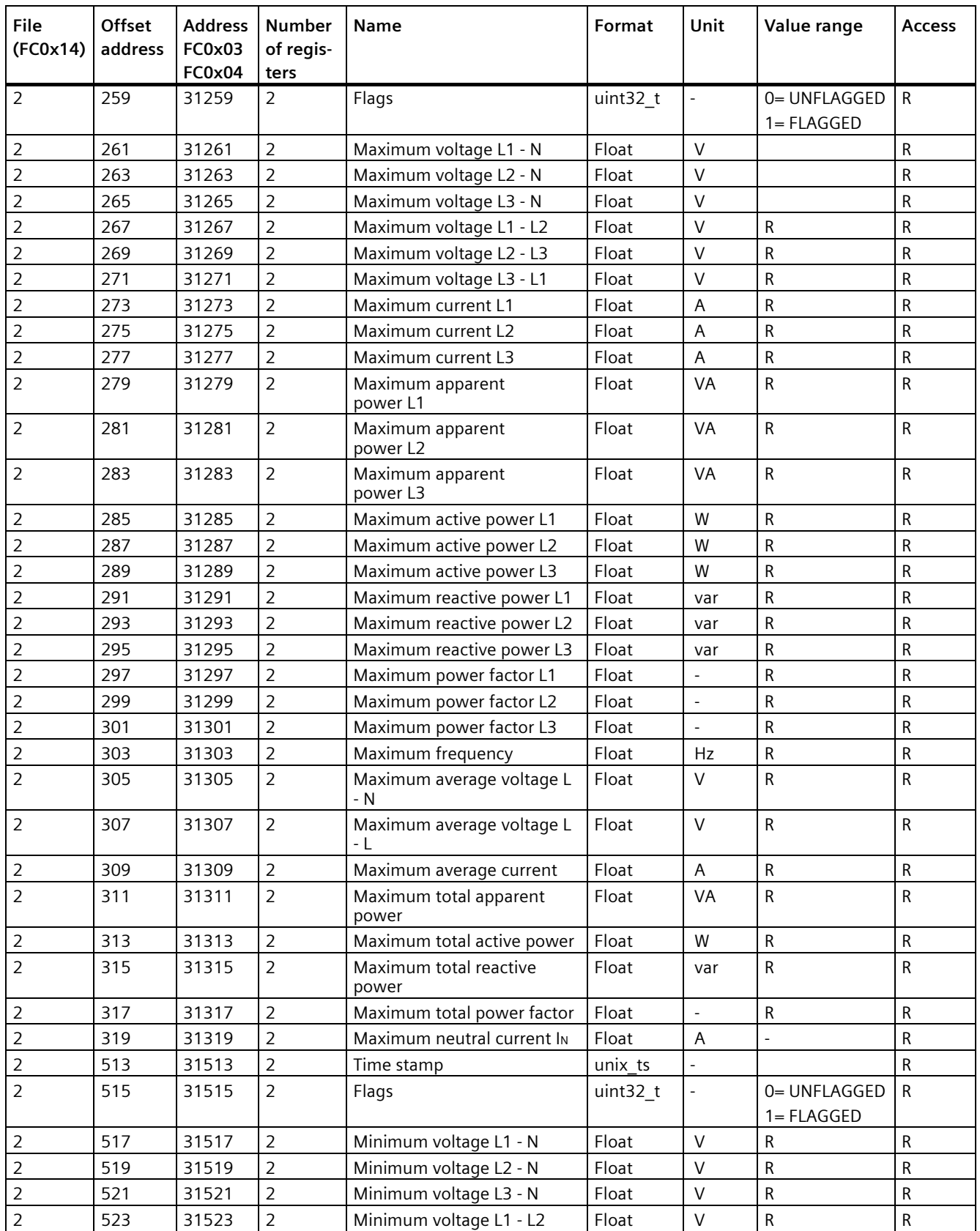

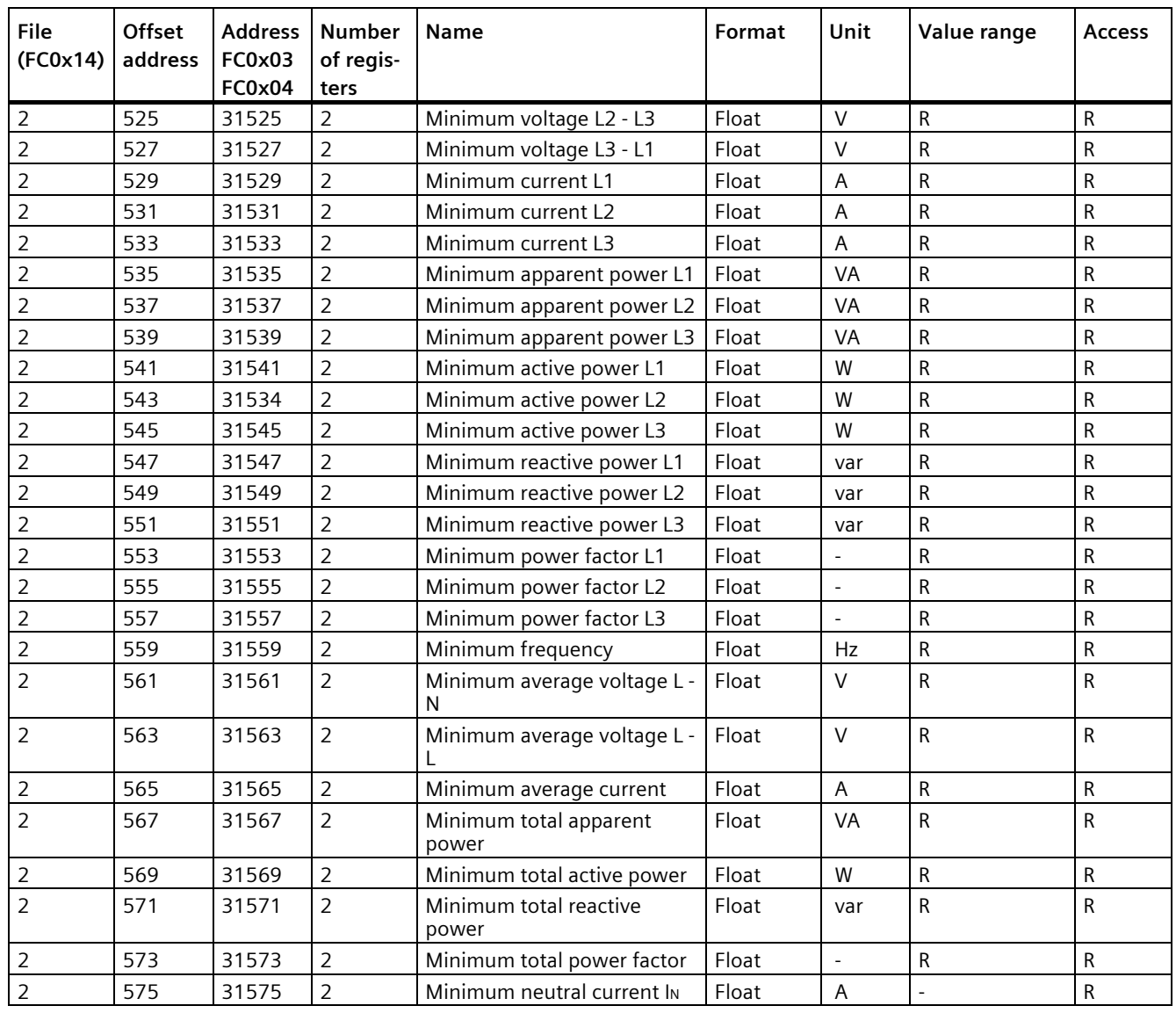

## **A.1.5 Structure - Digital input status and digital output status with the function codes 0x03 and 0x04**

The following are available via Modbus:

- "Status of the digital input"
- "Status of the digital output"

### **Input status and output status of the PAC2200CLP**

Table A- 4 Structure - Status of the digital inputs and outputs, Modbus offset 207 and 209

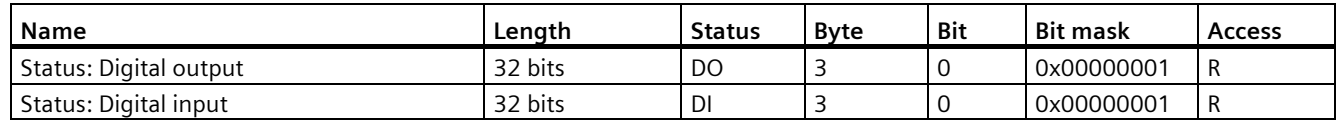

## **A.1.6 Structure - Device diagnostics and device status with the function codes 0x03 and 0x04**

#### **Structure**

| <b>Byte</b>    | Bit | Device status                                 | <b>Type</b>   | <b>Bit mask</b> | Value range   | <b>Access</b> |
|----------------|-----|-----------------------------------------------|---------------|-----------------|---------------|---------------|
| $\Omega$       |     | Device configuration menu is active           | <b>Status</b> | 0x02000000      | $Q =$         | R             |
| $\Omega$       | 2   | Voltage out of range                          | <b>Status</b> | 0x04000000      | not active    | R             |
| $\Omega$       | 3   | Current out of range                          | <b>Status</b> | 0x08000000      |               | R             |
| $\Omega$       | 4   | Device time inaccurate                        | <b>Status</b> | 0x10000000      | $=$<br>active | R             |
| $\Omega$       | 5   | Update status is active                       | <b>Status</b> | 0x20000000      |               | R             |
| $\Omega$       | 6   | Hardware write protection is active           | <b>Status</b> | 0x40000000      |               | R             |
| $\Omega$       |     | Modbus communication is write-protected       | <b>Status</b> | 0x80000000      |               | R             |
|                |     | Maximum pulse rate exceeded                   | <b>Status</b> | 0x00020000      |               | R             |
|                | 5   | Logbook full                                  | <b>Status</b> | 0x00200000      |               | R             |
|                | 6   | SNTP not synchronizing                        | <b>Status</b> | 0x00400000      |               | R             |
|                |     | Wait for user interaction                     | <b>Status</b> | 0x00800000      |               | R             |
| $\overline{2}$ | 0   | Relevant parameter changes <sup>1)</sup>      | Stored        | 0x00000100      |               | <b>RW</b>     |
|                | 2   | Maximum pulse rate was exceeded <sup>1)</sup> | Stored        | 0x00000400      |               | <b>RW</b>     |
| 2              | 3   | Restart of the device <sup>1)</sup>           | Stored        | 0x00000800      |               | <b>RW</b>     |

Table A- 5 Modbus offset 205, register 2: Structure device status and device diagnostics

<sup>1)</sup> Only these device states must be acknowledged.

## **A.1.7 Modbus diagnostics and status information parameters with function codes 0x01, 0x02, 0x05 and 0x0F**

#### **Status parameters**

You can use the Modbus function code 0x02 on all the status parameters listed below.

The status information (access: R) und diagnostic information (access: RW) listed below can be read with the help of Modbus function codes 0x01 and 0x02.

The diagnostic information (access: RW) can be changed with the help of Modbus function codes 0x05 and 0x0F.

| Offset | <b>Number</b><br>of regis-<br>ters | <b>Name</b>                                   | For-<br>mat | Value range      | <b>Access</b> |
|--------|------------------------------------|-----------------------------------------------|-------------|------------------|---------------|
| 108    |                                    | Relevant parameter changes <sup>1)</sup>      | Bit         | $0 = not active$ | <b>RW</b>     |
| 110    |                                    | Maximum pulse rate was exceeded <sup>1)</sup> | Bit         |                  | <b>RW</b>     |
| 111    | 1                                  | Restart of the device <sup>1)</sup>           | Bit         | $1 =$ active     | <b>RW</b>     |
| 112    | 0                                  | Resetting of energy counter by user           | Bit         |                  | <b>RW</b>     |
| 117    | 1                                  | Maximum pulse rate exceeded                   | Bit         |                  | R             |
| 121    | $\mathbf{1}$                       | Logbook full                                  | Bit         |                  | R             |
| 122    | 1                                  | SNTP not synchronizing                        | Bit         |                  | R             |
| 123    | 1                                  | Wait for user interaction                     | Bit         |                  | $\mathsf{R}$  |
| 125    | 1                                  | Device configuration menu is active           | Bit         |                  | R             |
| 126    | 1                                  | Voltage out of range                          | Bit         |                  | R             |
| 127    |                                    | Current out of range                          | Bit         |                  | R             |
| 128    | 1                                  | Device time inaccurate                        | Bit         |                  | R             |
| 129    | 1                                  | Update status is active                       | Bit         |                  | R             |
| 130    | 1                                  | Hardware write protection is active           | Bit         |                  | R             |
| 131    | 1                                  | Modbus communication is write-protected       | Bit         |                  | R             |
| 200    | 1                                  | Digital input 0                               | Bit         |                  | R             |
| 300    | 1                                  | Digital output 0                              | Bit         |                  | R             |

Table A-6 Status parameters

<sup>1)</sup> Only these device states must be acknowledged.

## **A.1.8 Modbus settings with the function codes 0x03, 0x04 and 0x10**

### **Addressing the settings**

You can use the Modbus function codes 0x03 and 0x04 for read accesses and 0x10 for write accesses on all the settings parameters listed below.

| Offset | Number of<br>registers | <b>Name</b>                    | Unit | Format        |   | Value range             | <b>Access</b> |
|--------|------------------------|--------------------------------|------|---------------|---|-------------------------|---------------|
| 49999  | 2                      | Rated current display<br>range | A    | unsigned long |   | 1 - 10000 A             | <b>RW</b>     |
| 50001  | 2                      | Connection type                |      | unsigned long | 0 | 3P4W                    | <b>RW</b>     |
| 50011  |                        | Primary current                |      | unsigned long |   | 1  10000 A (5 A device) | <b>RW</b>     |
|        |                        |                                |      |               |   | 65 A (65 A device)      | R             |
| 50013  | 2                      | Secondary current              |      | unsigned long |   | 1 A, 5 A (5 A device)   | <b>RW</b>     |
|        |                        |                                |      |               |   | 65 A (65 A device)      | R             |

Table A-7 Settings parameters

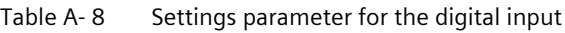

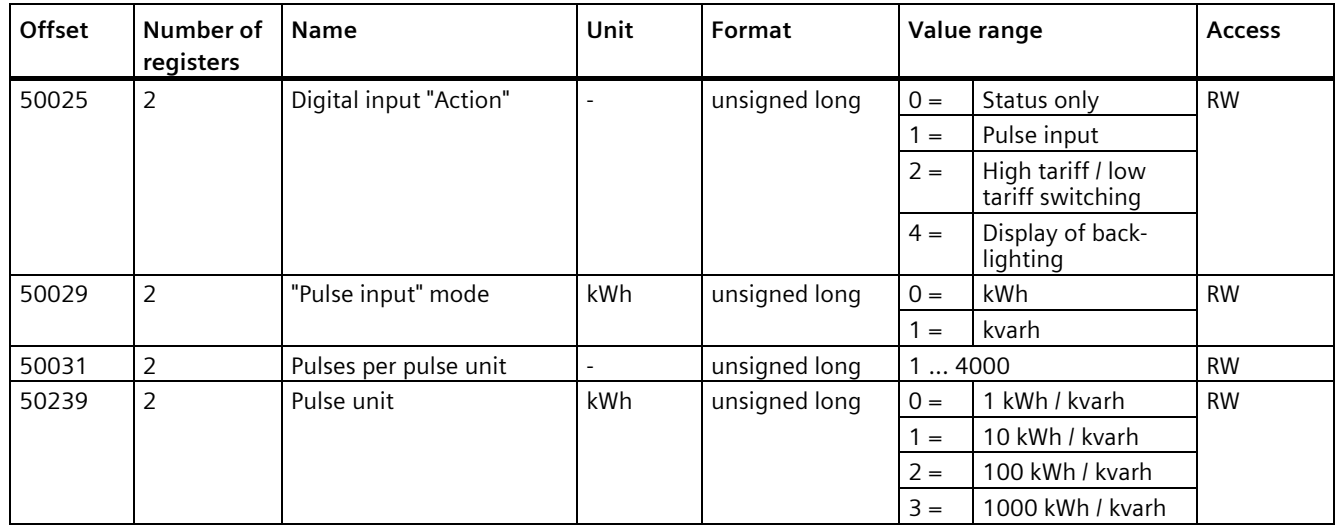

*A.1 Modbus TCP*

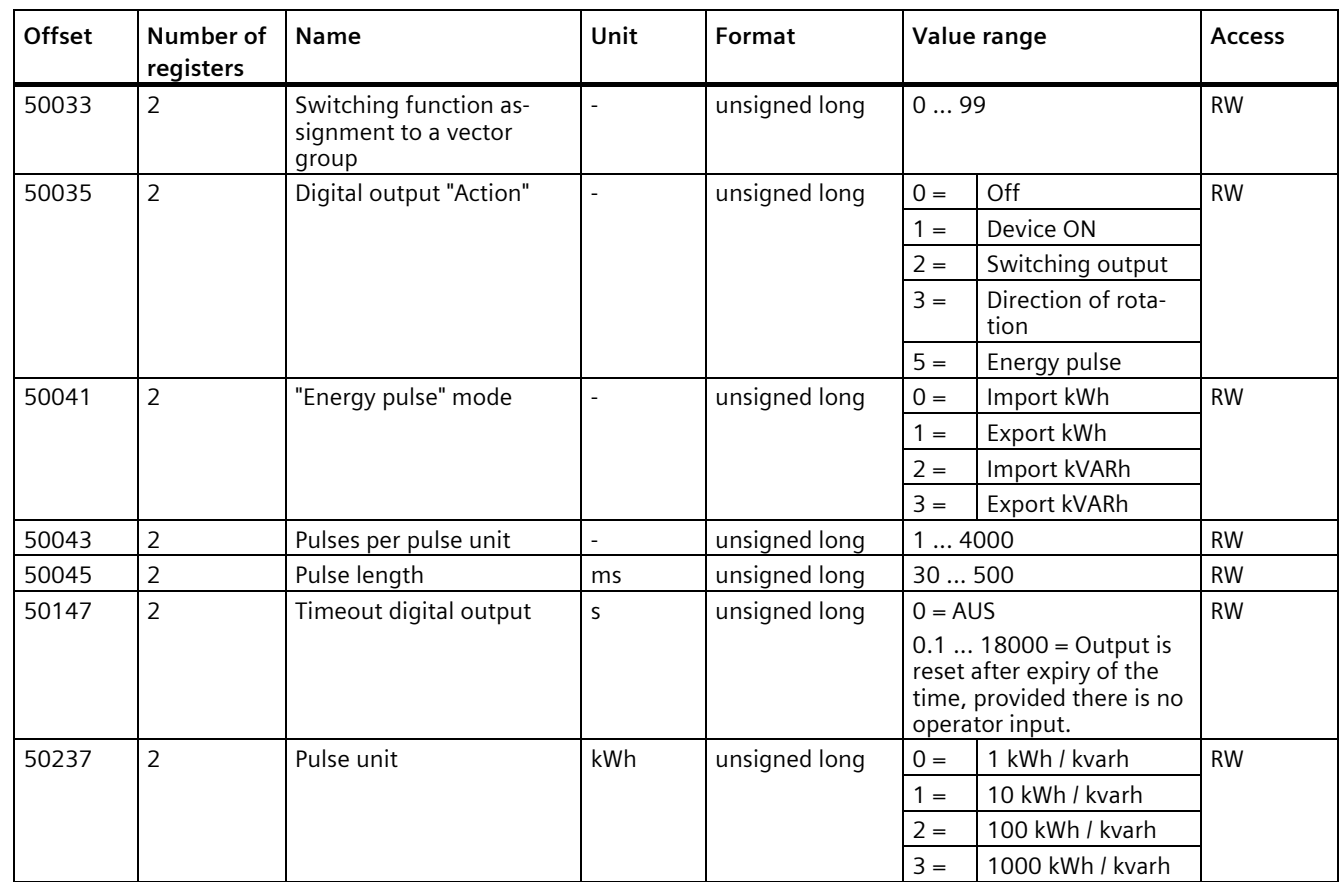

### Table A- 9 Settings parameter for the digital output

## **A.1.9 Modbus communication parameters with the function codes 0x03, 0x04 and 0x10**

### **Addressing the communication parameters**

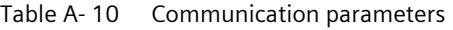

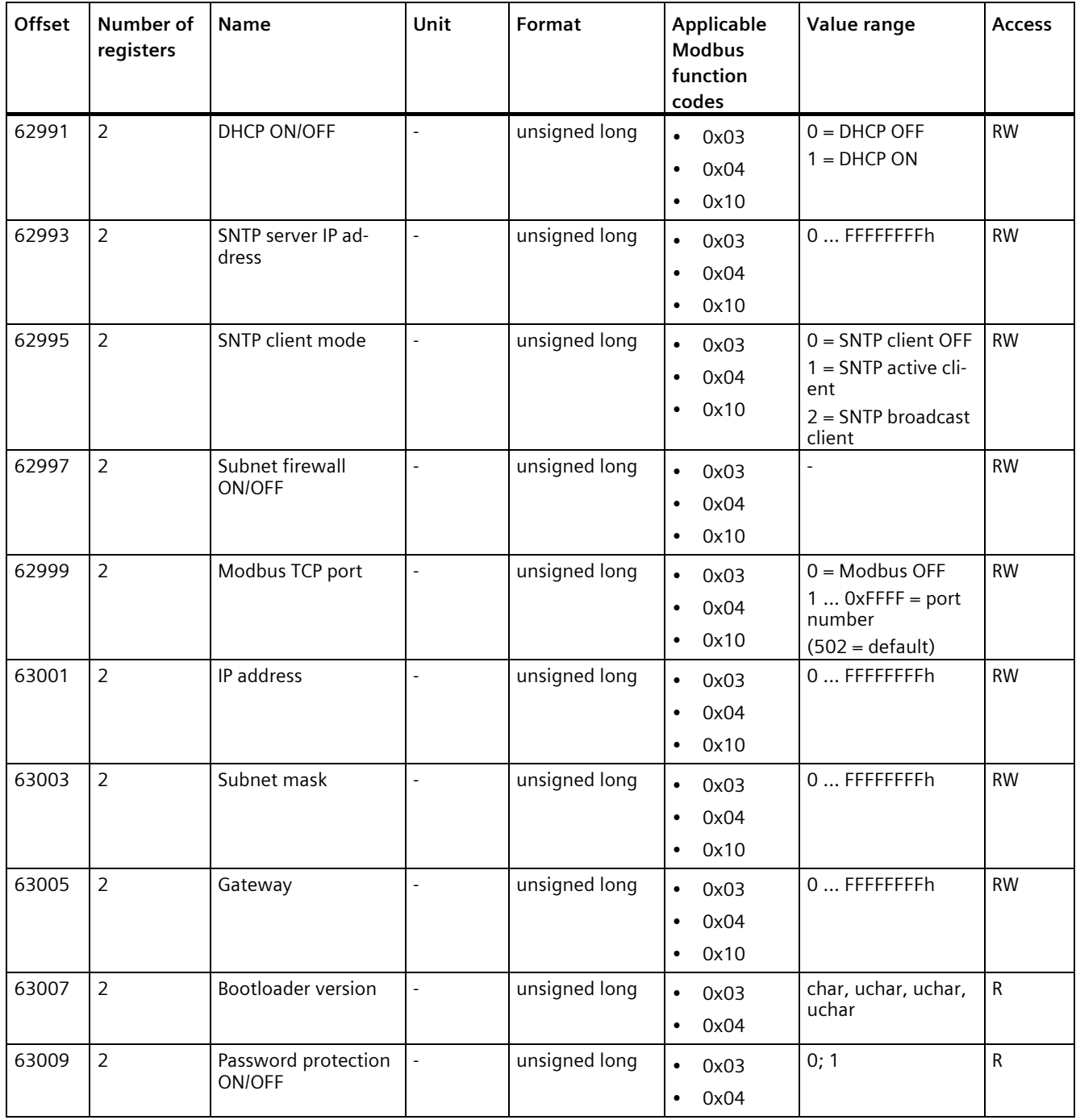

*A.1 Modbus TCP*

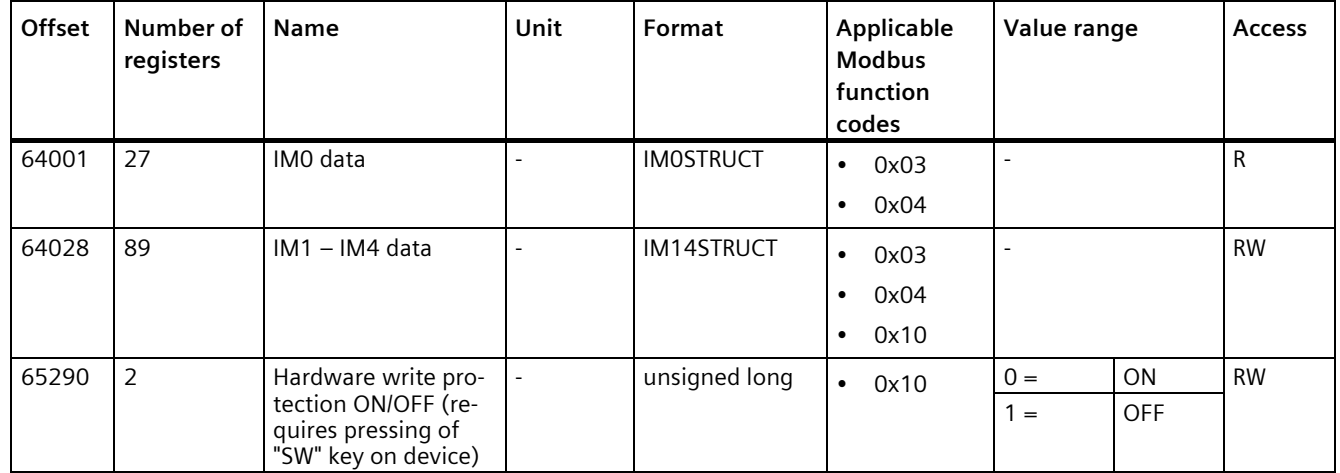

## **A.1.10 Modbus device information with the function codes 0x03, 0x04 and 0x10**

### **Addressing the device information parameters**

You access the following device information parameters block-by-block only, e.g. read from Offset 64001 27 register.

#### **Note**

#### **Error in the case of inconsistent access to I&M values**

Please ensure the start offset and the number of registers are correct when making **read accesses** and **write accesses**. Always read or write the entire block.

Please ensure the start offset and the number of registers are correct when making **write accesses**.

If a value consists of several registers, a read command applied in the second register, for example, will generate an error code. The PAC2200CLP will also output an error code if, for example, a write operation ends in the middle of a multi-register value.

| Offset                       | <b>Total regis-</b><br>ters | Number of reg-<br>isters per pa-<br>rameter | <b>Name</b>             | Format                     | Value range              | Access       |
|------------------------------|-----------------------------|---------------------------------------------|-------------------------|----------------------------|--------------------------|--------------|
| <b>Start offset</b><br>64001 | 27                          | $[1]$                                       | Manufacturer's ID       | unsigned short             | $42^{*}$                 | R            |
| [64002]                      |                             | $[10]$                                      | Order No.               | Char 20                    | <b>ASCII</b>             | R            |
| [64012]                      |                             | [8]                                         | Serial number           | Char 16                    | <b>ASCII</b>             | R            |
| [64020]                      |                             | [1]                                         | Hardware version        | unsigned short             | 065535                   | R            |
| [64021]                      |                             | $[2]$                                       | Firmware version        | 1 char, 3 unsigned<br>char | V 0.0.0<br>V 255.255.255 | $\mathsf{R}$ |
| [64023]                      |                             | $[1]$                                       | Counter for changes     | unsigned short             | 165535                   | R            |
| [64024]                      |                             | $[1]$                                       | Profile ID              | unsigned short             | 3A00  F6FF               | R            |
| [64025]                      |                             | [1]                                         | Specific Profile ID     | unsigned short             |                          | R            |
| [64026]                      |                             | $[1]$                                       | Version of the I&M data | 2 unsigned char            | 0.0255.255               | R            |
| [64027]                      |                             | [1]                                         | Supported I&M data      | unsigned short             | 00  FF                   | R            |
| *) 42 stands for Siemens AG  |                             |                                             |                         |                            |                          |              |

Table A- 11 I&M 0 parameters with the function codes 0x03 and 0x04

Table A- 12 I&M 1-4 parameters with the function codes 0x03, 0x04 and 0x10

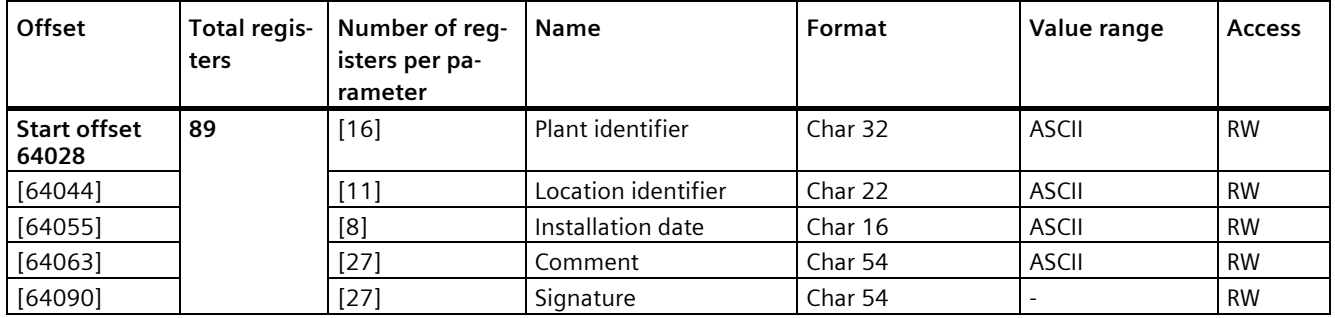

## **A.1.11 Modbus command parameters**

### **Addressing the command parameters**

You can apply the Modbus function code 0x06 to the command parameters.

| Offset | Number of<br>registers | <b>Name</b>                                                                                                    | Unit                     | Format         | Value range                                                                              |                       | <b>Access</b> |
|--------|------------------------|----------------------------------------------------------------------------------------------------|--------------------------|----------------|------------------------------------------------------------------------------------------|-----------------------|---------------|
| 60006  | 1                      | Switching tariff                                                                                                    |                          | unsigned short | $0 =$                                                                                    | Main tariff           | W             |
|        |                        |                                                                                                    |                          |                | $1 =$                                                                                    | Secondary tar-<br>iff |               |
| 60007  | 1                      | Acknowledge the diagnostics<br>bits <sup>3)</sup> (cf. stored bits in un-<br>signed long beginning off-<br>set 205) | $\overline{\phantom{a}}$ | unsigned short | $0$ ffffh                                                                                |                       | W             |
| 60008  | 1                      | Switching outputs (if parame-<br>terized)                                                                           |                          | unsigned short | Offh  1ffh                                                                               |                       | W             |
|        |                        |                                                                                                    |                          |                | Byte 0<br>$= 0$                                                                          | Digital output<br>0.0 |               |
|        |                        |                                                                                                    |                          |                | Byte 1<br>$= 0$                                                                          | <b>OFF</b>            |               |
|        |                        |                                                                                                    |                          |                | Byte 1<br>$= 1$                                                                          | <b>ON</b>             |               |
| 60009  | 1                      | Switching command for vec-<br>tor group                                                                             | $\blacksquare$           | unsigned short | High 0  99, Low 0  1<br>High byte group assign-<br>ment<br>Low byte $1 = ON$ , $0 = OFF$ |                       | W             |

Table A- 13 Command parameters

# **A.1.12 Modbus standard device identification with the function code 0x2B**

### **Addressing the Modbus standard device identification**

You can use Modbus function code 0x2B on these device identification parameters.

Table A- 14 Parameter for Modbus standard device identification

| Obiect ID        | Name                                  | Format | Access |
|------------------|---------------------------------------|--------|--------|
| OID <sub>0</sub> | Manufacturer                          | String |        |
| OID <sub>1</sub> | Manufacturer device name              | String |        |
| OID <sub>2</sub> | Firmware version / bootloader version | Strina |        |

### **A.1.13 Active energy history with the Modbus function codes 0x14, 0x03 and 0x04**

The active energy counters listed below can be read out via Modbus function code 0x14 "Read File Record".

- The daily energy counter (file number 90) records the active energy for each day of the preceding two months.
- The monthly energy counter (file number 91) records the active energy for each month of the preceding two years.

The values are also mirrored in the address space of function codes "0x03" and "0x04", see column "Address FC0x03 FC0x04".

#### **Note**

Modbus queries for "Work portion Tariff 1" or "Work portion Tariff 2" must always be performed as a whole in a package (TS, Work portion T1, Work portion T2) with the start address at TS (e.g. 32003, 32009, 32015).

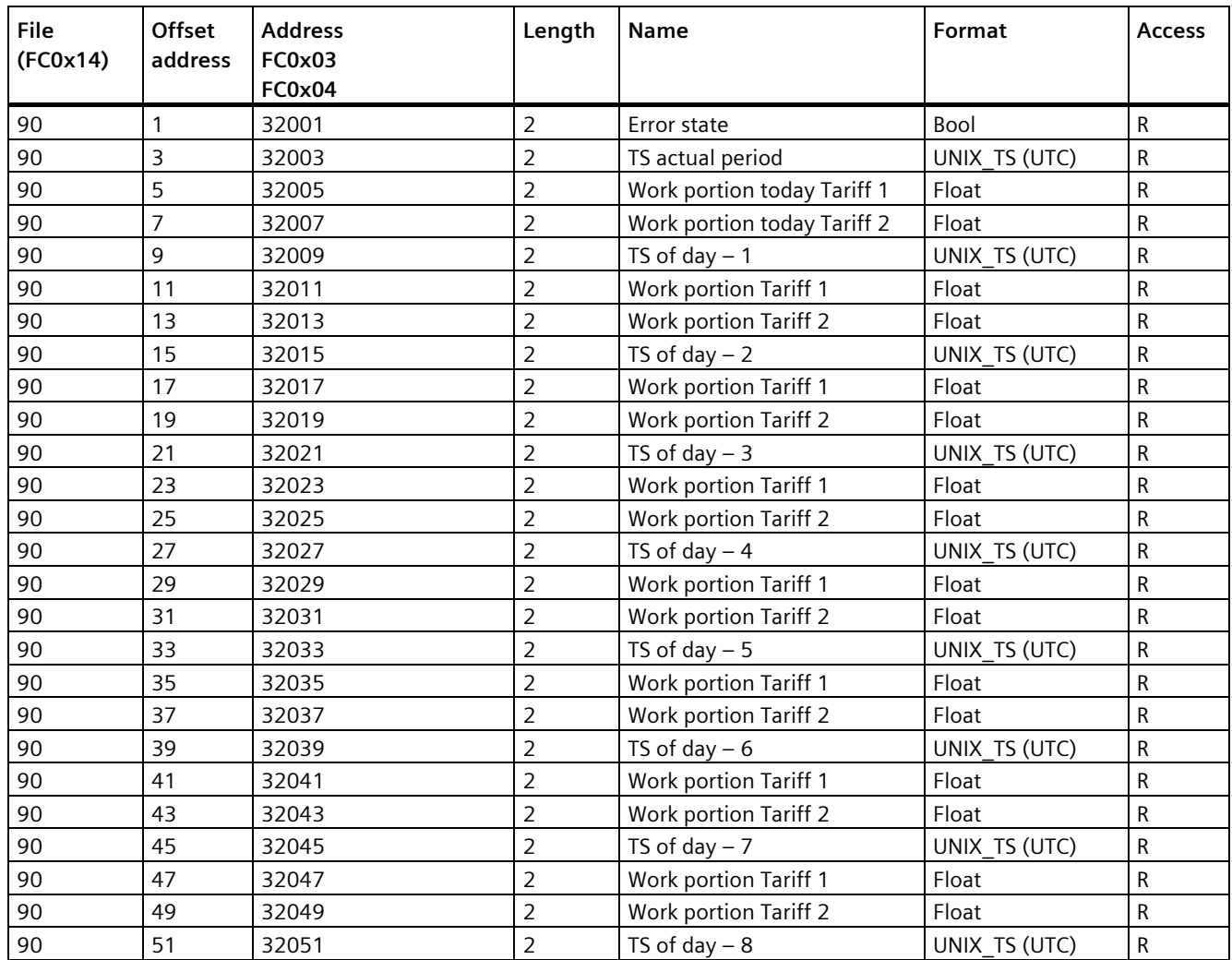

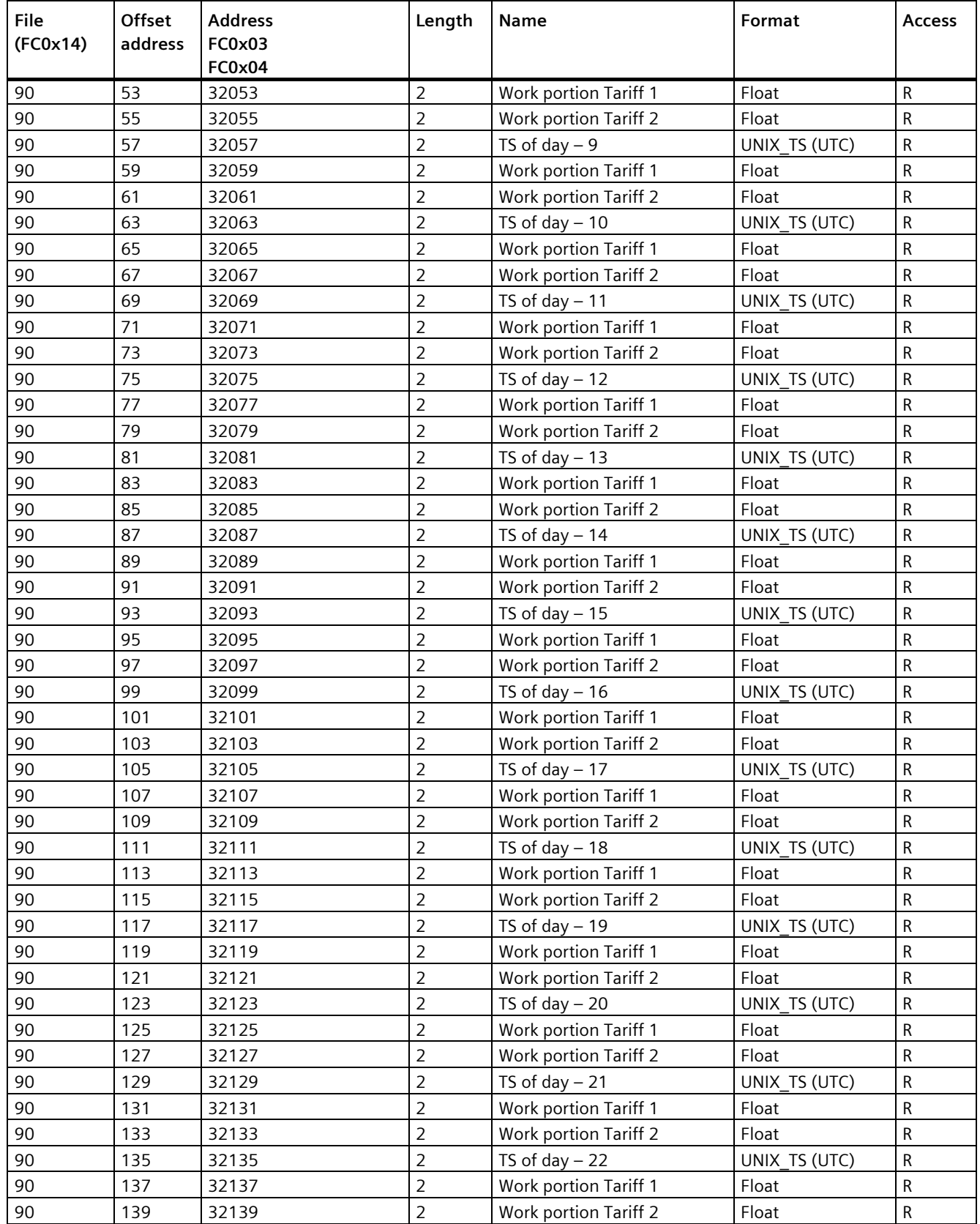

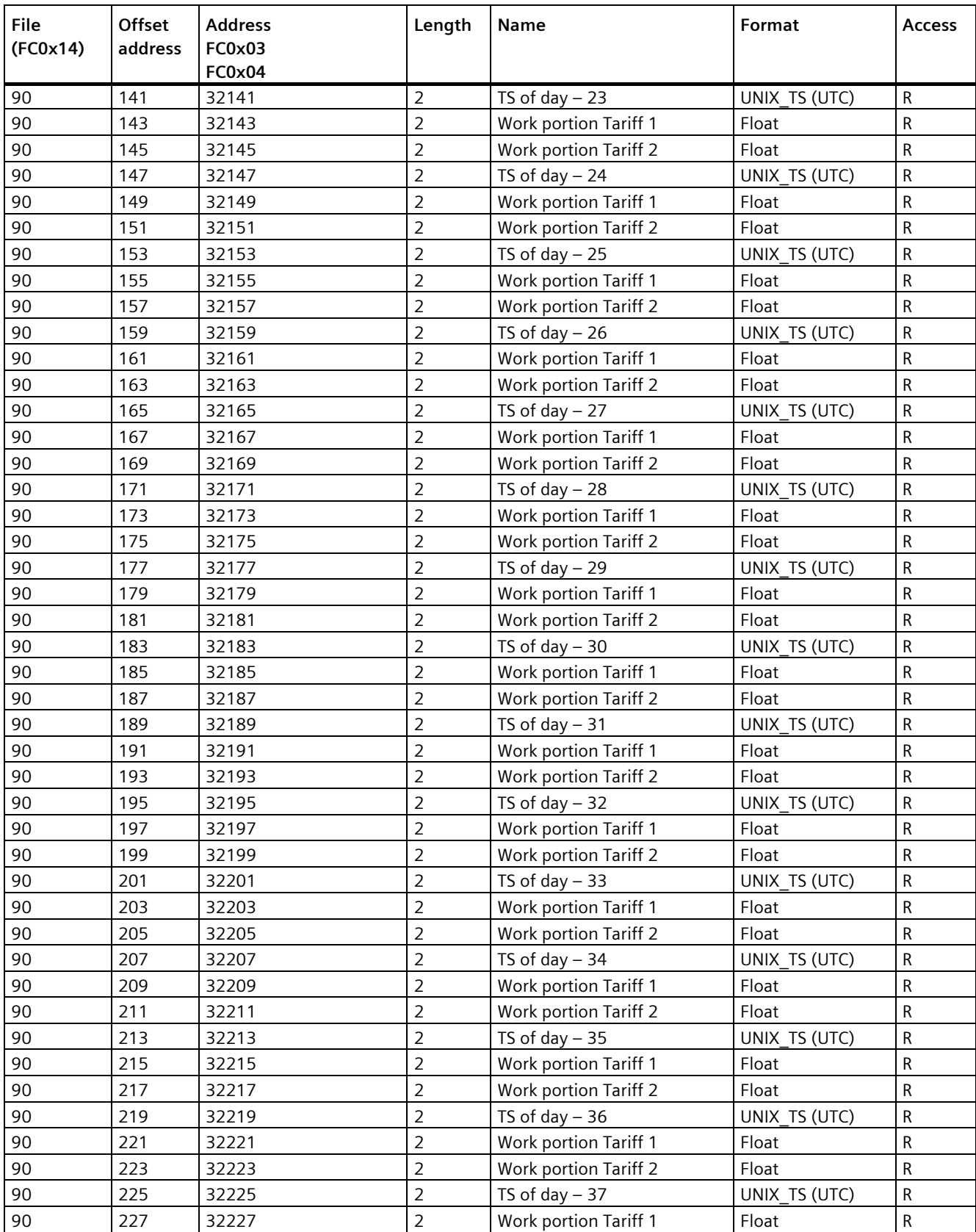

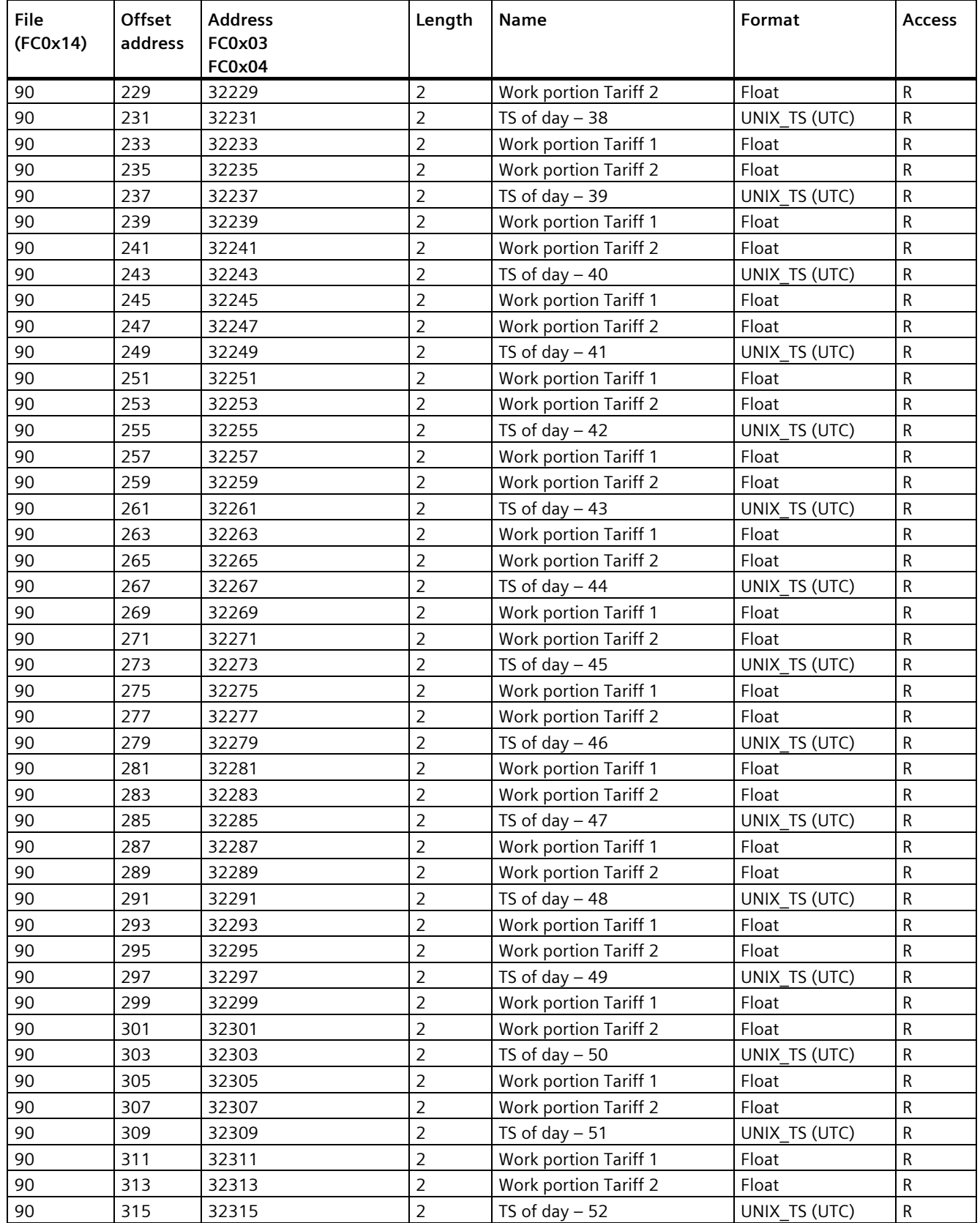

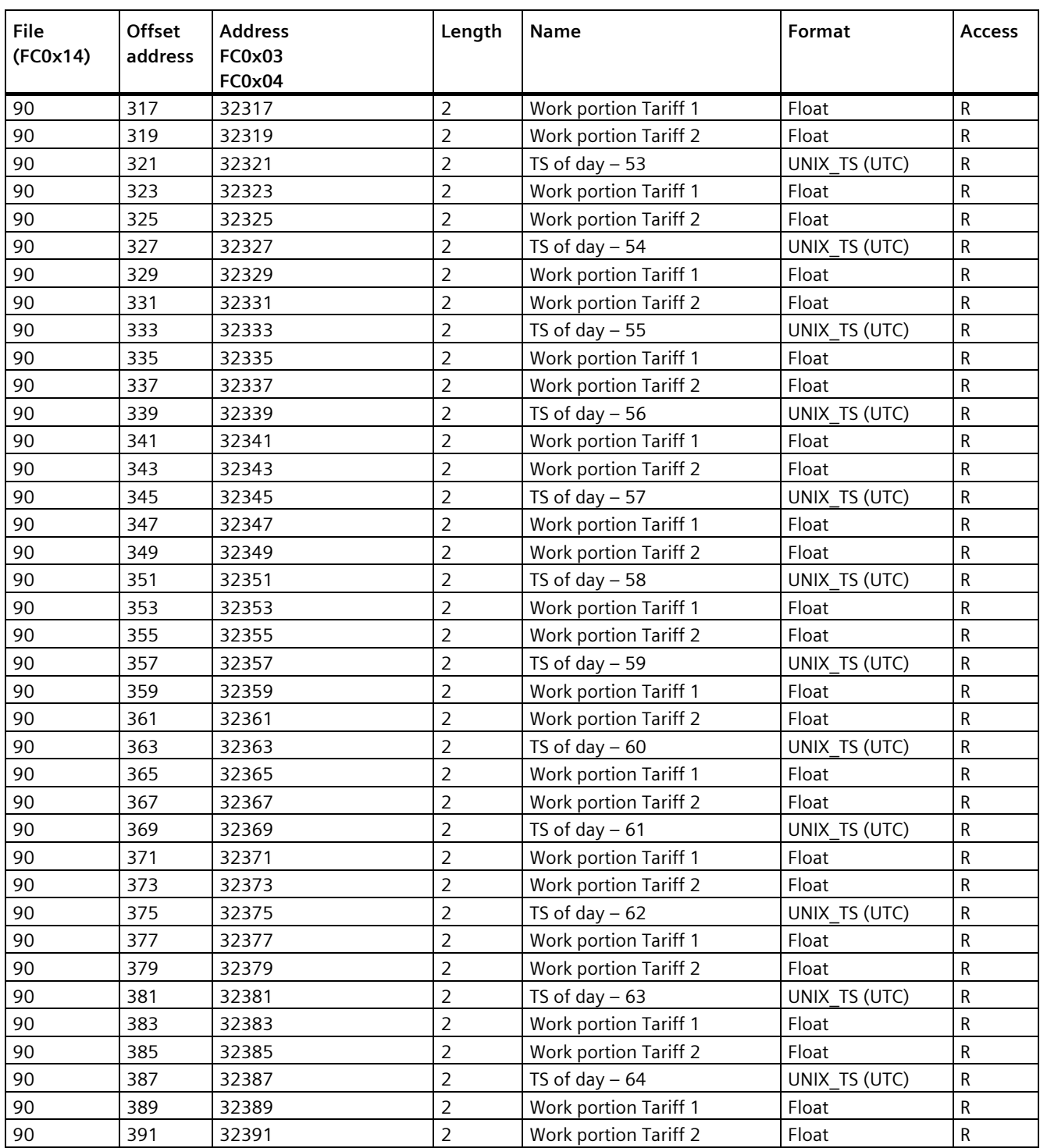

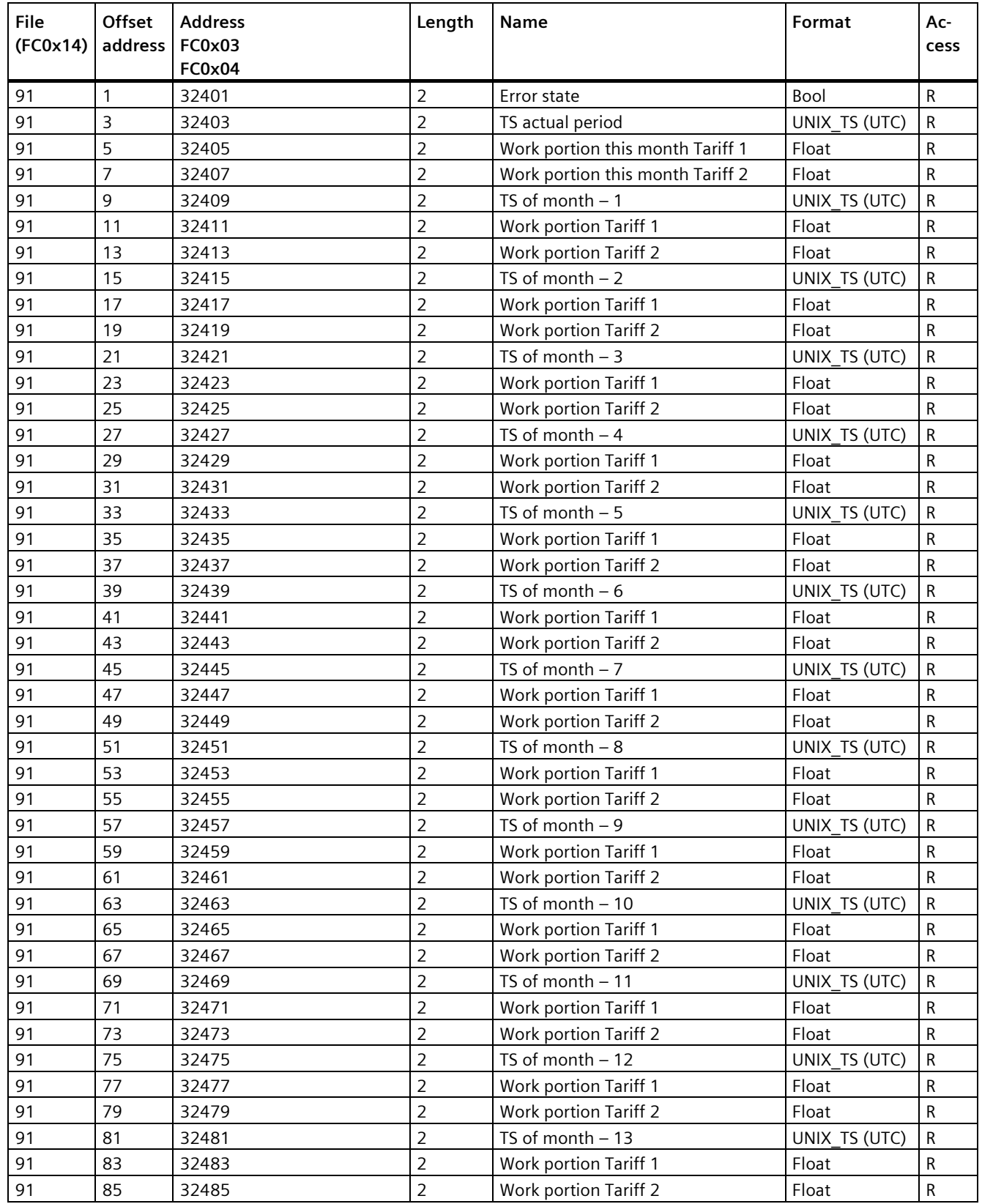

### *Appendix A.1 Modbus TCP*

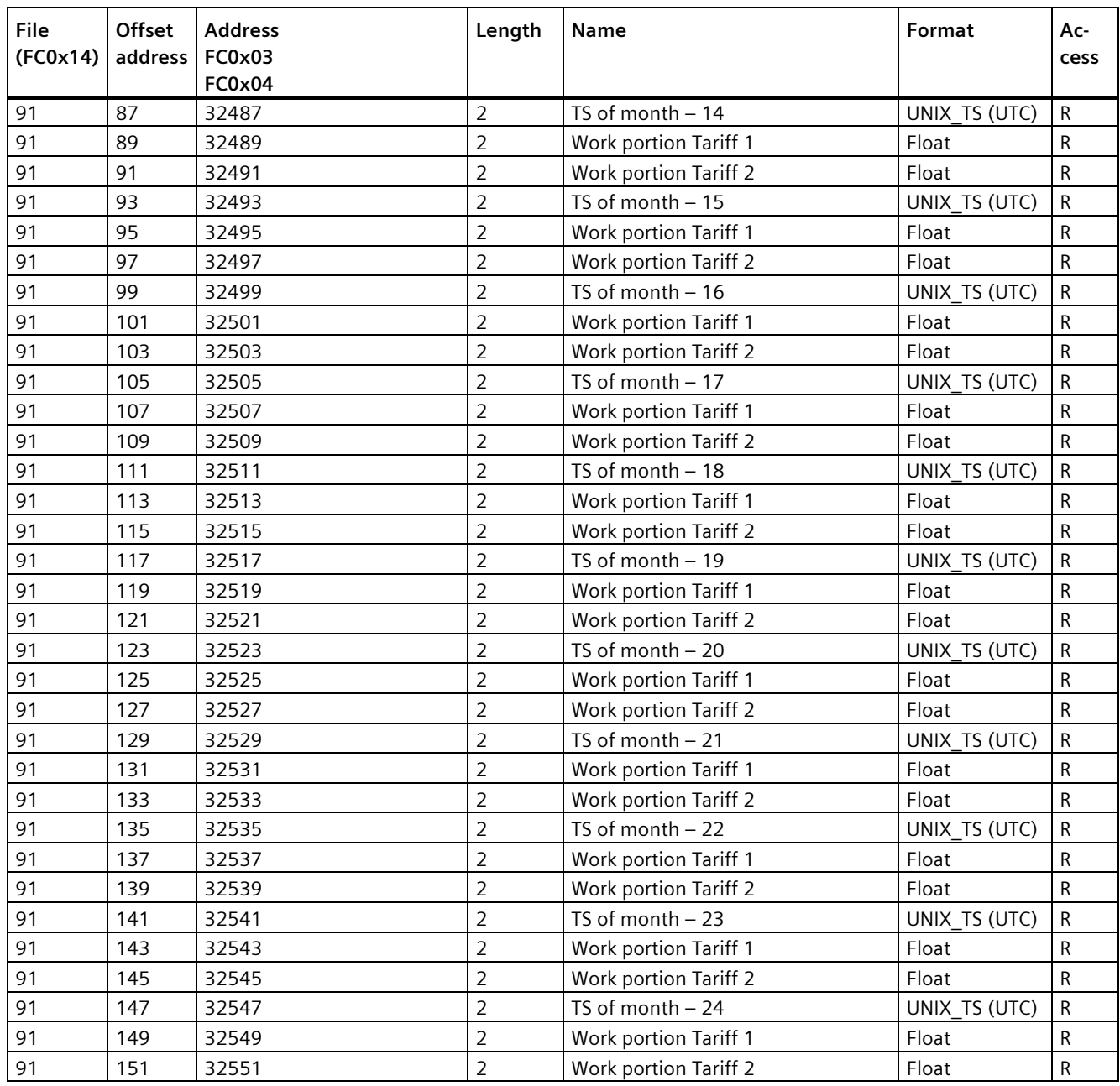

## **A.1.14 User-defined Modbus function code 0x64**

Function code 0x64 was defined in order to make it possible to read historical data, such as the load profile or events stored in a logbook, out of a PAC device via Modbus.

#### **Structure of request frame**

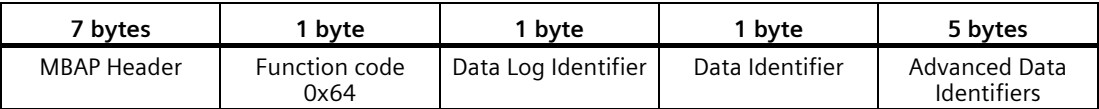

The "data log identifier" is defined system-wide for all PAC devices. The data memory which is to be read out of the PAC device can be selected using this identifier. The "data identifier" and the "advanced data identifier" determine which data from the selected data memory are sent in the response data records.

### **Definition "Data Log Identifier"**

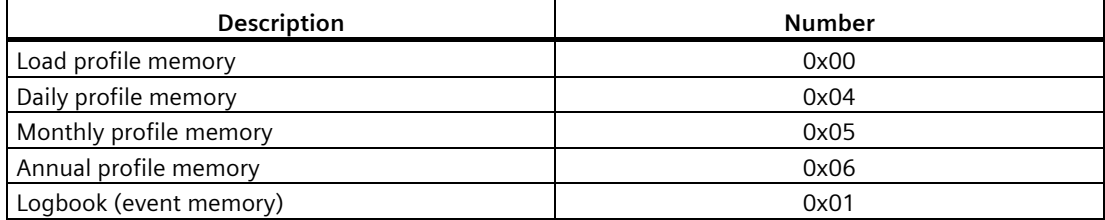

#### **Definition "Data Identifier"**

The "data identifier" determines which collection of measured values (or events) are sent in the data records of the response frame.

Measuring channel 1: Active energy or active power import

Measuring channel 2: Active energy or active power export

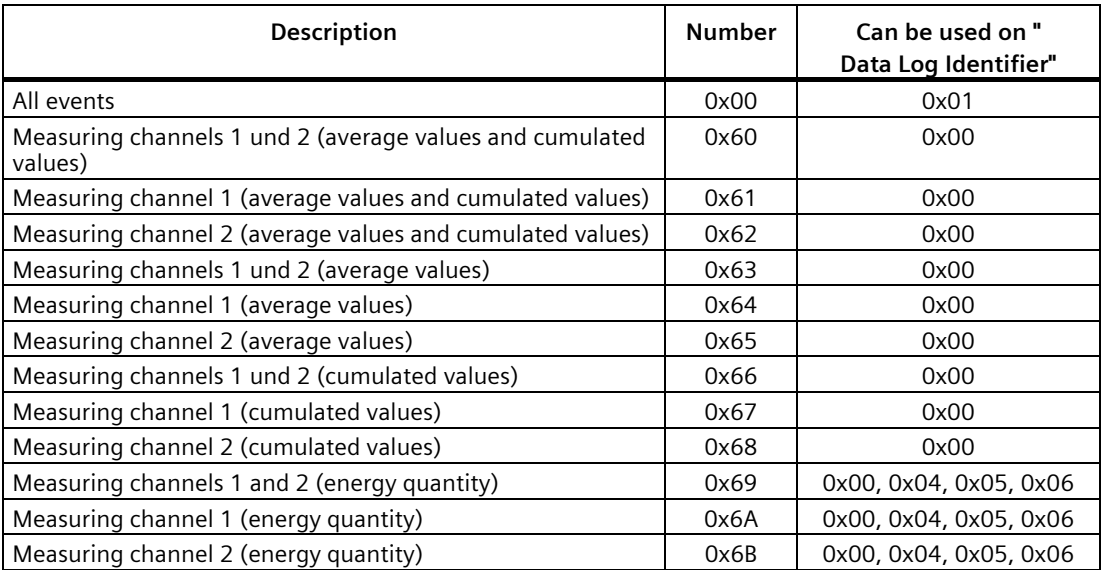

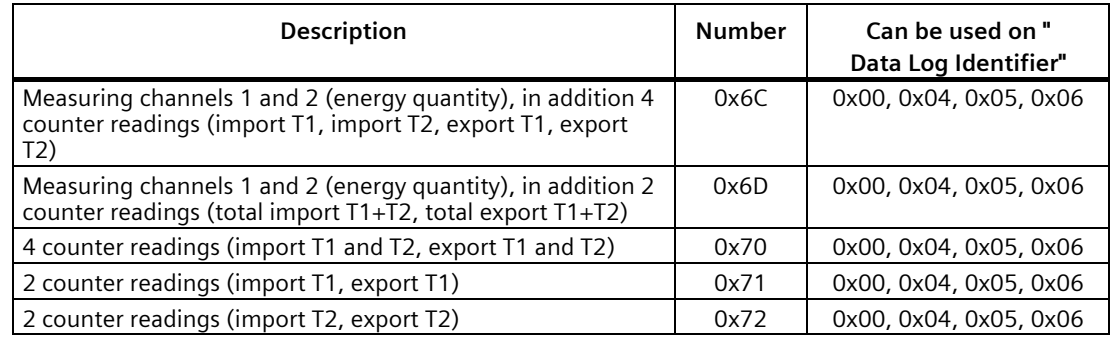

#### **Definition "Advanced Data Identifier"**

The "advanced data identifier" has a length of 5 bytes. It consists of an object ID (4 bytes, format "unsigned long" big endian) and the number (1 byte) of data records required in the response frame.

Every data record of a historical data memory in the PAC device can be addressed by this object ID (OID) which is unique in the device. A special entry (or a number of entries which are inserted in the frame one after the other) can be read.

The highest OID in existence is available for every data memory in associated Modbus registers (see table "Data memory and associated Modbus registers").

If OID 0x00000000 is requested, the PMD returns the oldest valid OID with the associated data record. If a non-existent OID (other than 0) is requested, the PAC device returns the Modbus exception code 0x04. A syntax error in the Modbus frame also results in a Modbus exception response.

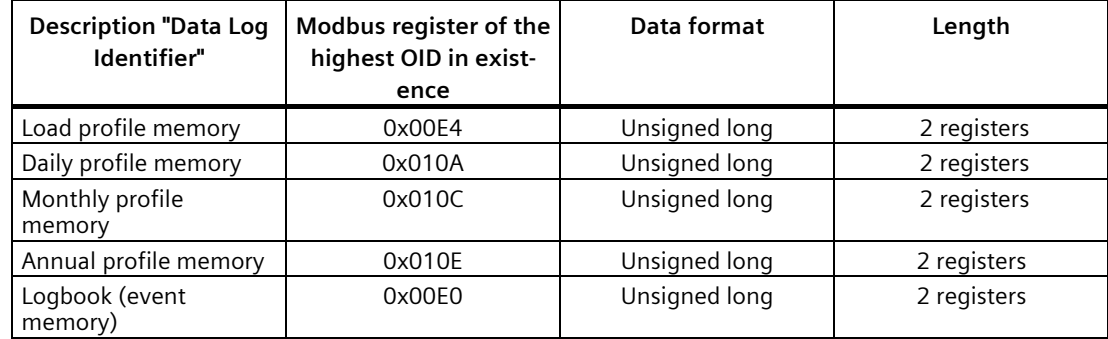

#### **Data memory und associated Modbus registers**

#### **Reading out the profile data memory (load profile, daily profile, monthly profile, annual profile)**

Each of the profile data memories contains 2 measuring channels:

- Measuring channel 1: Active energy or active power import
- Measuring channel 2: Active energy or active power export

*A.1 Modbus TCP*

A special feature of the load profile memory (demand period duration of 15 minutes) is that these channels are also available as

- Arithmetic average power demand values (W)
- Cumulated average power demand values (W) and/or as
- Energy portions (Wh)

Each of these values can be converted to any of the others using the demand period duration and the real measurement duration which is also available.

Any entry in the profile data memory can be marked as a data variable ("information flag bytes") by the device. This information helps the user to identify occurrences during the demand periods.

### **Description of the "information flag bytes":**

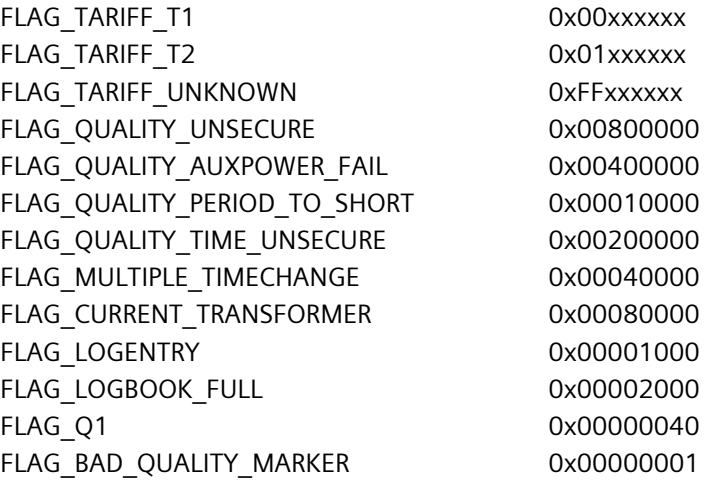

#### **Reading out the logbook (event memory)**

In a similar way to profile data records, event data records can be read out using "data log identifier" (0x01), "data identifier" (0x00) and "advanced data identifier" (OID and number of data records).

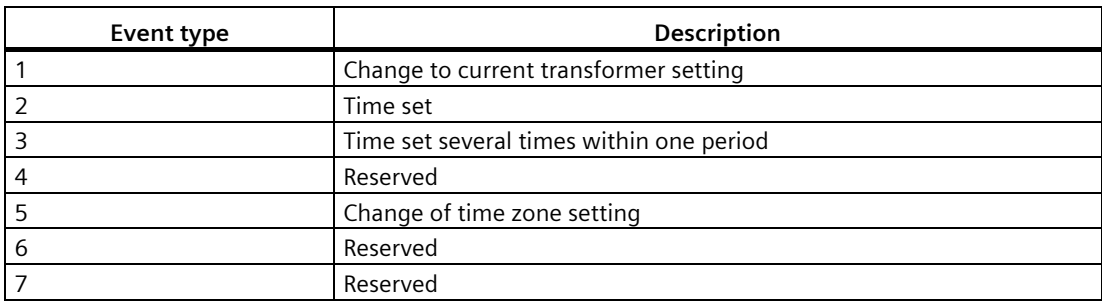

Different data record types exist for event entries:

#### **Examples**

A number of Modbus frames are provided here to indicate the readout of various data logs in the device using the function code 0x64.

### **Example of request frame**

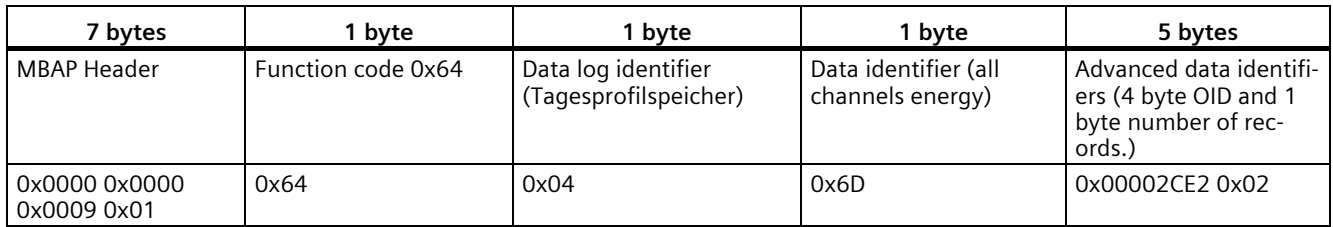

## **Example of response frame**

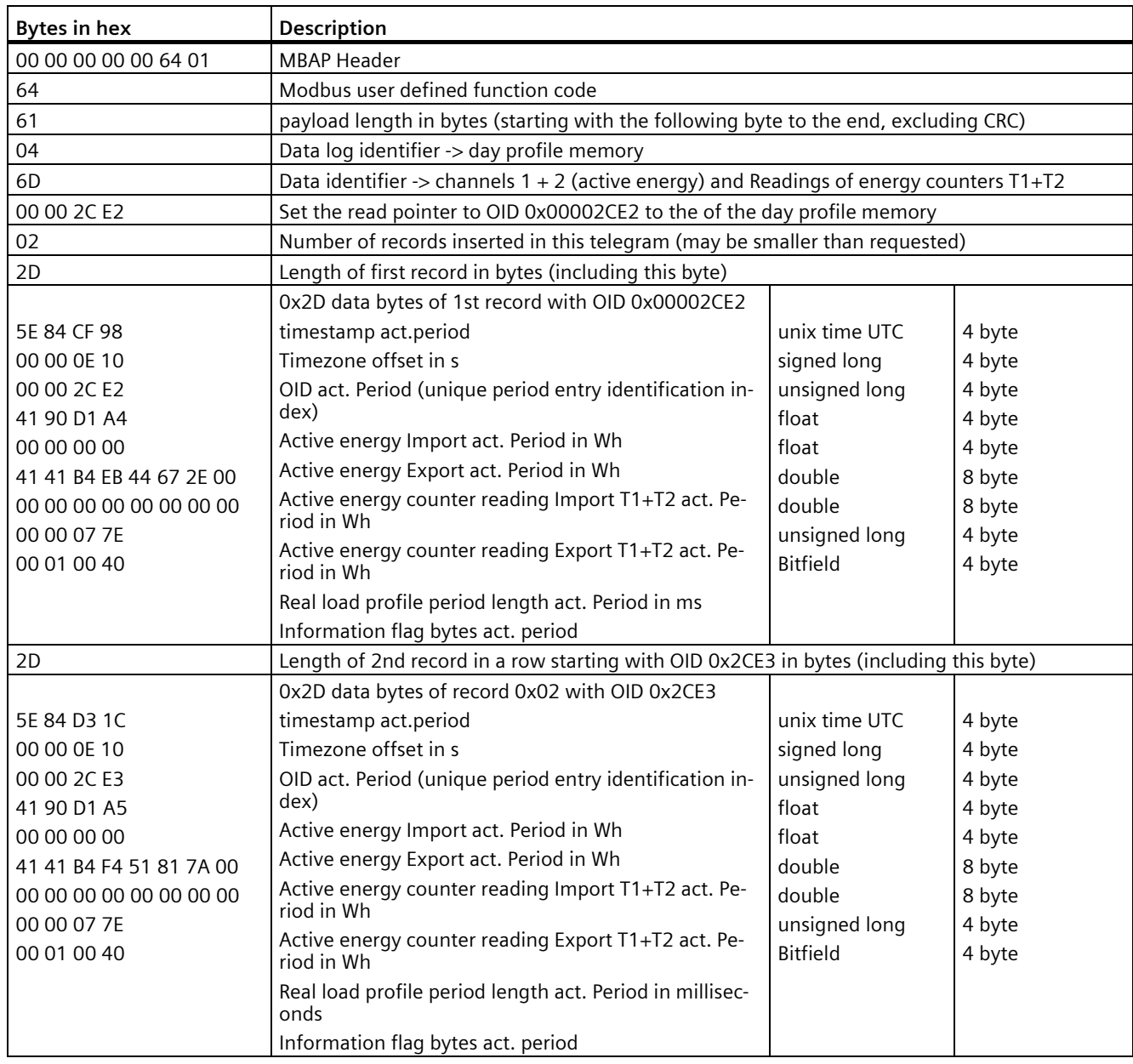

*A.1 Modbus TCP*

### **Example of readout of the logbook (event memory), request frame**

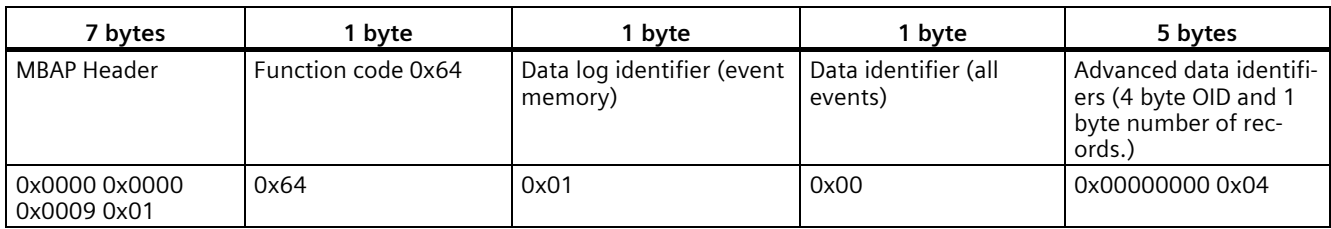

### **Example of readout of the logbook (event memory), response frame**

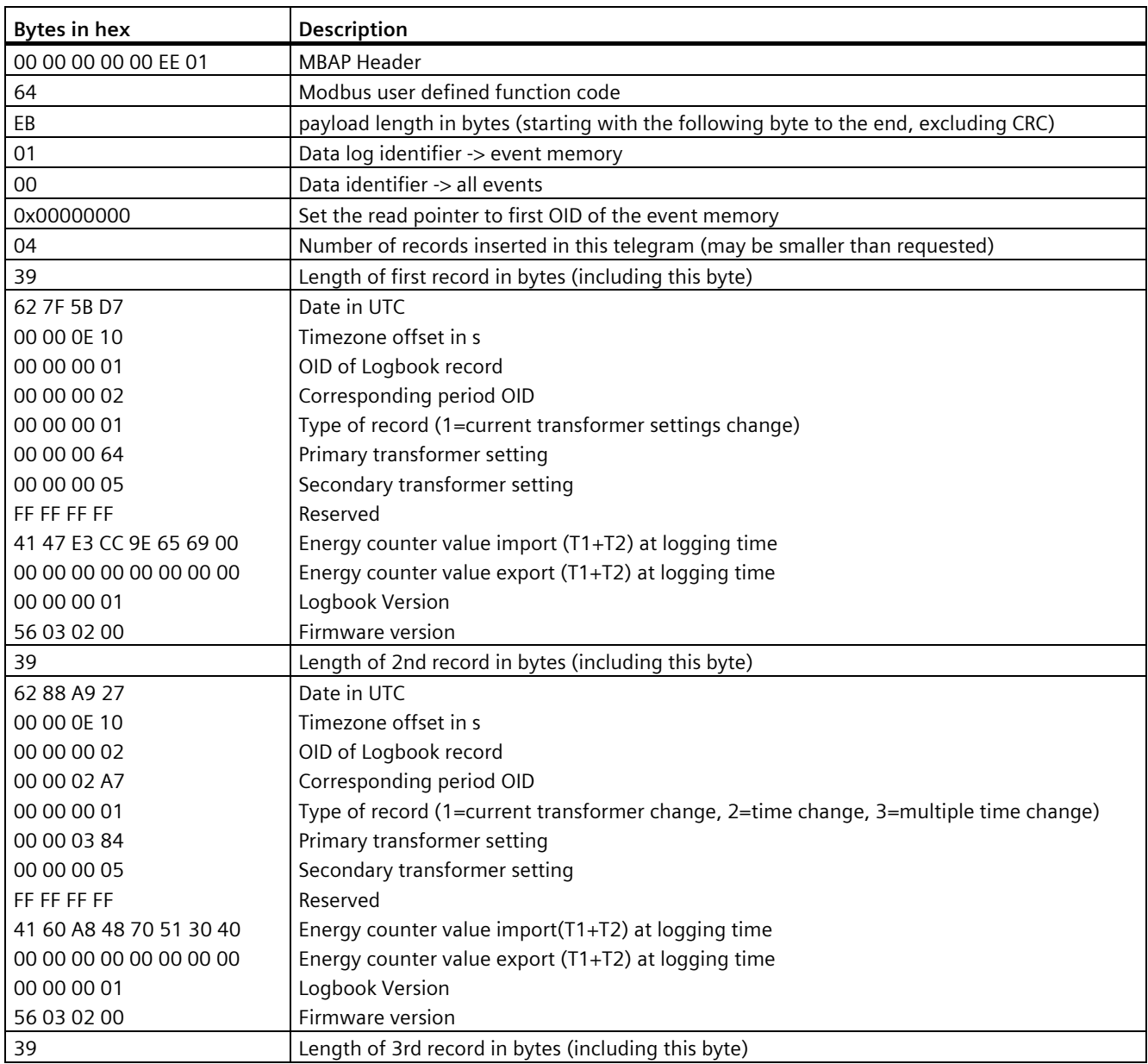

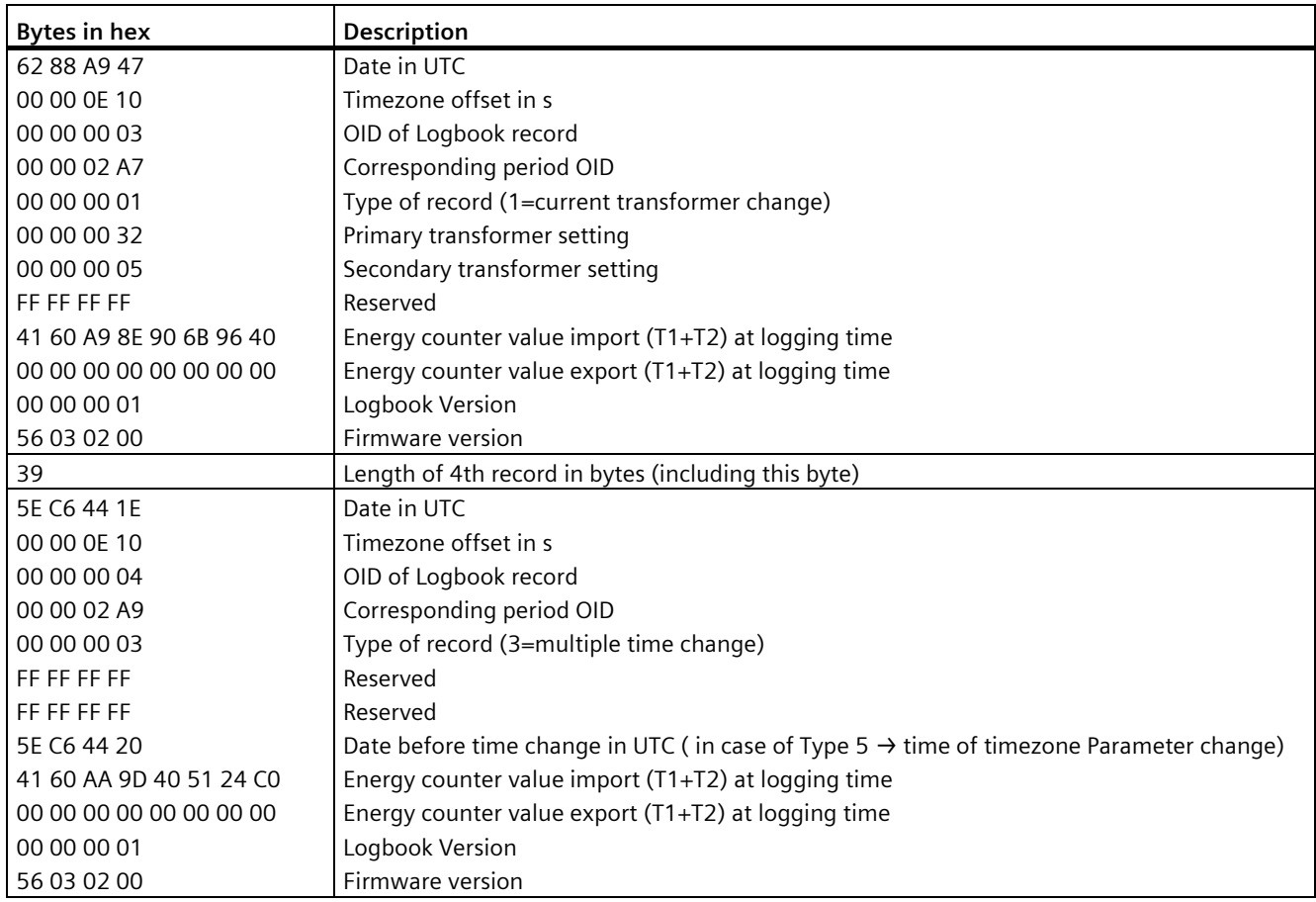

## **See also**

Commissioning (Page 63)

# **Further Information**

Always at your disposal: our extensive support www.siemens.com/online-support

Published by Siemens AG

Smart Infrastructure **Electrical Products** Postfach 10 09 53 93009 REGENSBURG, Germany

For the U.S. published by Siemens Industry Inc.

100 Technology Drive Alpharetta, GA 30005 United States

Subject to change.

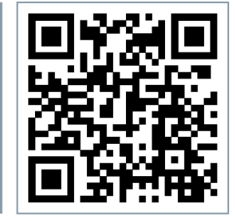

SI EP Online